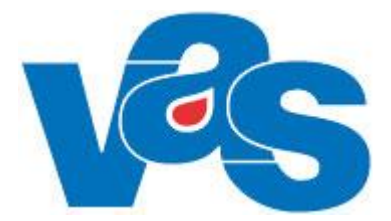

# **Bokning patient Funktionsdokumentation**

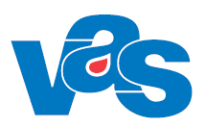

# Innehållsförteckning

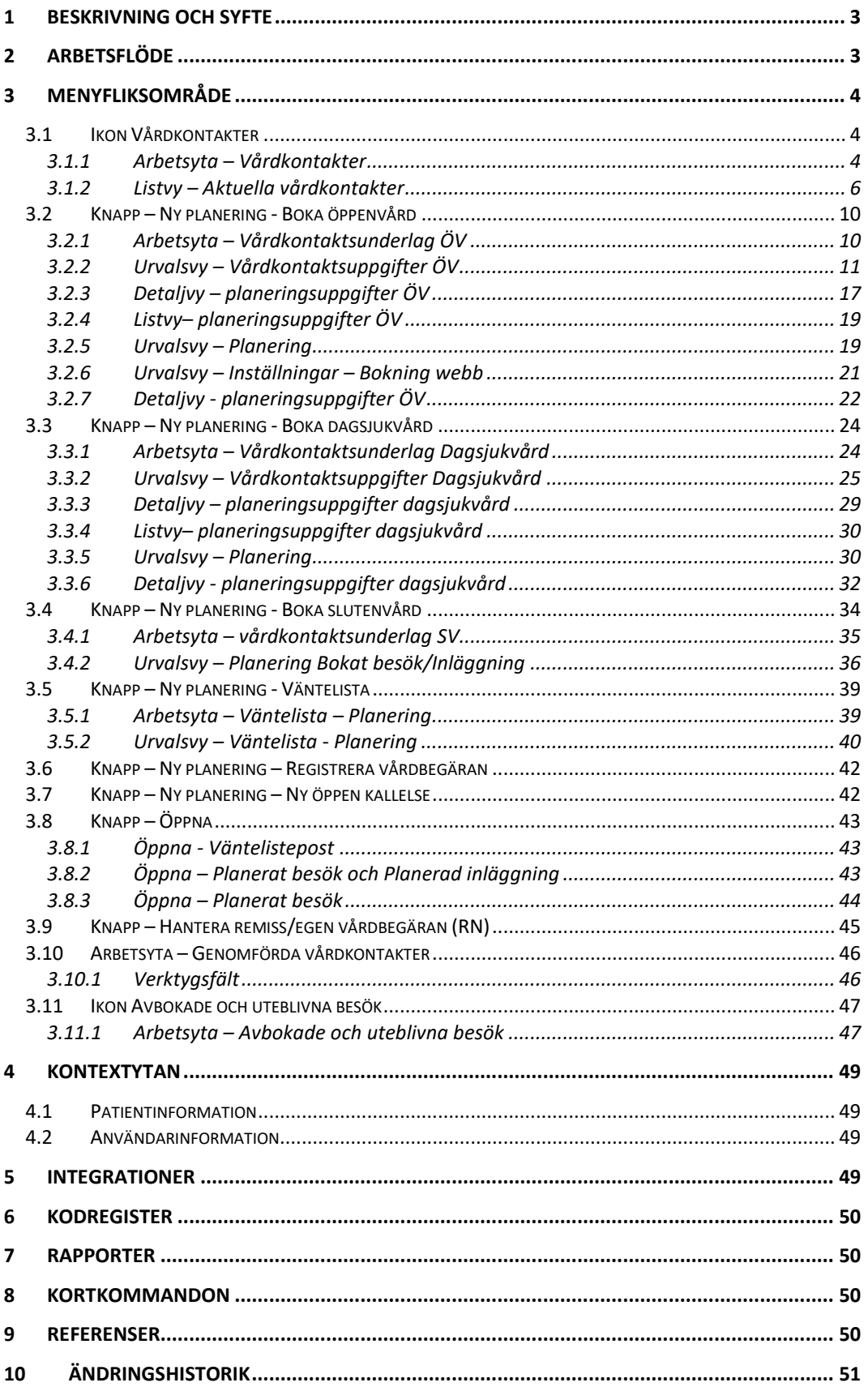

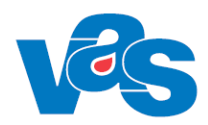

# <span id="page-2-0"></span>**1 Beskrivning och syfte**

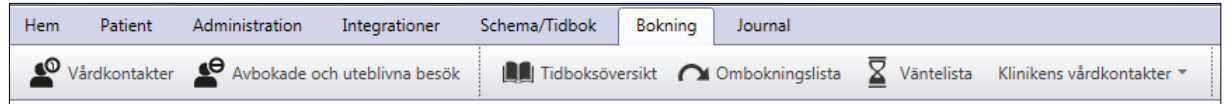

Under huvudfliken "Bokning" finns ett menyfliksområde med ikoner. Menyfliksområdet är uppdelat i två delar, bokning per Patient och bokning per Klinik.

Under ikon Vårdkontakter finner man de olika bokningsprocesserna för öppen-, dagsjukvård och slutenvårds bokningar per patient.

Under ikonen Avbokade och uteblivna besök finner man patientens avbokade och uteblivna besök.

Ikonerna per Klinik ger en överblick över klinikens Tidboksöversikter, Ombokningslista, Väntelista och Klinikens vårdkontakter. Under Klinikens vårdkontakter finns funktionerna:

- Bokade vårdkontakter
- Ombokade vårdkontakter
- Avbokade vårdkontakter
- Öppna kallelser

Dessa funktioner beskrivs i Funktionsdokumentet Bokning Klinik och Funktionsdokumentet Bokning via Externt system.

# <span id="page-2-1"></span>**2 Arbetsflöde**

Under vårdkontakter kan man boka, omboka eller avboka en patients öppenvårds-, dagsjukvårdseller slutenvårdsbesök. Man kan även sätta upp patienten på väntelista. För de kliniker som erbjuder bokning via externt system finns även funktionen för öppen kallelse.

För öppenvårdsbokning kan man göra en seriebokning där man har möjlighet att boka in patienten på flera olika tider. Bokningen kan förutom till HOSP ske till en speciell resurs (t ex ett rum eller undersökningsapparat). Möjlighet finns även att boka till en resurs tillhörande en annan klinik sk disponibel resurs, för mer detaljer se Konfigurationsdokument Schema och Tidbok.

Dagsjukvård är en form av öppenvård. Socialstyrelsen definition av Dagsjukvård är *"öppen vård som innebär mer omfattande och/eller resurskrävande insatser än vad ett öppenvårdsbesök normalt kräver. Dagsjukvård omfattar dagkirurgi, dagmedicin och övrig dagsjukvård. För patienten skall det finnas en upprättad vårdplan. Inga tidsmässiga preciseringar skall tillämpas."* 

Dagsjukvårdsbesök planeras in och bokas likt ett öppenvårdsbesök, antingen via en remiss, väntelistepost eller som en Ny planering.

Skillnader mellan att boka Öppenvård kontra Dagsjukvård funktionellt i VAS är att besök som bokas som Dagsjukvård visas i (SV54) – Patientliggare samt att bokning av Dagsjukvård inte kräver någon tidbok för HOSP:en man bokar dagvårdsbesöket till.

Gruppbokning har inte moderniserats utan ligger kvar i gamla VAS (OW11), för mer detaljer se Användardokument vårdkontakter.

Vårdprocessen i VAS kan följas med hjälp av flödesmodellen, aktiveras per klinik i KA7(används i dagsläget av RN). Vårdkontakter anpassas för att möjliggöra att vårdåtaganden i VAS kan följas, för mer detaljer, se Funktionsdokumentation Flödesmodellen.

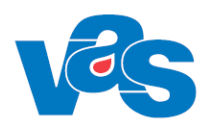

# <span id="page-3-0"></span>**3 Menyfliksområde**

För att komma till funktionen Bokning, välj Huvudfliken Bokning.

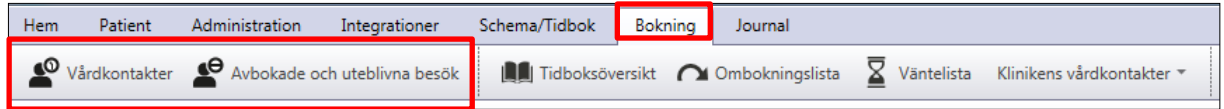

Menyflikområdet öppnas och är uppdelade per patient och per klinik. För att kunna öppna ikonerna i Menyflikområdet per patient måste patient vara vald.

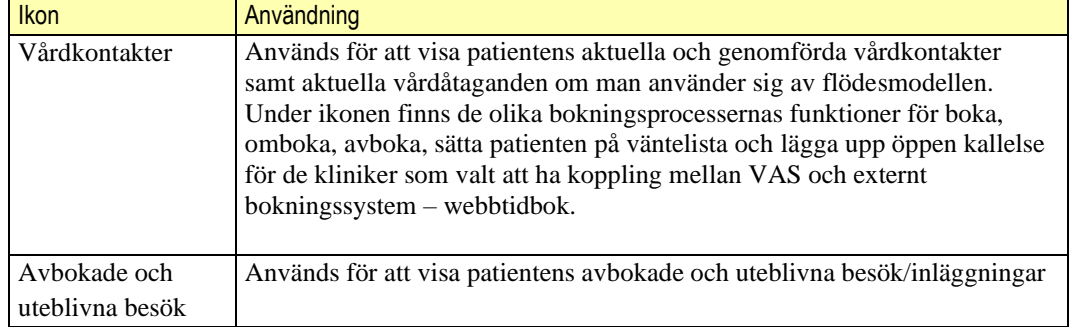

### **Kortkommandon**

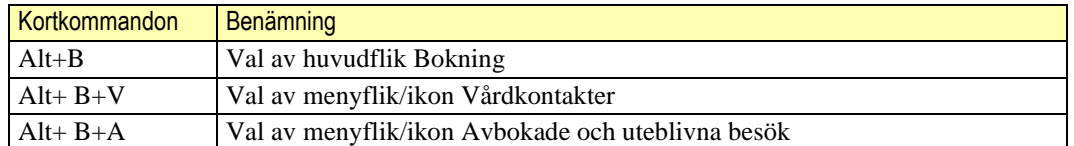

## <span id="page-3-1"></span>**3.1 Ikon Vårdkontakter**

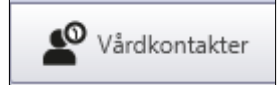

Ikonen Vårdkontakter används för att öppna patientens Aktuella- och Genomförda vårdkontakter samt öppna upp bokningsfunktioner.

## <span id="page-3-2"></span>**3.1.1 Arbetsyta – Vårdkontakter**

Arbetsytan för vårdkontakter visar Aktuella- och Genomförda vårdkontakter och för dem vardera en listvy och verktygsfält.

Vårdkontakter

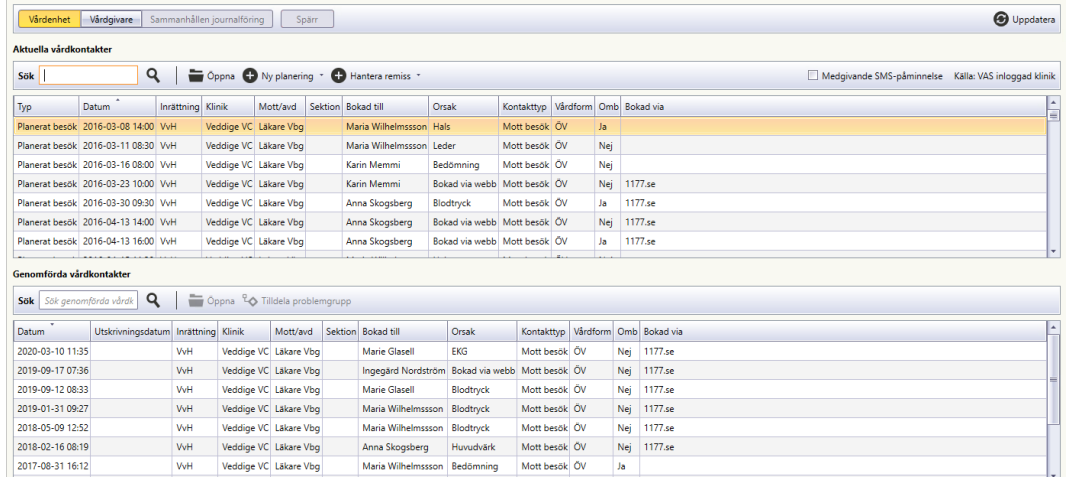

#### **Verktygsfält – Vårdkontakter**  $3.1.1.1$

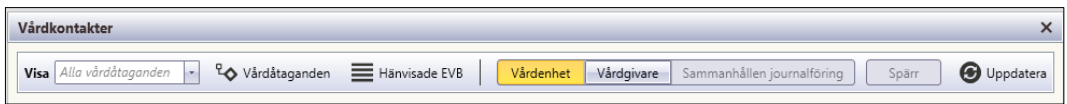

Överst på arbetsytan för Vårdkontakter finns vallista samt funktionsknappar.

### **Urvalsfält**

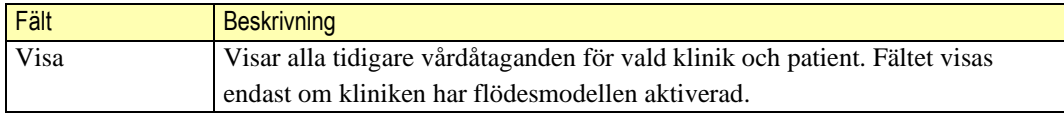

### **Knapp**

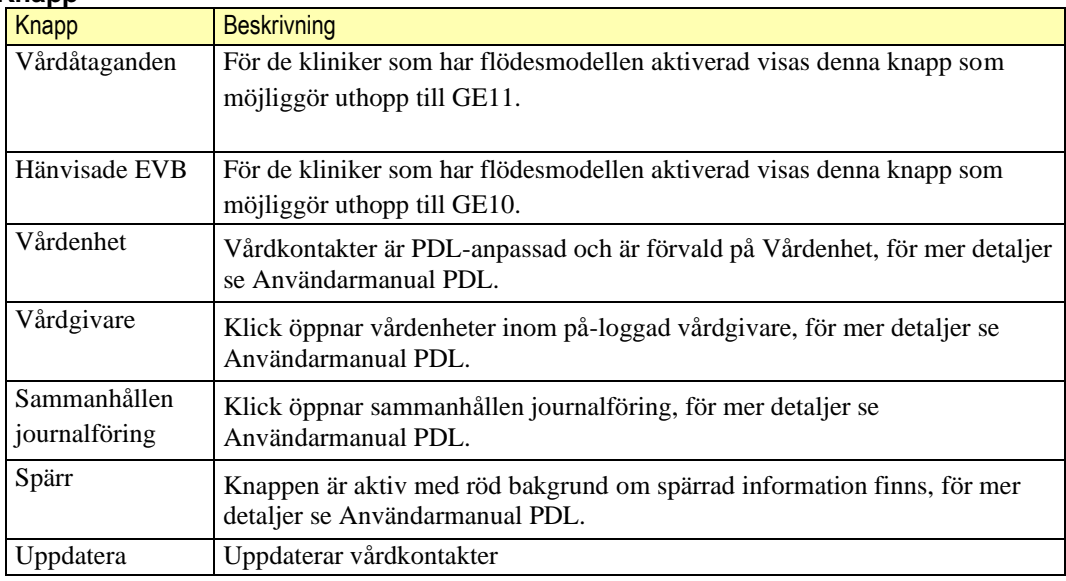

### **Kortkommandon**

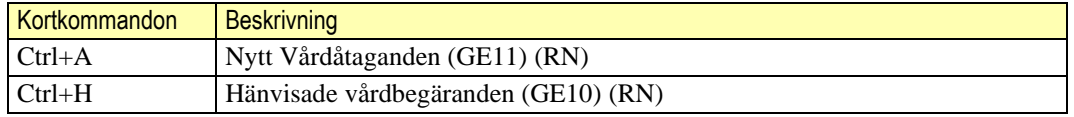

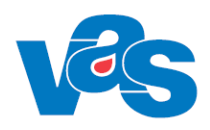

## <span id="page-5-0"></span>**3.1.2 Listvy – Aktuella vårdkontakter**

I listvyn för "Aktuella vårdkontakter" visas Planerade besök, Planerad dagsjukvård, Planerade inläggningar, Inkomna remisser, Väntelista, Ombokningslista, Öppen kallelse (för de kliniker som valt att ha koppling mellan VAS och externt bokningssystem – webbtidbok) samt Egen vårdbegäran (Egen vårdbegäran används endast av kliniker som använder Flödesmodellen i RN)

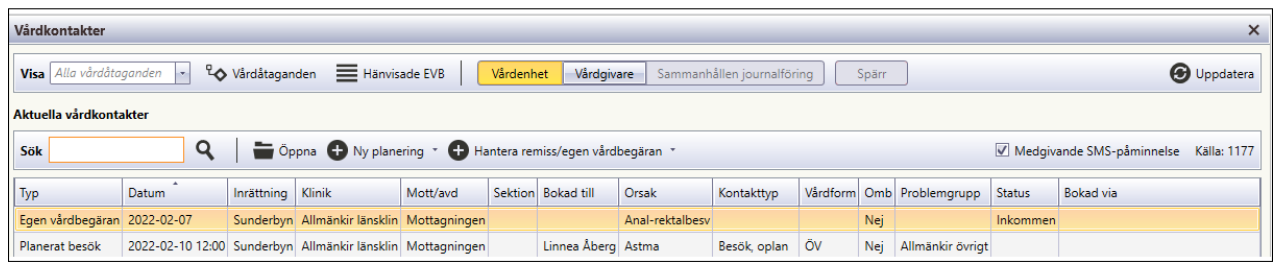

#### $3.1.2.1$ **Verktygsfält**

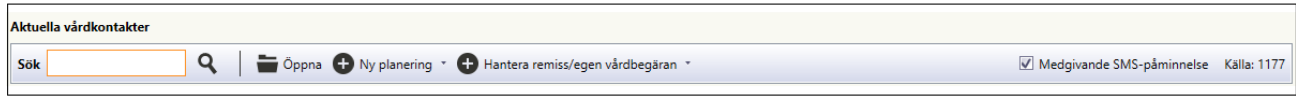

Överst i listvyn för Aktuella vårdkontakter ligger verktygsfältet som har funktionen Sök, funktionsknapparna Öppna, Ny planering, Hantera remiss/egen vårdbegäran. Markering i kryssrutan medgivande SMS påminnelse aktiverar sms-påminnelsefunktionen. För mer detaljer se SMS-påminnelse användardok.

### **Sök**

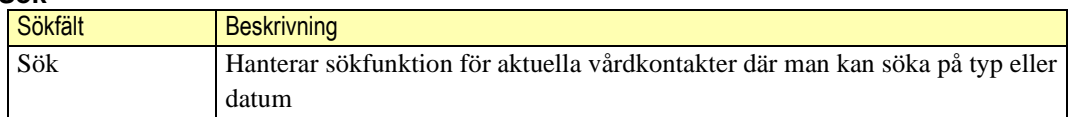

### **Knappar**

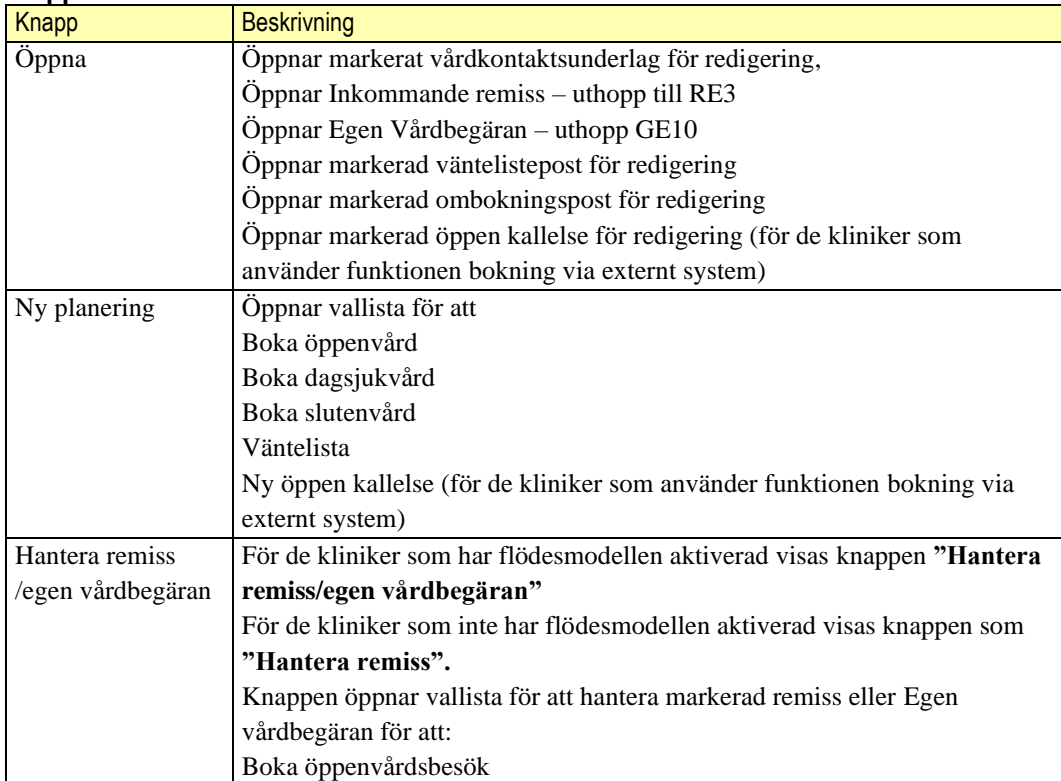

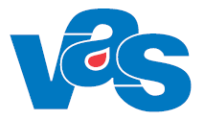

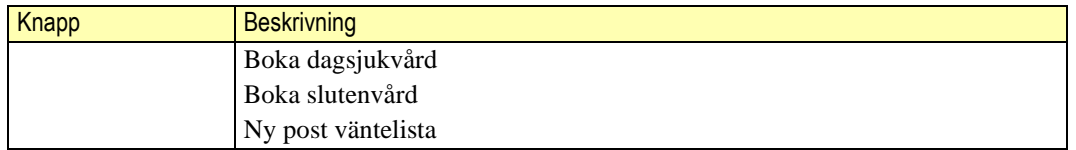

### **Kortkommandon**

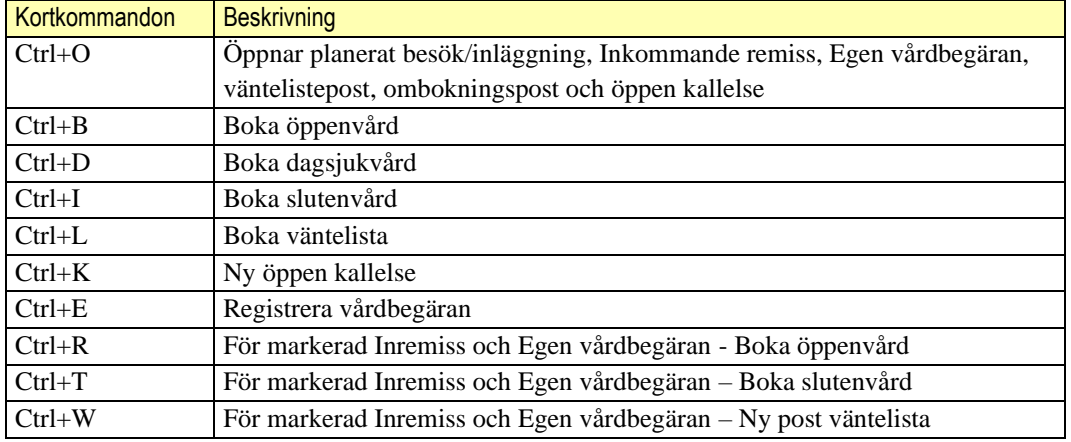

### **Lista**

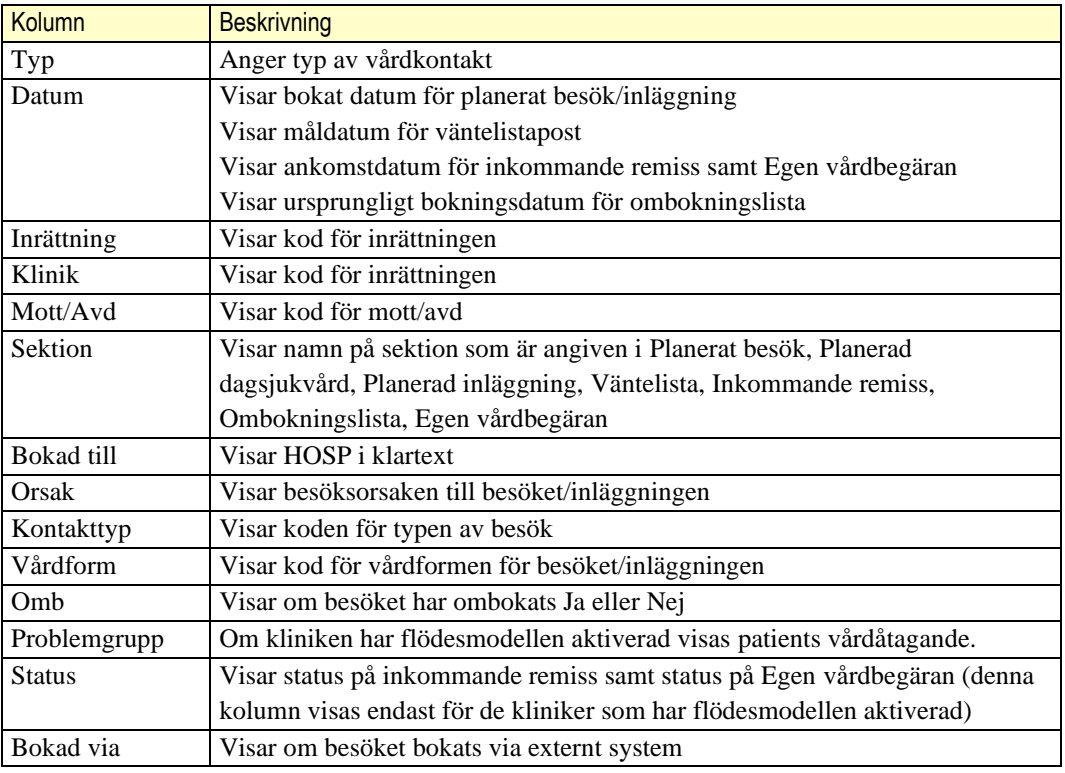

### **Sortering**

Det går att sortera innehållet i respektive kolumn. Sortering görs genom att klicka på kolumnnamnet. Initialt är listan sorterad efter datum. Omsortering kan göras enligt VAS-Standard.

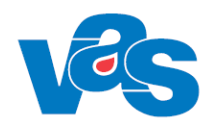

#### $3.1.2.2$ **Listvy – Genomförda vårdkontakter**

I listvyn för "Genomförda vårdkontakter" visas en listvy med genomförda besök och inläggningar samt verktygsfält med sökfunktion och knappar.

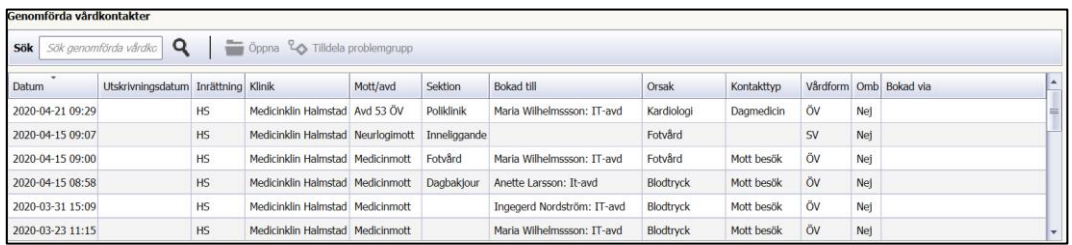

#### $3.1.2.3$ **Verktygsfält**

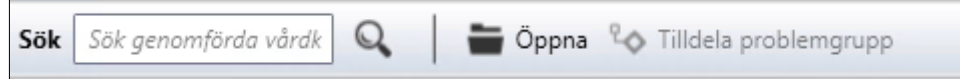

Överst i listvyn för Genomförda vårdkontakter ligger ett verktygsfält med sökfunktion och knappar.

### **Sök**

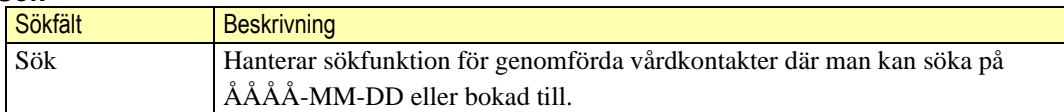

### **Knapp**

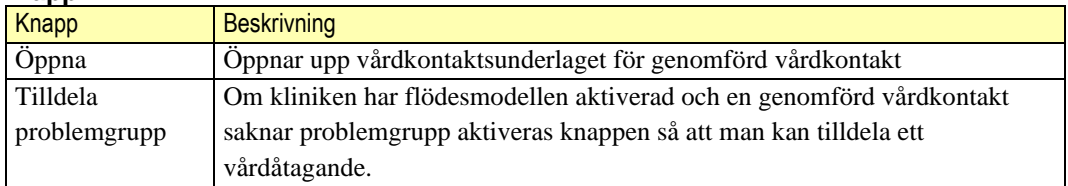

### **Lista**

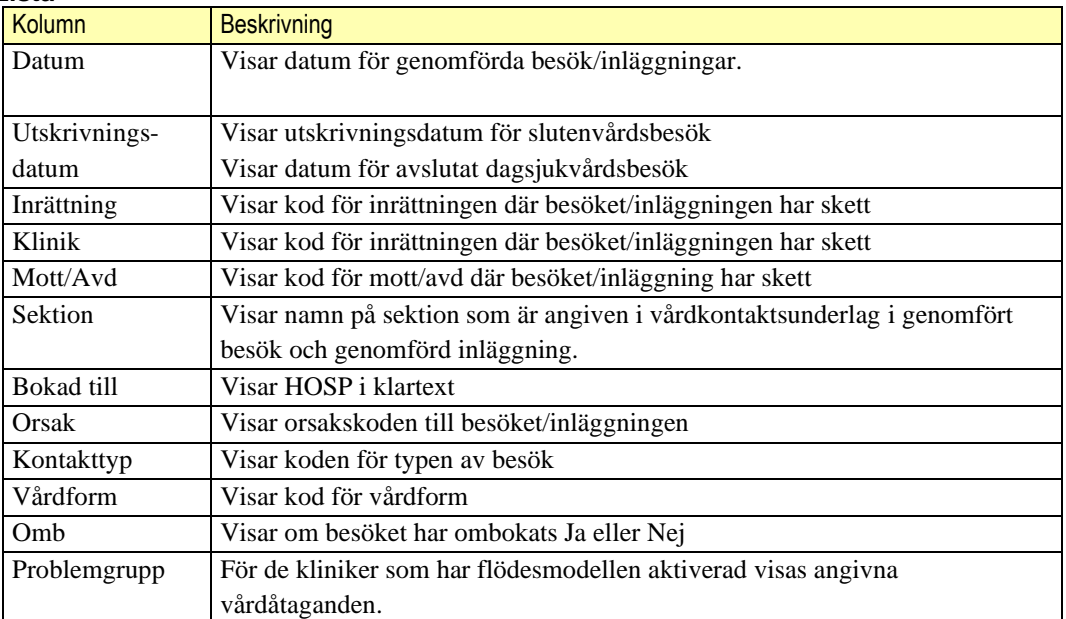

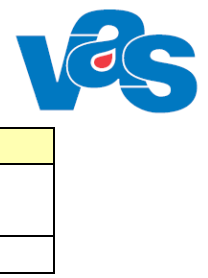

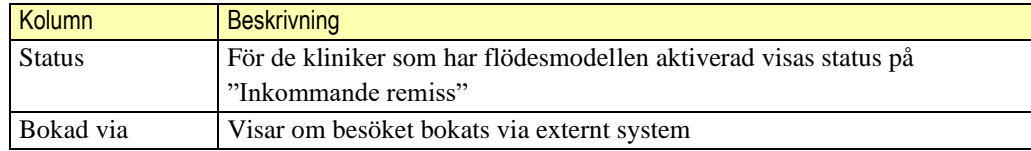

### **Sortering**

Det går att sortera innehållet i respektive kolumn. Sortering görs genom att klicka på kolumnnamnet. Initialt är listan sorterad efter datum. Omsortering kan göras enligt VAS-Standard.

### **Kortkommandon**

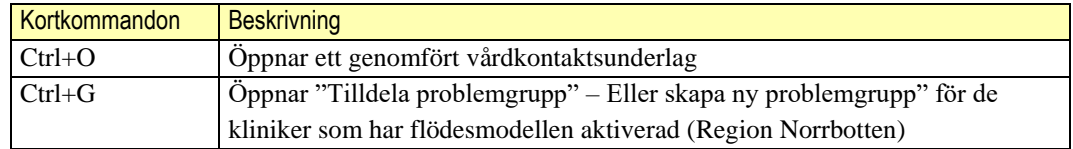

### **Knapp – Tilldela problemgrupp**

Visar patientens pågående vårdåtaganden samt ger möjlighet att skapa ny problemgrupp från vallista för de kliniker som har flödesmodellen aktiverad.

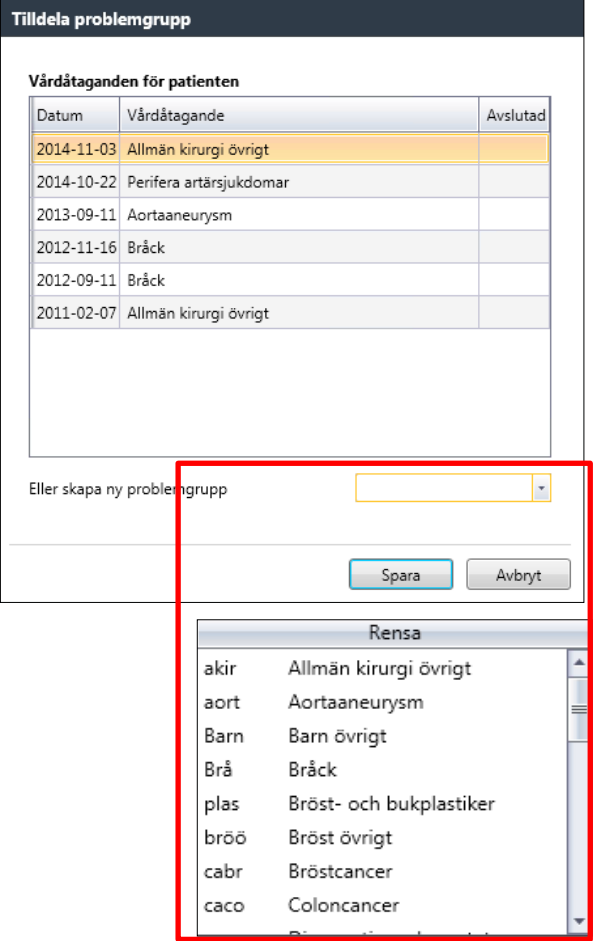

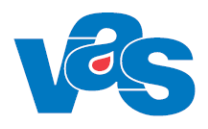

## <span id="page-9-0"></span>**3.2 Knapp – Ny planering - Boka öppenvård**

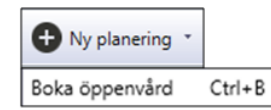

Funktionen för knappen öppnar upp vårdkontaktunderlag ÖV och ger möjlighet att boka ett nytt öppenvårdsbesök.

### **Kortkommandon**

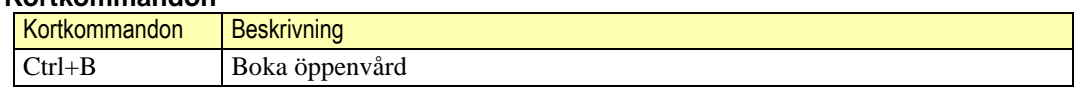

## <span id="page-9-1"></span>**3.2.1 Arbetsyta – Vårdkontaktsunderlag ÖV**

Arbetsytan för Vårdkontaktsunderlag visar ett verktygsfält med knappar och urvalsfält.

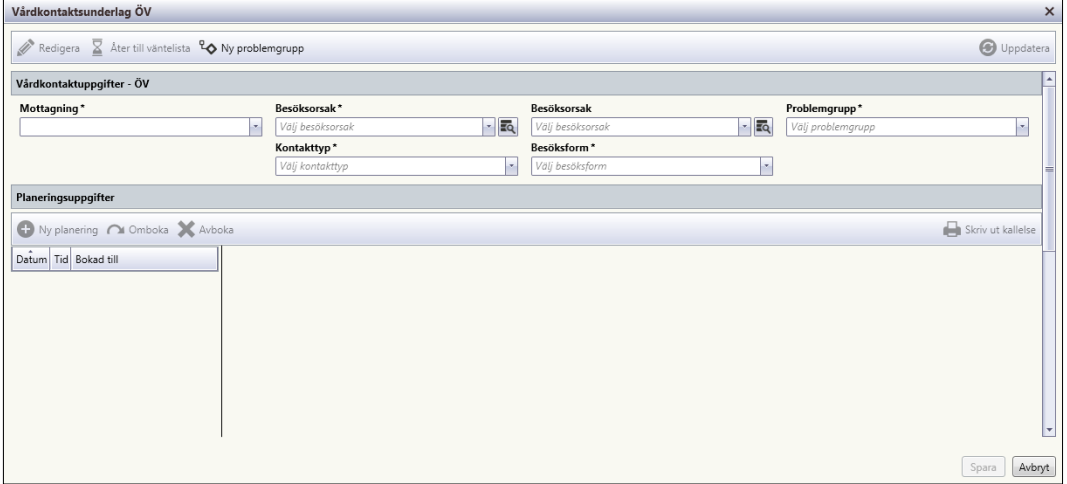

### Vårdkontaktsunderlag ÖV RN

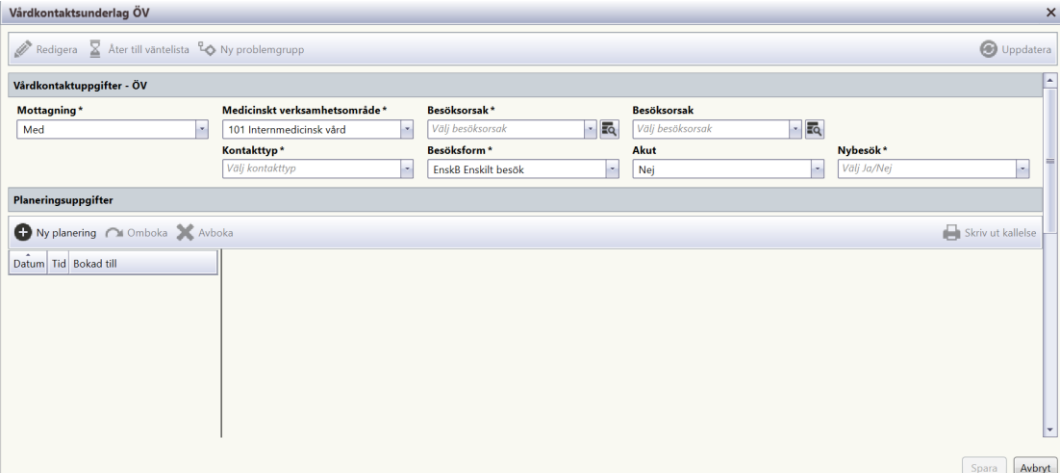

### Vårdkontaktsunderlag ÖV RH

### **Knappar**

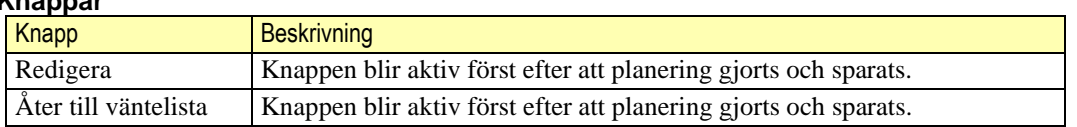

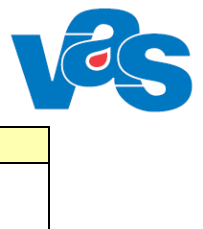

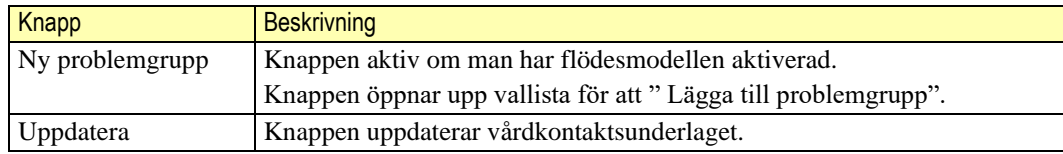

### **Kortkommandon**

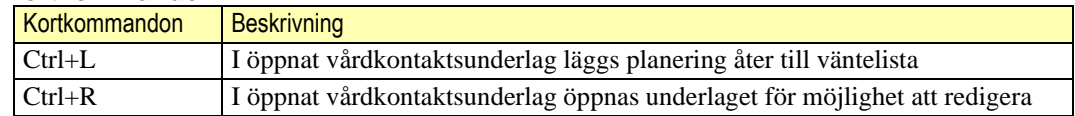

## <span id="page-10-0"></span>**3.2.2 Urvalsvy – Vårdkontaktsuppgifter ÖV**

I urvalsvyn vårdkontaktsunderlag ÖV fyller man i vårdkontaktsuppgifterna. Fält med en stjärna är obligatoriska och kan inte lämnas tomma. (Problemgrupp visas endast för de kliniker som har flödesmodellen aktiverad, Region Norrbotten)

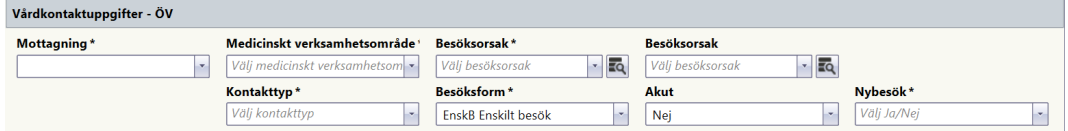

Bild före "Ny planering"

| Ŀ<br>Vårdkontaktuppgifter - ÖV              |                                                                |                                                                      |                                                 |                      |
|---------------------------------------------|----------------------------------------------------------------|----------------------------------------------------------------------|-------------------------------------------------|----------------------|
| Anmälningsdatum<br>2019-11-11               | <b>Medicinsk prioritet</b>                                     | Väntetid                                                             | Måldatum                                        |                      |
| Mottagning*<br>Med Medicinmottagningen<br>× | Medicinskt verksamhetsområde*<br>101 Internmedicinsk vård<br>× | Besöksorsak*<br>EQ <sub>1</sub><br><b>Bltf Blodtransfusion</b><br>×. | <b>Besöksorsak</b><br>$-10$<br>Välj besöksorsak | ≡                    |
|                                             | Kontakttyp*<br>Mott Mott besök<br>×.                           | Besöksform*<br>EnskB Enskilt besök<br>×                              | Akut<br>Nei<br>×.                               | Nybesök*<br>Nei<br>× |

Bild efter "Ny planering"

### **Fält med vallista**

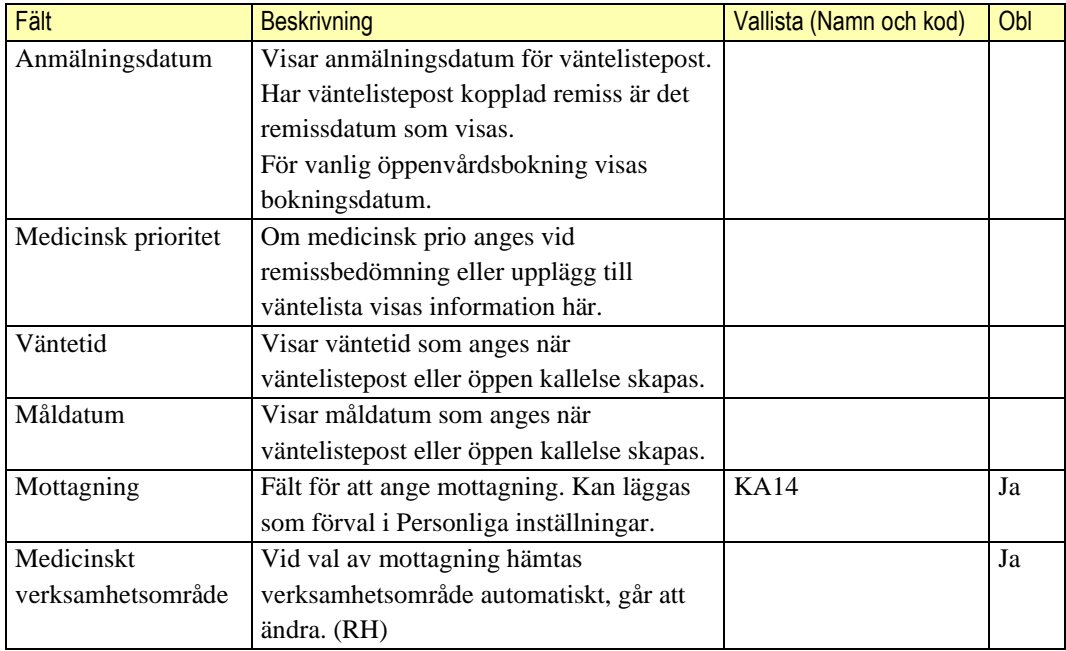

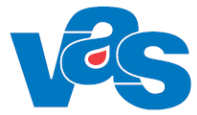

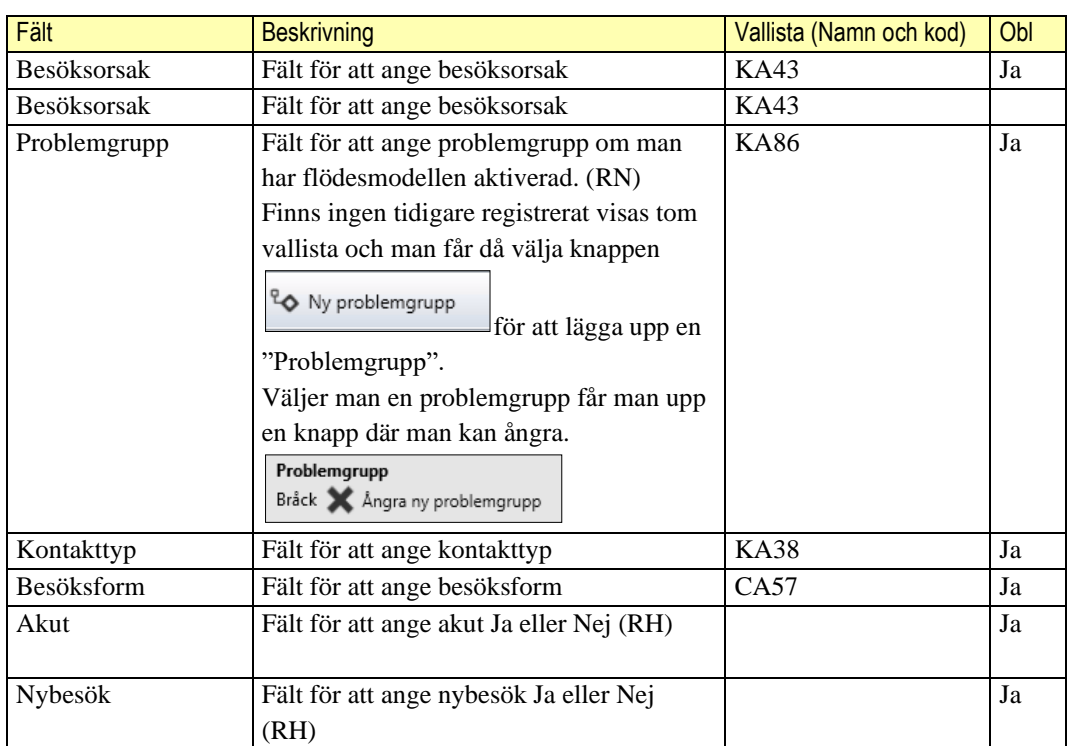

### **Knappar**

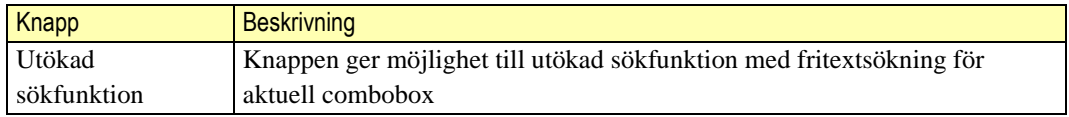

### **Kortkommandon**

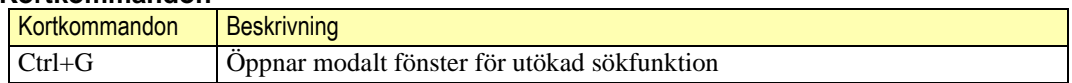

#### $3.2.2.1$ **Knapp – Ny planering**

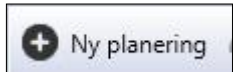

Knappen öppnar upp modalt fönster Välj tid för planeringen.

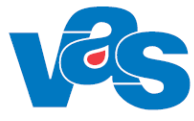

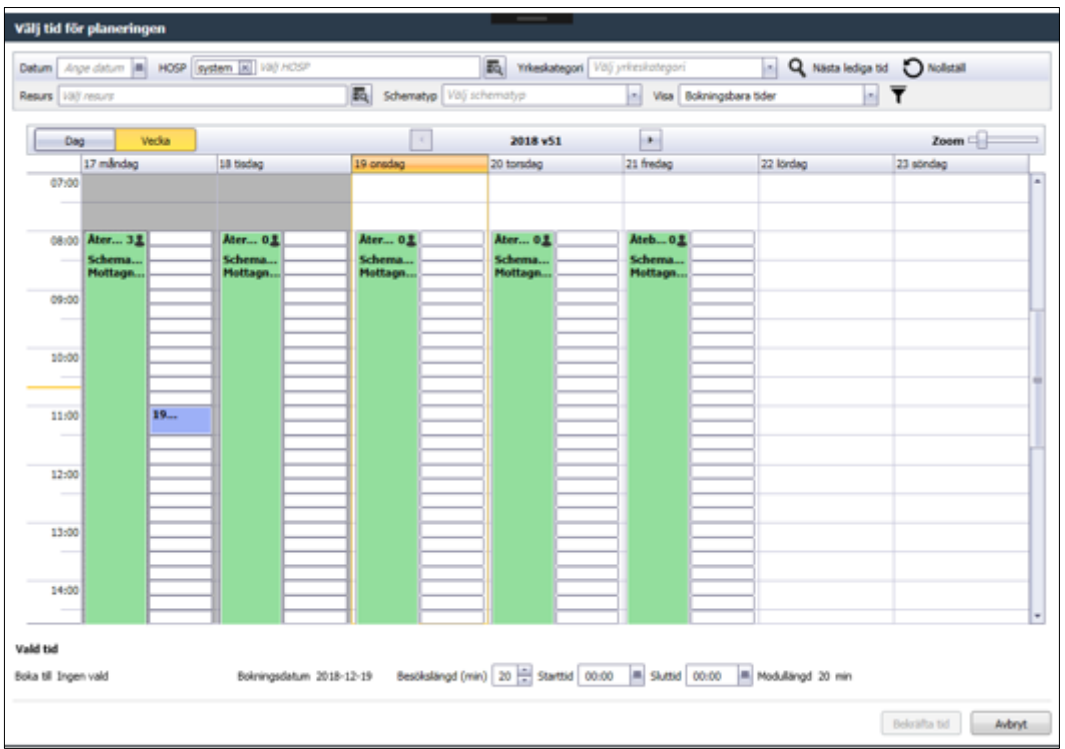

Vid val av knappen Ny planering visas tidbok för vald mottagning. Urval kan göras på bland annat HOSP, resurs eller schematyp. För att en resurs ska finnas med i urvalet krävs det att resursen är en disponibel resurs på aktuell klinik.

Default visas dagens datum och tidböcker som finns tillgängliga, navigering framåt och bakåt i tiden görs via pilknappar.

I Välj tid för planering finns möjlighet för användaren att göra personliga inställningar. Se [3.2.2.1.2.](#page-14-0)

Om ingen HOSP eller resurs väljs i filter visas alla HOSP:ars tidböcker. Annars visas endast valda HOSP(ars) och/eller resursers tidböcker. Tidboken för en resurs hämtas alltid från den klinik som äger resursen, oavsett aktuell klinik. Det är möjligt att växla mellan visning av en dag eller en hel vecka via knapparna Dag och Vecka när endast en HOSP eller resurs är vald.

Om minst en resurs är vald som filter så visas även combobox för snabbokning av resurs till höger om vald tid. Tillgängliga val i denna combobox är de resurser som ingår i Resurs-filtret. Tidböcker öppnas för de HOSP:ar som har tidböcker skapade och publicerade på aktuell klinik och mottagning. Genom att klicka på det gråa fältet där HOSP:ens namn och användarid står, öppnas tidboken för HOSP:en vald dag. Möjlighet finns att ändra och se tidboken för en vecka.

Initialt visas tidböckerna med Bokningsbara tider. Via "Visa" kan man ändra och se alla tider eller bokningsbara tider.

- $\bullet$  Bokningsbar aktivitet = Grön
- Bokade tider = Blå
- $E$ j bokningsbar aktivitet = Orange

Håller man muspekaren över ett blått fält visas en tooltip med information om det bokade besöket.

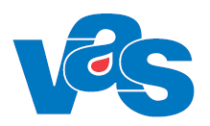

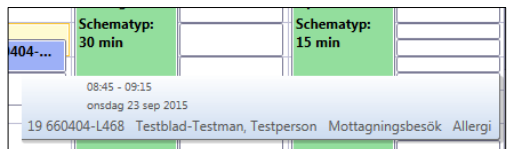

### **Fält**

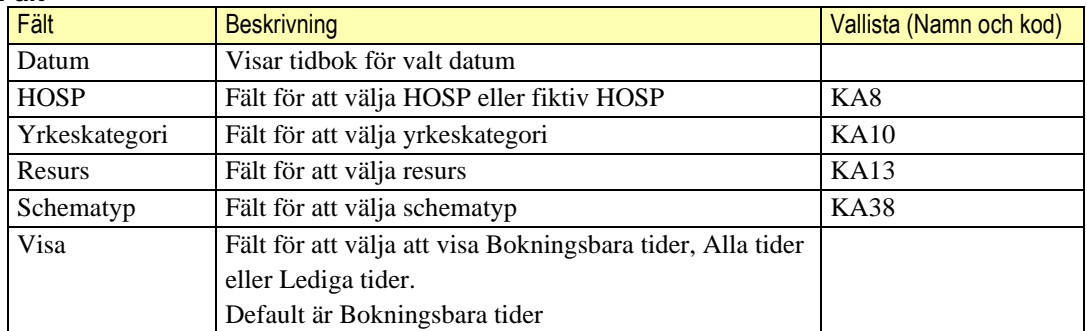

### **Knappar**

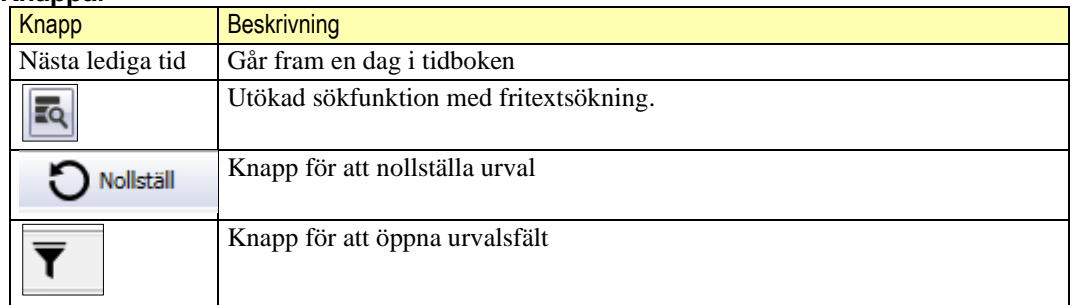

#### $3.2.2.1.1$ **Knapp – Utökad sökfunktion**

# $\overline{R}$

Knappen ger möjlighet till utökad sökfunktion med fritextsökning samt möjlighet att selektera ut vilka HOSP:ar, fiktiva HOSP:ar eller Resursers tidböcker som ska visas.

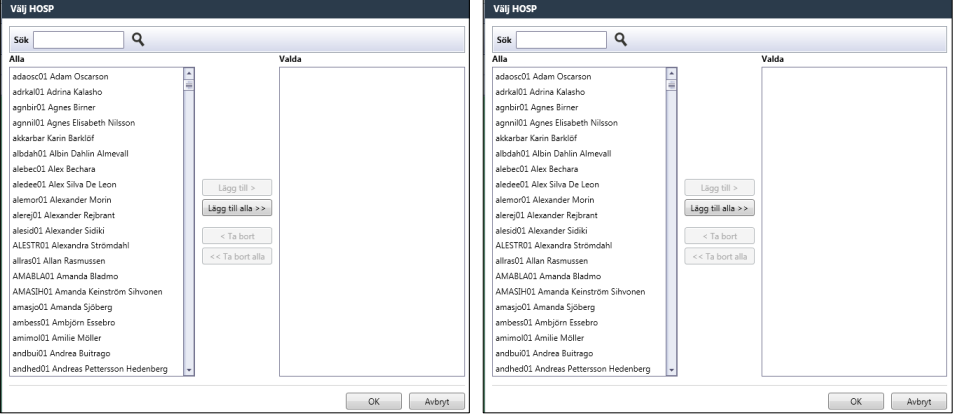

### **Sök**

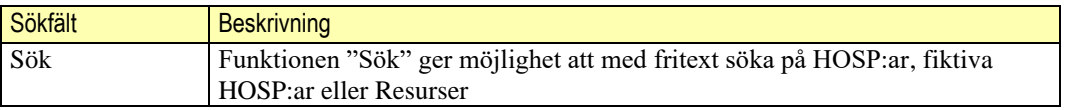

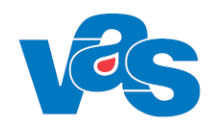

### **Knappar**

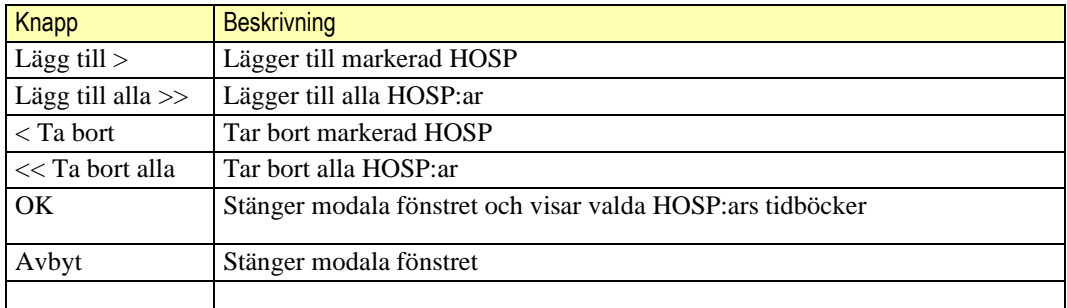

#### <span id="page-14-0"></span> $3.2.2.1.2$ **Knapp – Urval**

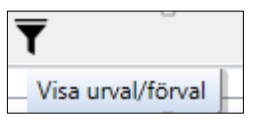

Funktioner för att lägga upp och spara personliga urval för presentation av tidböcker blir tillgängliga vid klick på knappen. De funktioner som expanderas är en dropdown för att välja urval, kryssrutor för att välja förval av urval samt förval av zoom.

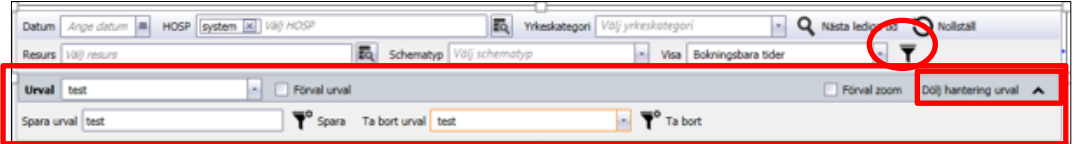

I dropdownmenyn kan ett befintligt urval väljas och en bock i kryssruta markerar att urvalet ska vara förvalt. Val av ett urval i dropdown fyller i urvalsfälten i Välj tid för planering och tidböcker visas utifrån angivna värden. Om kryssruta Förval urval bockas i visas urvalet redan då Välj tid för planering öppnas.

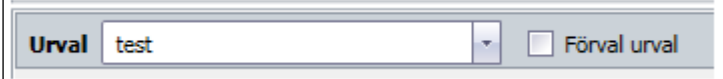

Kryssruta för att välja förval av Zoom. Beroende på vilken vy (dag- eller vecko-vy) som är aktiv sparas zoom till den nya aktiva vyn.

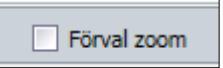

Pil för att dölja och visa hantering av urval

Visa hantering urval

Dölj hantering urval

Textfält och knapp för att Spara urval. Valt urval visas i fält för Spara urval. Det är möjligt att spara till ett nytt eller befintligt urval. Om ett befintligt urval uppdateras visas ett varningsmeddelande

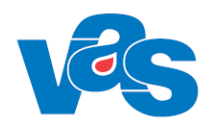

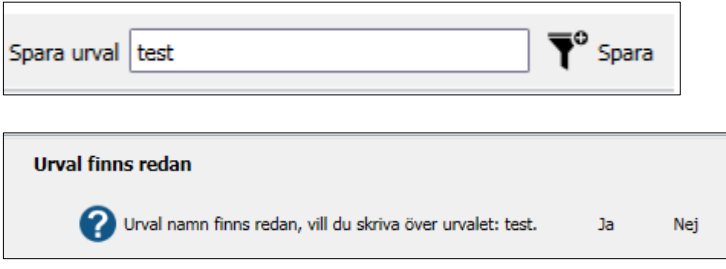

Dropdownmeny för att Ta bort urval. Meddelande ges om man väljer att ta bort ett urval samt om man väljer att ta bort ett urval som ligger som förvald

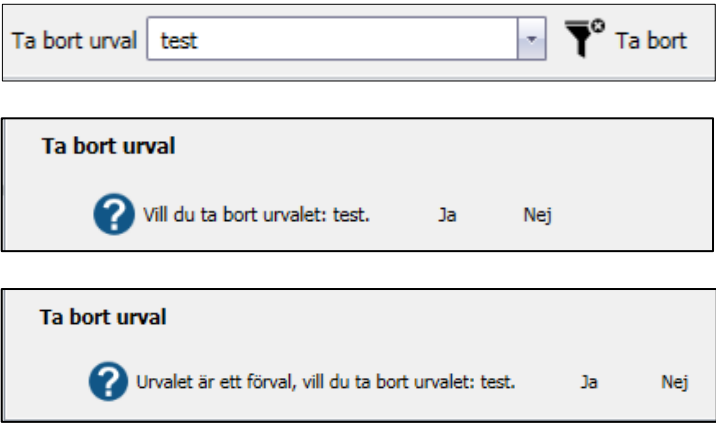

### **Knapp - Kalenderfunktion**

Kalenderfunktionen kan användas för att välja dag som besöket ska bokas på.

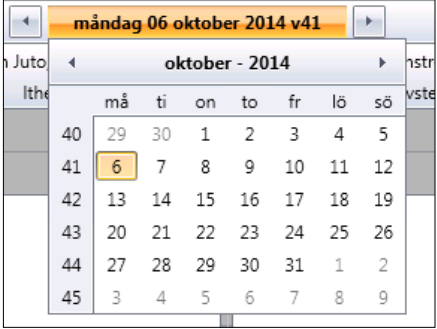

### **Urvalsfält – Välj resurs**

När HOSP och resurs har valts så öppnas tidböckerna för valda HOSP:ar och resurser. Längst ner till höger vid Vald tid kan man i vallistan välja en resurs som ska kopplas till besöket. Resursen bokas då in på samma datum och tid som till HOSP:en. Denna vallista är inte synlig vid ombokning.

För att en resurs ska finnas med i urvalet krävs det att resursen är en disponibel resurs på aktuell klinik.

Tidboken för en resurs hämtas alltid från den klinik som äger resursen, oavsett aktuell klinik.

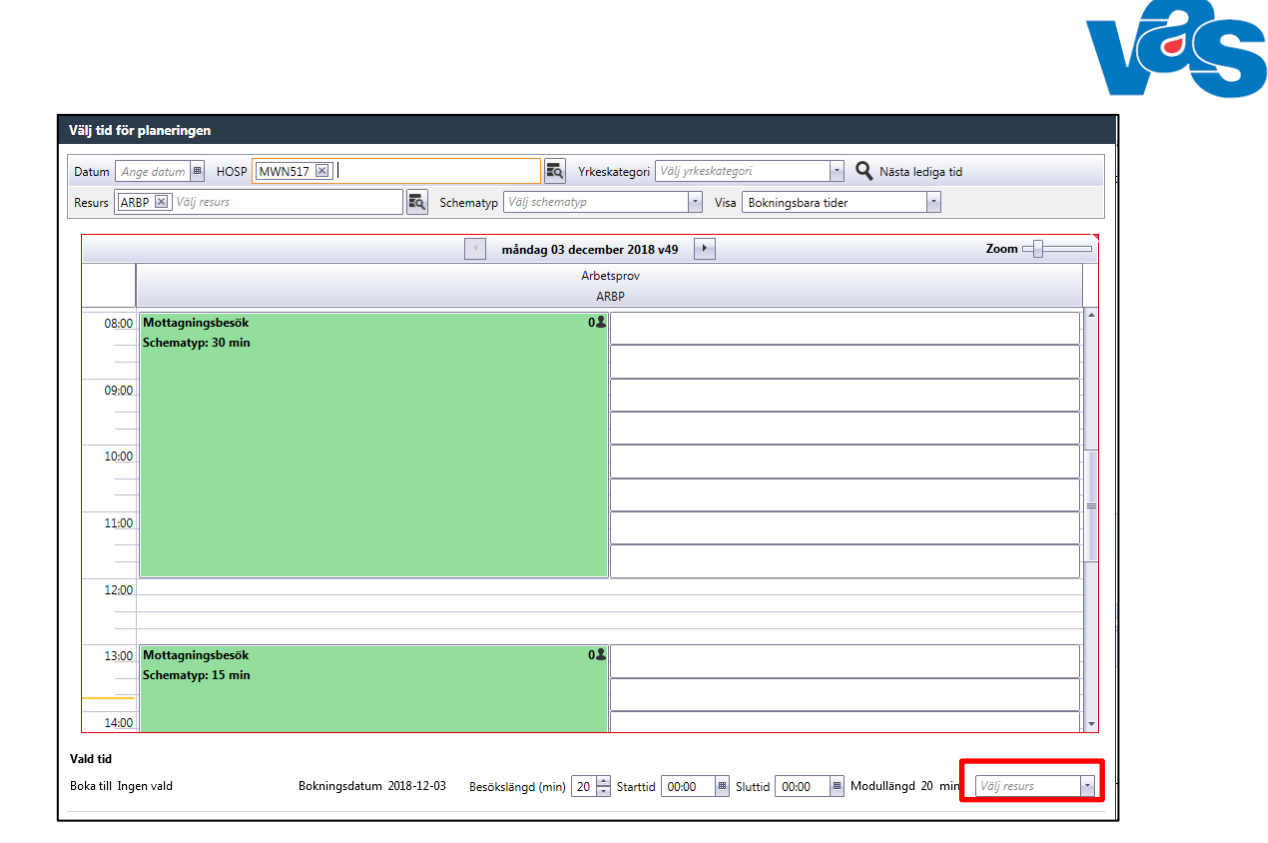

### **Kommandoknappar**

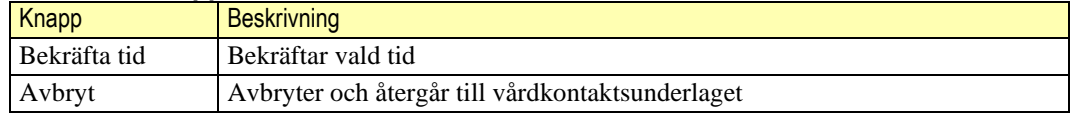

### **Kortkommandon**

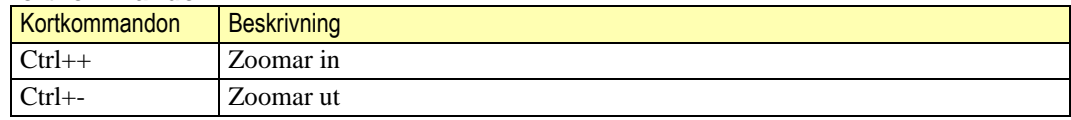

# <span id="page-16-0"></span>**3.2.3 Detaljvy – planeringsuppgifter ÖV**

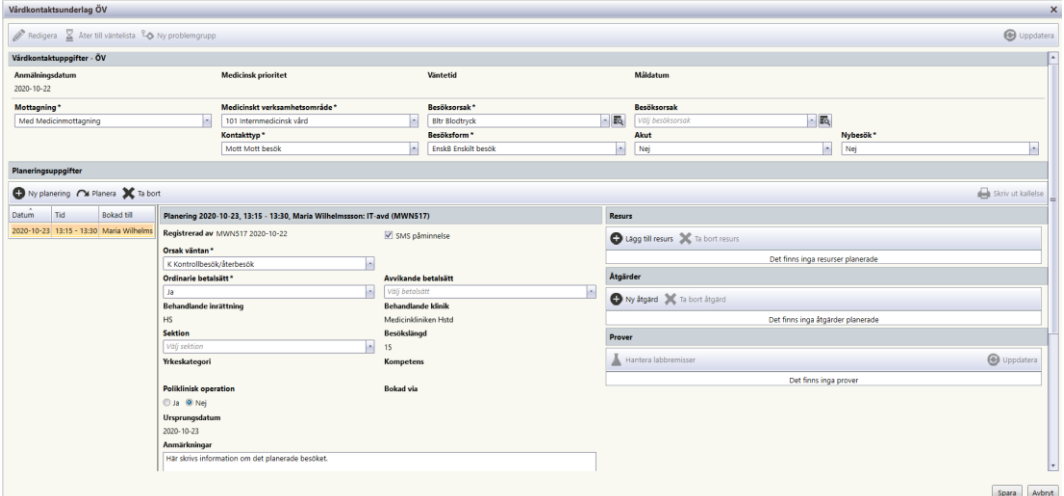

Planeringsuppgifter ÖV RH

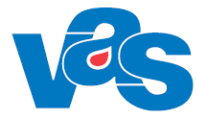

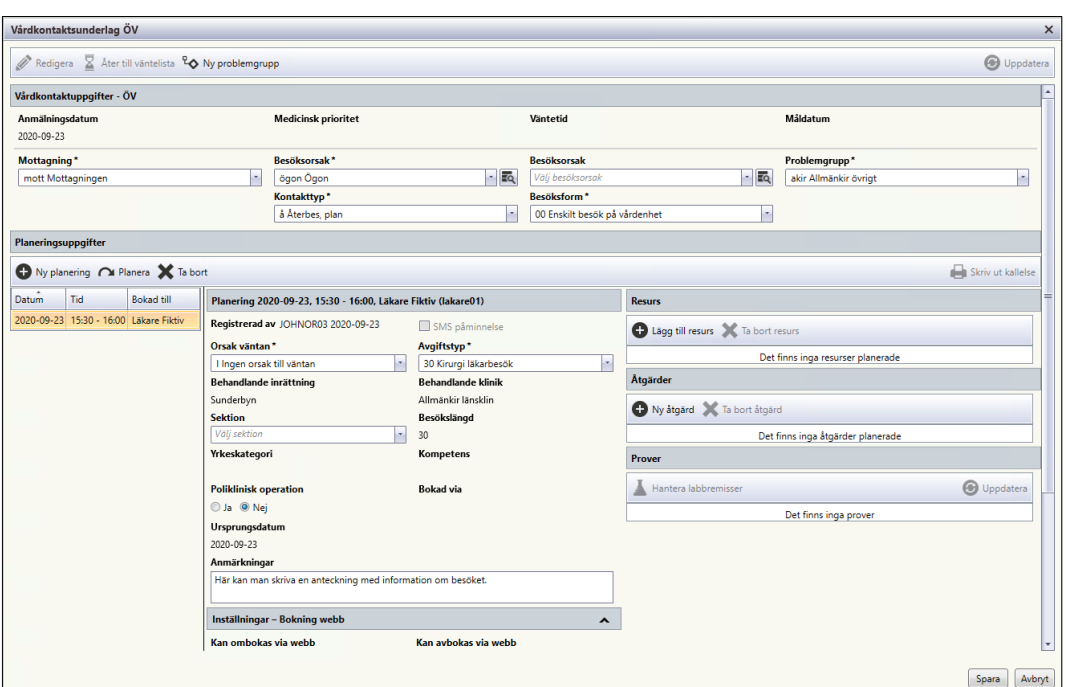

Planeringsuppgifter ÖV RN

När man bekräftat tid kommer man åter till vårdkontaktsunderlaget och planeringsuppgifter med ett verktygsfält och funktionsknappar.

Information om Anmälningsdatum, Medicinsk prioritet, Väntetid och Måldatum visas under Vårdkontaktsuppgifter – ÖV. Dessa uppgifter är inte redigeringsbara och följer ursprungsbokningen. Se information under [3.2.2.](#page-10-0)

**För seriebokning** klicka på "Ny planering" och välj nya tider. Planeringsuppgifterna måste fyllas i per vald tid. Observera att seriebokning ej är möjligt att göra i ett vårdkontaktsunderlag som skapas utifrån en remiss.

#### $3.2.3.1$ **Verktygsfält**

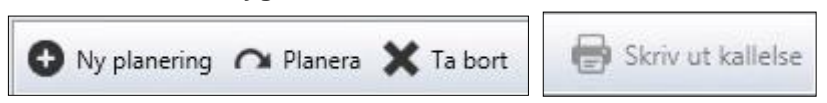

### **Knappar**

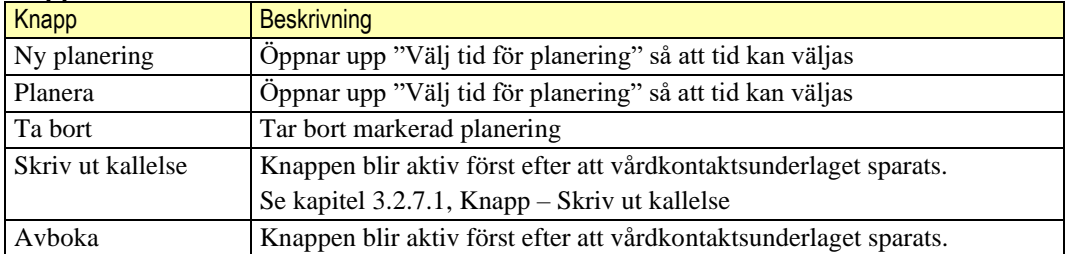

### **Kortkommandon**

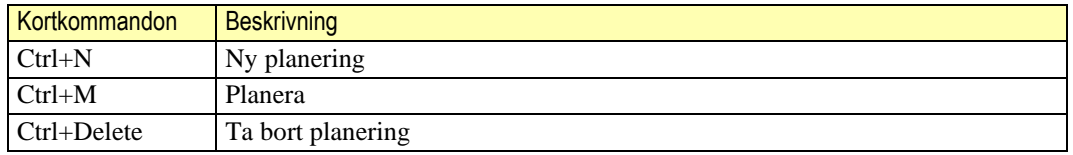

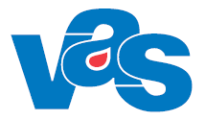

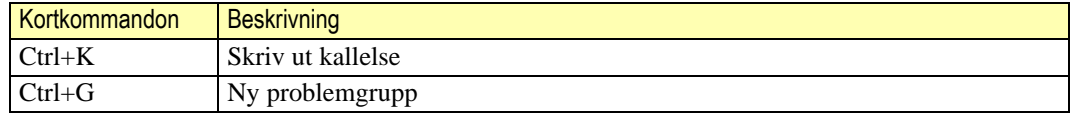

## <span id="page-18-0"></span>**3.2.4 Listvy– planeringsuppgifter ÖV**

Till vänster i detaljvyn planeringsuppgifter visas de reserverade datumet, tiden för besöket samt till vem besöket är bokat till. Vid seriebokning visas alla datum, tider och till vem besöken är bokade till.

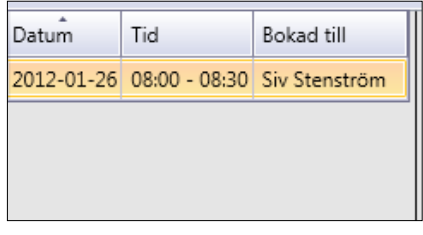

### **Sortering**

Det går att sortera innehållet i respektive kolumn. Sortering görs genom att klicka på kolumnnamnet. Initialt är listan sorterad efter datum. Omsortering kan göras enligt VAS-Standard.

## <span id="page-18-1"></span>**3.2.5 Urvalsvy – Planering**

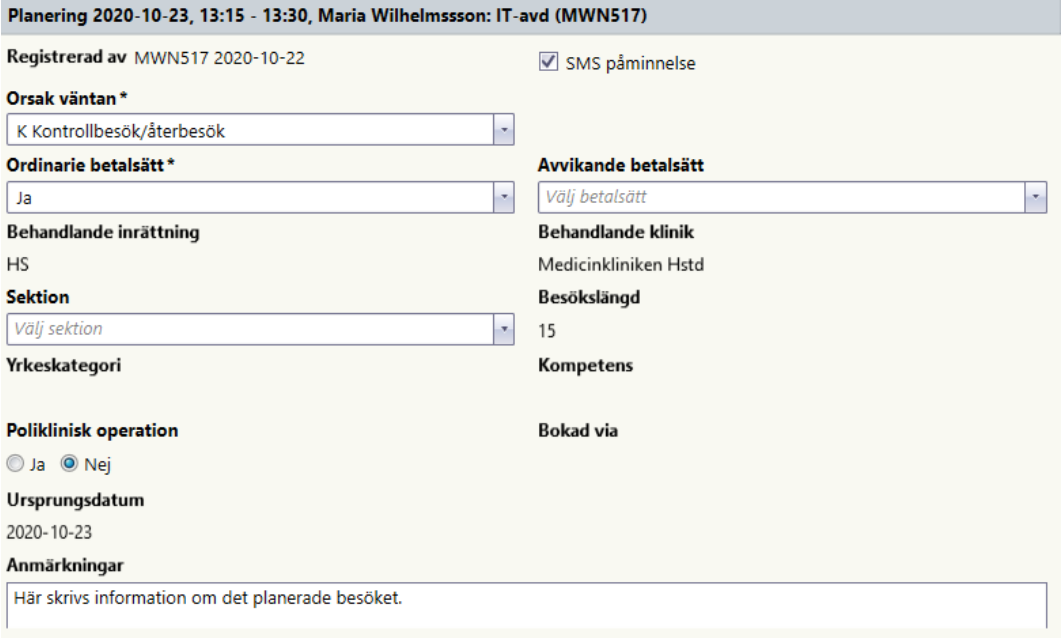

Planering RH

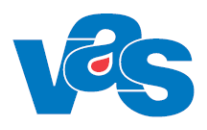

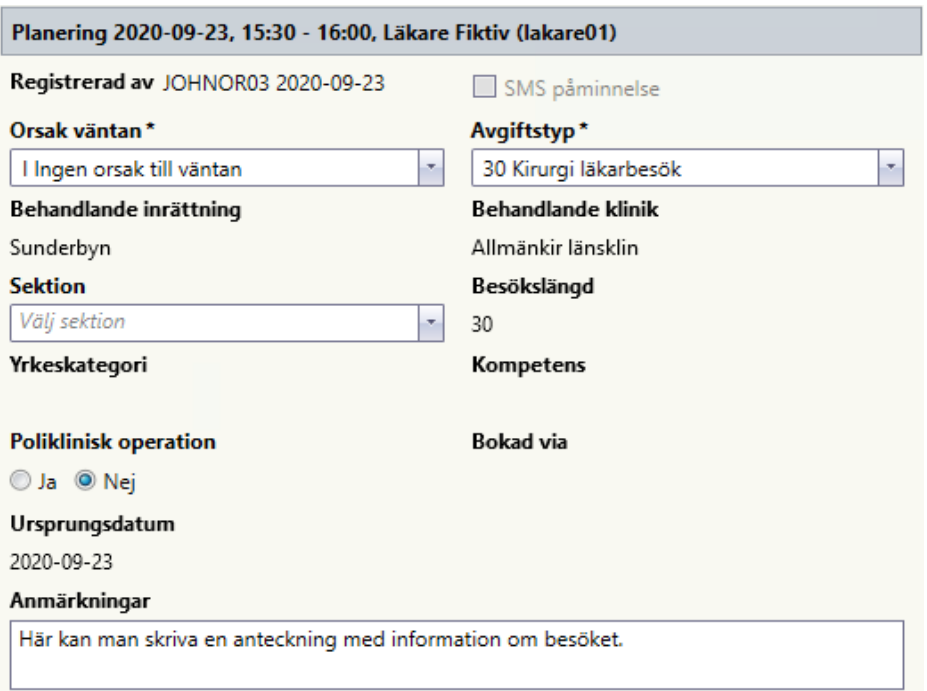

Planering RN

I Urvalsvyn "Planering" finns fält med vallistor samt radioknappar för poliklinisk operation Ja eller Nej. Vid Ja visas två fält med vallista för diagnoskod.

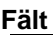

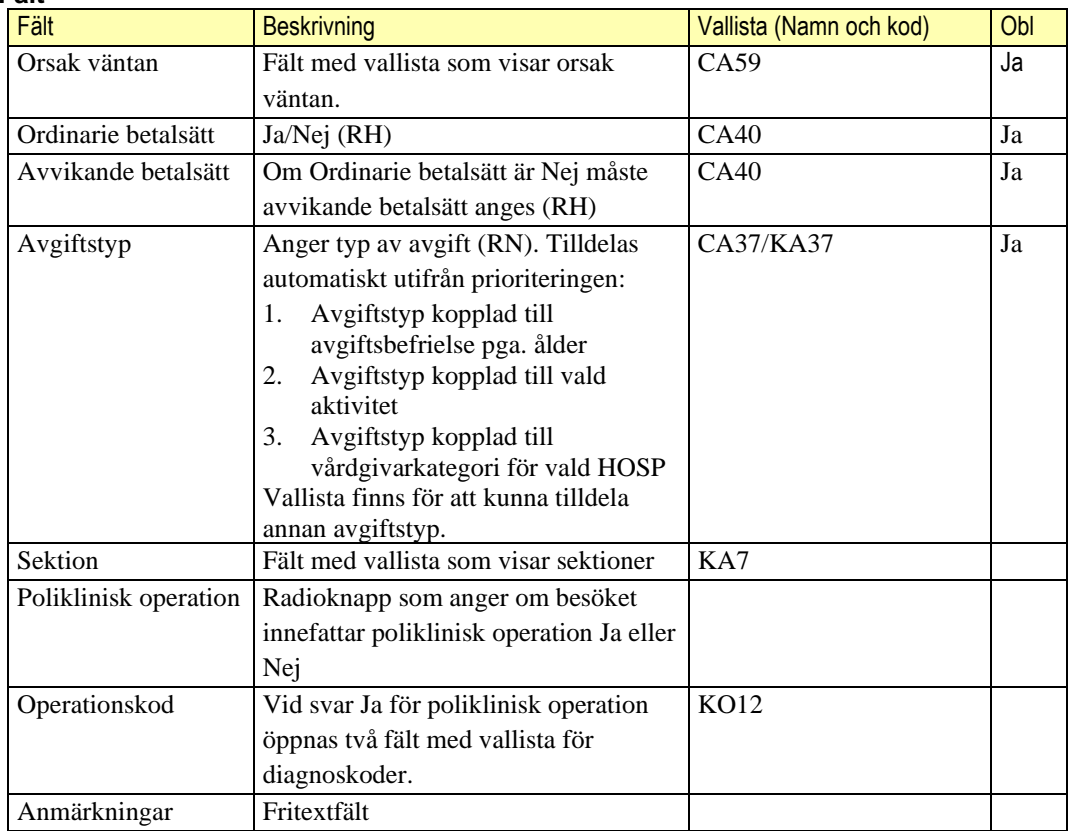

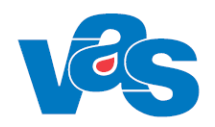

### **Kryssruta**

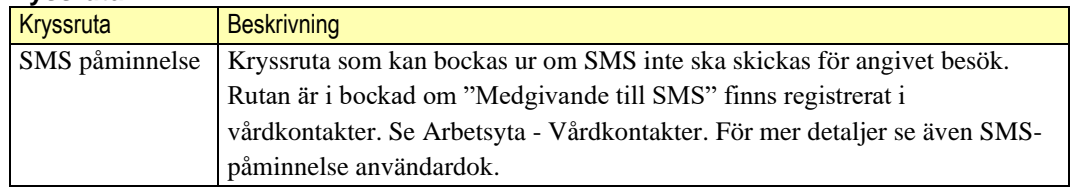

## <span id="page-20-0"></span>**3.2.6 Urvalsvy – Inställningar – Bokning webb**

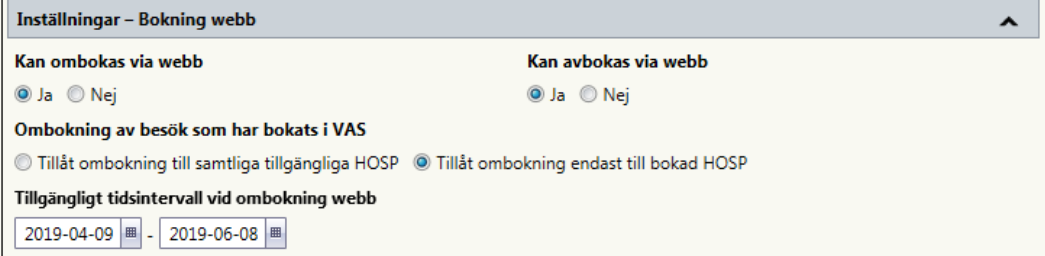

I urvalsvyn "Inställningar – Bokning webb" finns fält med radioknappar för ombokning och avbokning via webb samt om ombokning tillåts till valfri HOSP eller bokad HOSP. Dessa värden hämtas från kodregister KA12 Aktiviteter och är redigeringsbara för enskild bokning.

Ombokningsintervall hämtas också från inställning i kodregiser KA12 Aktiviteter och är redigeringsbart för enskild bokning.

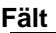

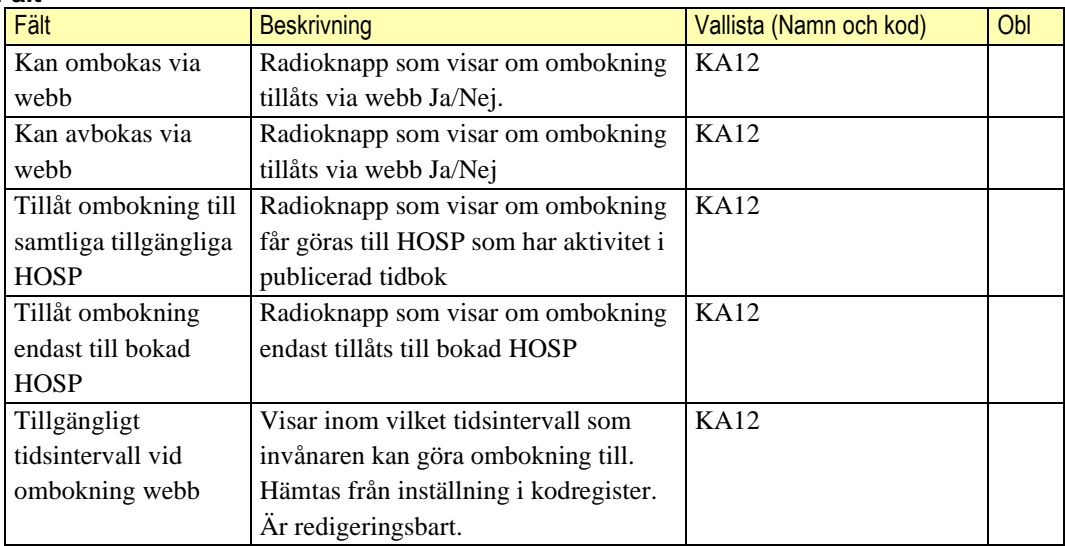

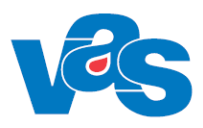

## <span id="page-21-0"></span>**3.2.7 Detaljvy - planeringsuppgifter ÖV**

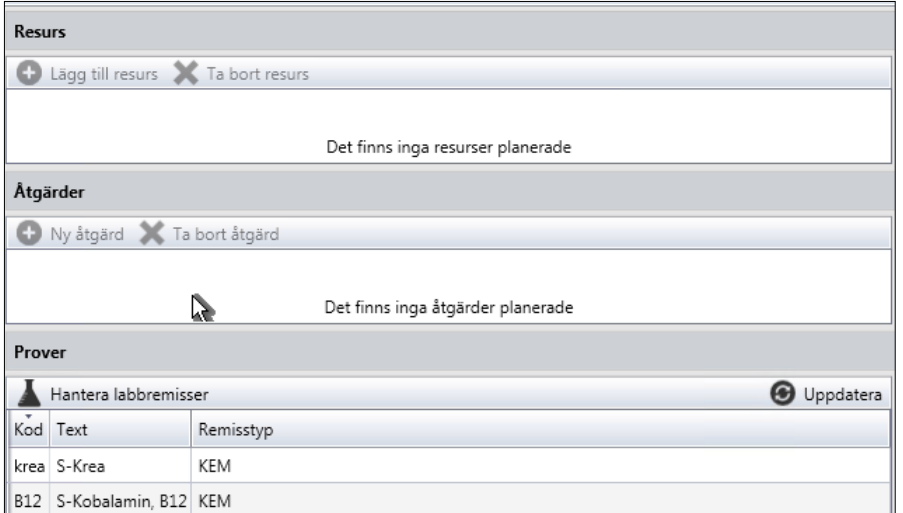

Till höger i planeringsuppgifter finns tre listvyer med tillhörande funktionsknappar.

### **Knappar**

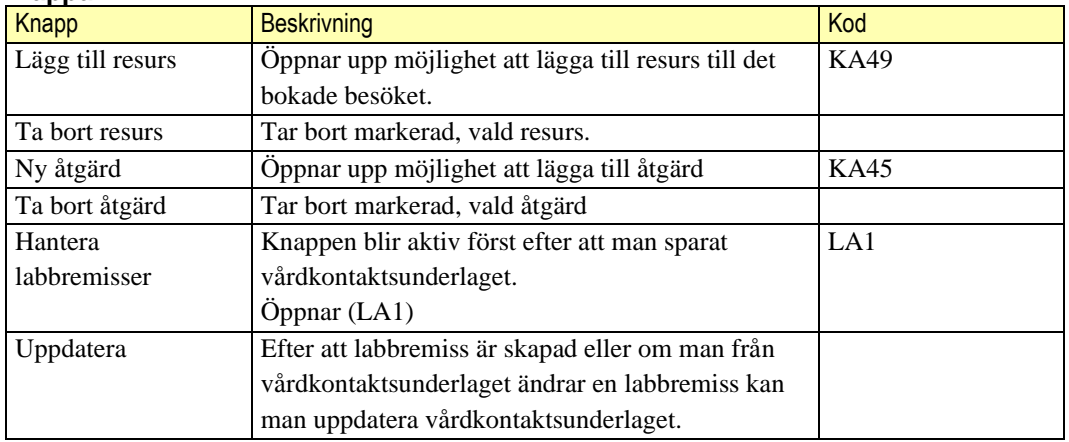

### **Kommandoknappar**

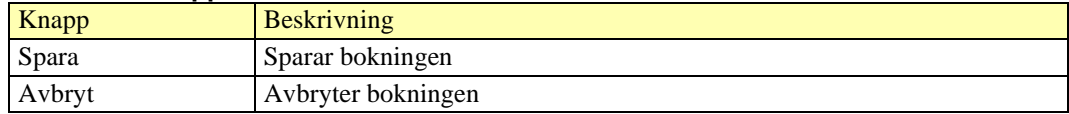

#### <span id="page-21-2"></span><span id="page-21-1"></span> $3.2.7.1$ **Knapp – Skriv ut kallelse**

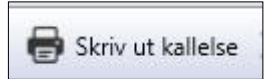

När bokningen är genomförd kan man förbereda för kallelse utskrift eller skriva ut direkt. Har patienten gjort valet på 1177 Kontaktuppgifter och Inställningar "Vill i första hand ha information från vården digitalt och inte via brev" så väljer man i första hand att spara kallelsen. Patienten får enbart sin kallelse på 1177.se.

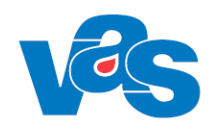

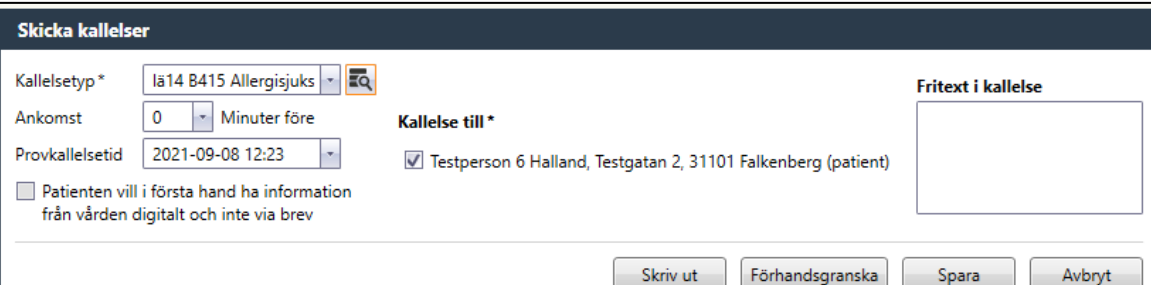

### **Fält**

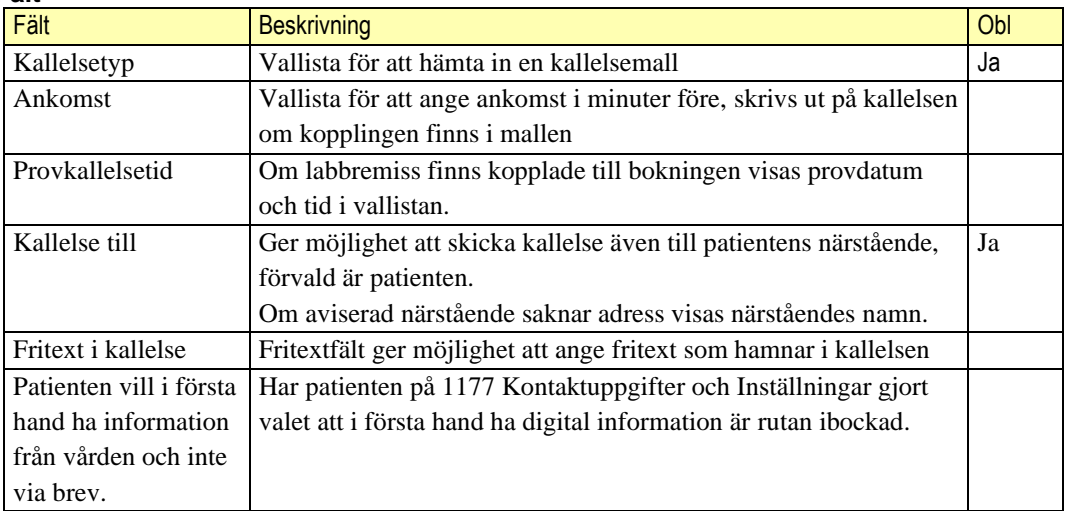

### **Knapp**

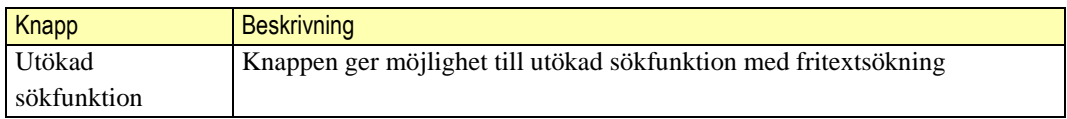

### **Kommandoknappar**

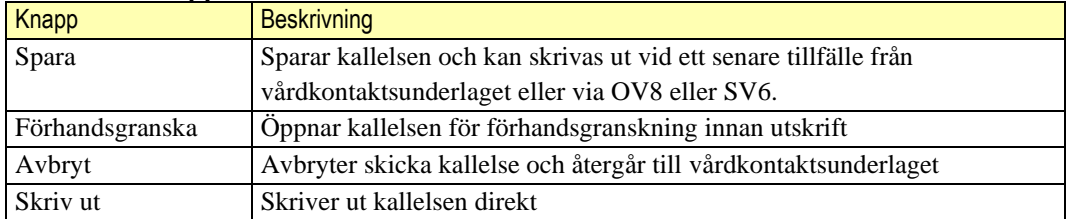

När kallelser sparats eller skrivits ut uppdateras planeringsunderlaget och visar en listvy för sparade och utskrivna kallelser.

Markerad rad visar vilken adress kallelsen är skickad till och eventuell fritext som angavs.

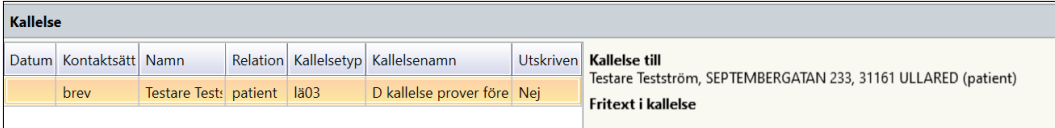

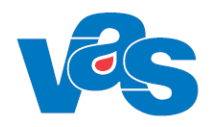

### **Lista**

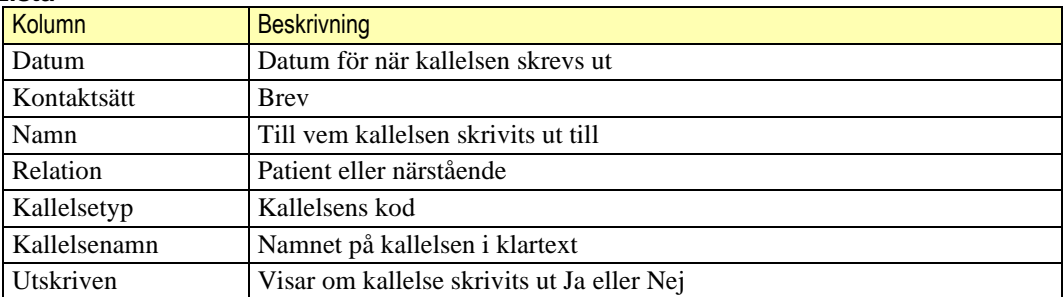

## <span id="page-23-0"></span>**3.3 Knapp – Ny planering - Boka dagsjukvård**

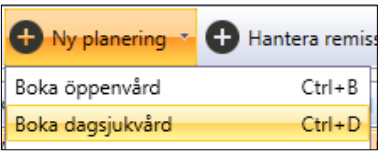

Funktionen för knappen öppnar upp vårdkontaktunderlag Dagsjukvård och ger möjlighet att boka ett nytt dagsjukvårdsbesök.

### **Kortkommandon**

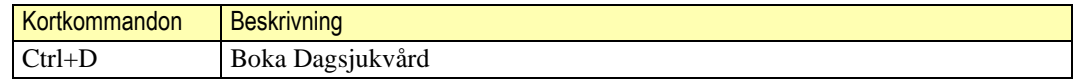

## <span id="page-23-1"></span>**3.3.1 Arbetsyta – Vårdkontaktsunderlag Dagsjukvård**

Arbetsytan för Vårdkontaktsunderlag visar ett verktygsfält med knappar och urvalsfält.

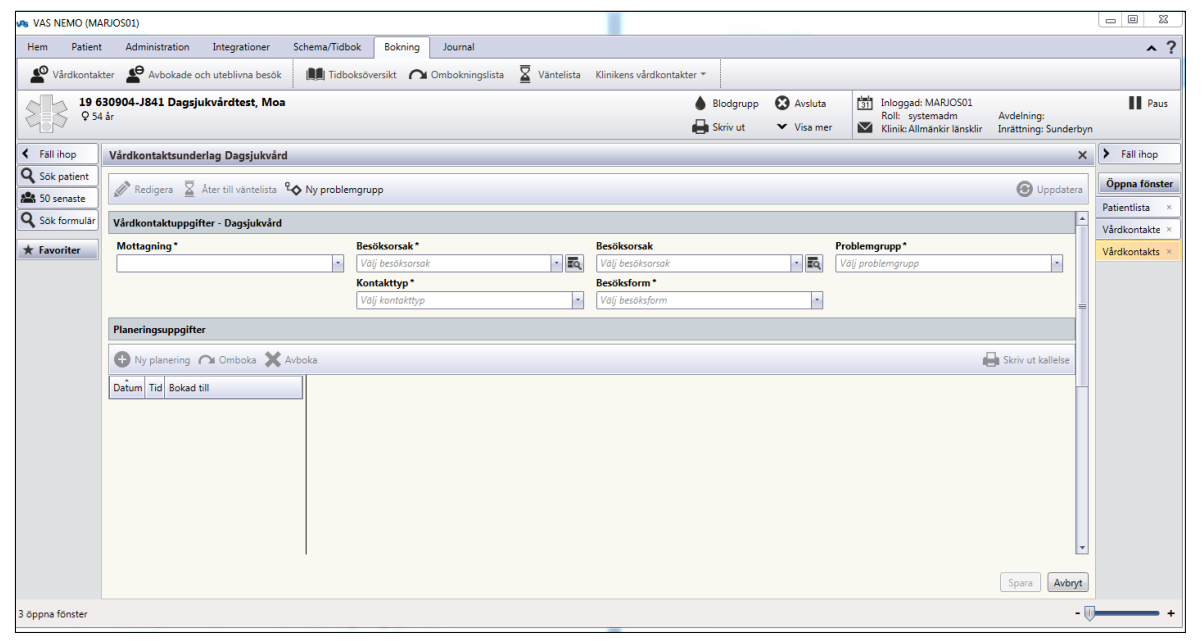

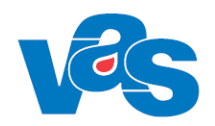

### **Knappar**

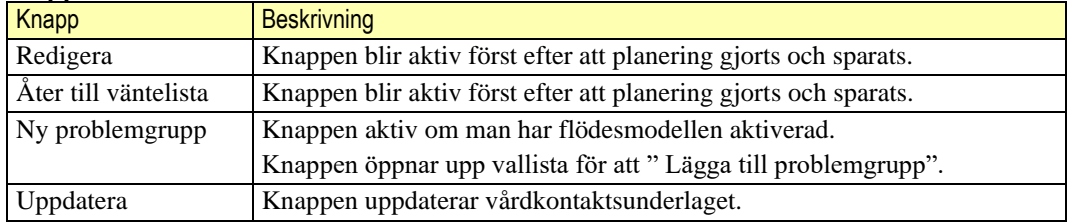

### **Kortkommandon**

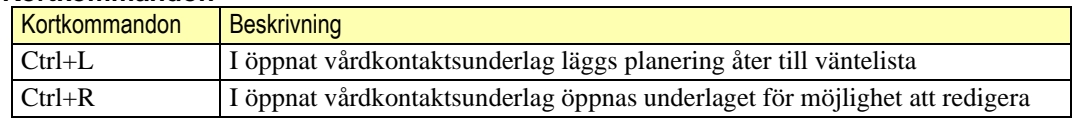

## <span id="page-24-0"></span>**3.3.2 Urvalsvy – Vårdkontaktsuppgifter Dagsjukvård**

I urvalsvyn vårdkontaktsunderlag Dagsjukvård fyller man i vårdkontaktsuppgifterna. Fält med en stjärna är obligatoriska och kan inte lämnas tomma. (Problemgrupp visas endast för de kliniker som har flödesmodellen aktiverad, RN)

I fältet Mottagning visas endast de mottagningar som har Ja i fältet för Dagsjukvård i KA14.

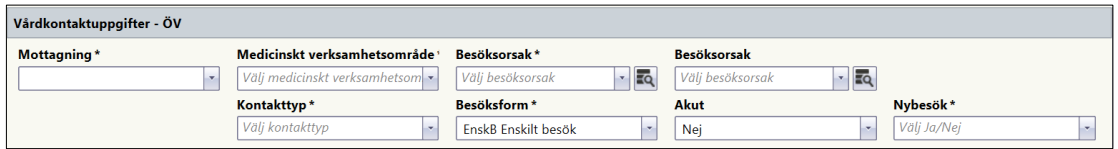

Bild före "Ny planering"

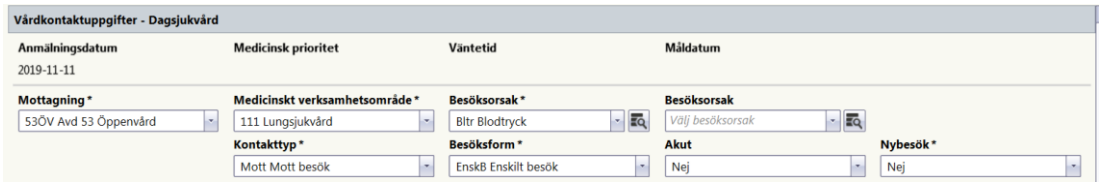

Bild efter tid är vald

### **Fält med vallista**

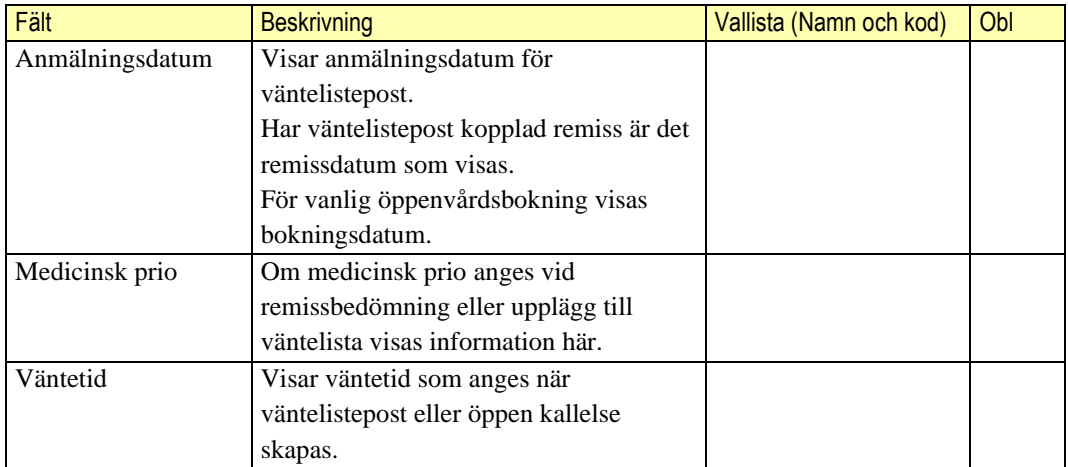

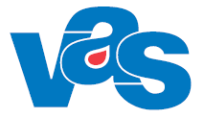

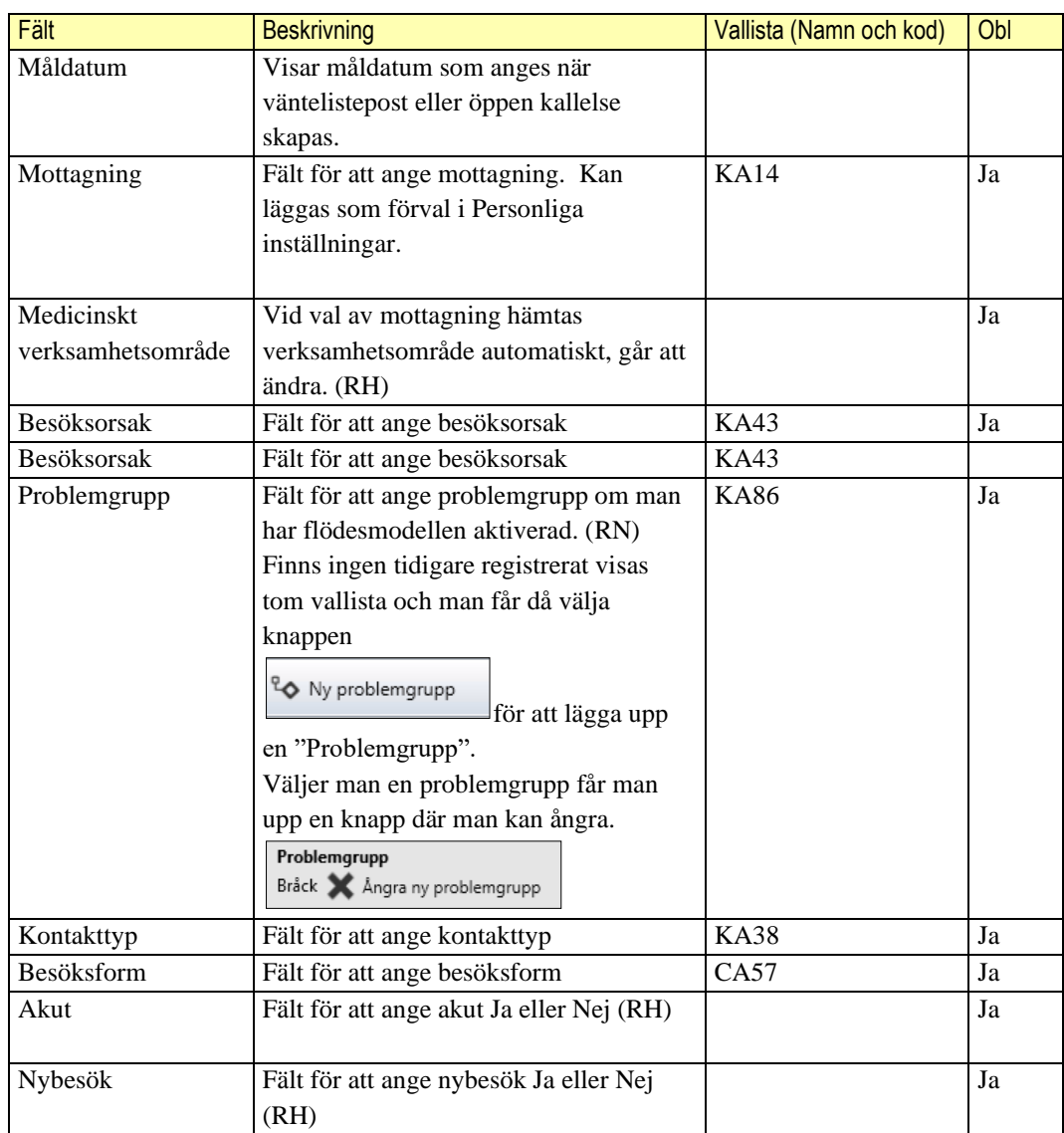

### **Kortkommandon**

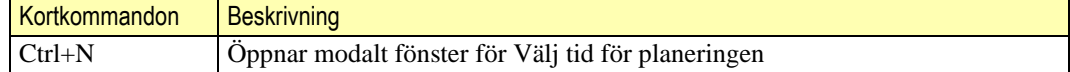

#### **Knapp – Ny planering**   $3.3.2.1$

Ny planering

Knappen öppnar upp modalt fönster Välj tid för planeringen.

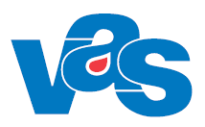

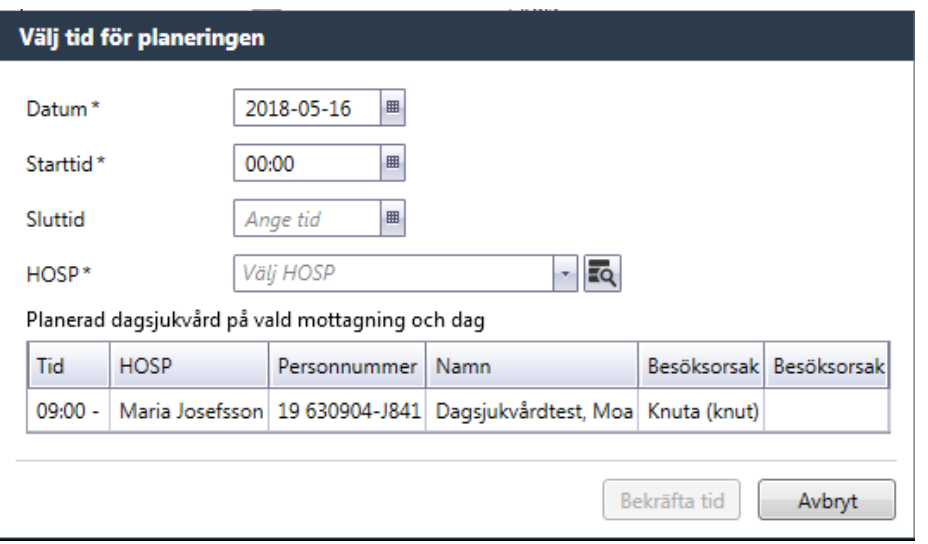

Bokning av Dagsjukvård har ingen koppling till Schema/Tidbok varför fönstret för Välj tid ser annorlunda ut gentemot Boka Öppenvård.

### **Fält med vallista**

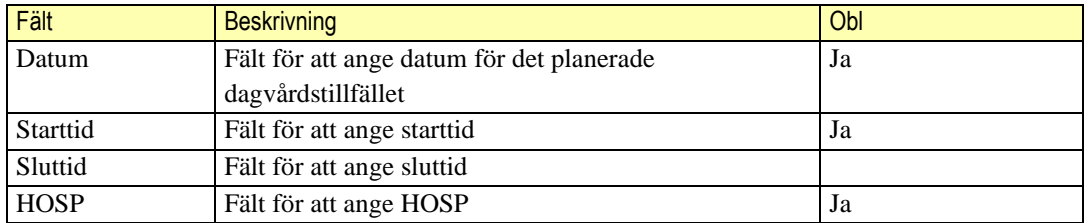

Längst ner i dialogen visas en listvy över planerad dagsjukvård på valt datum och mottagning.

### **Lista**

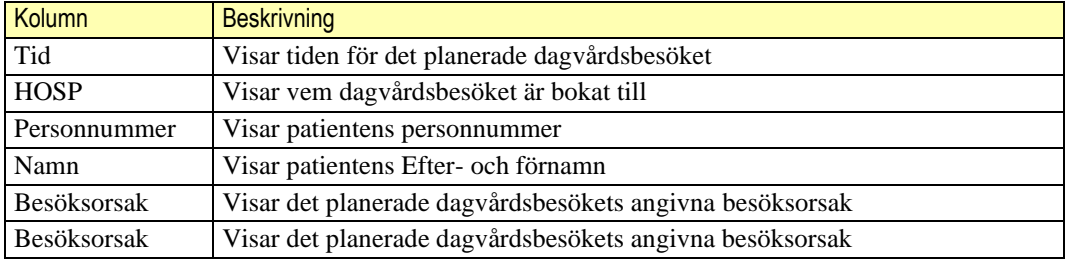

### **Knappar**

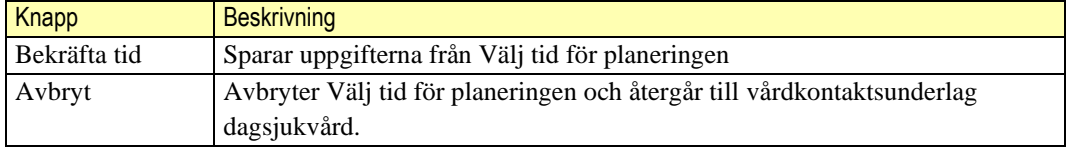

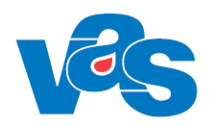

#### $3.3.2.1.1$ **Knapp - Kalenderfunktion**

Kalenderfunktionen kan användas för att välja dag som besöket ska bokas på.

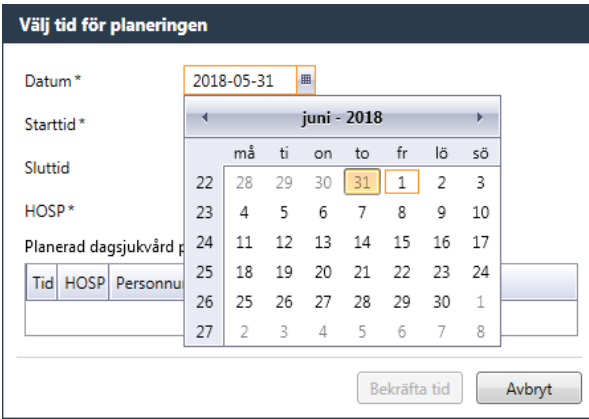

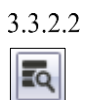

**Knapp – Fritextsök**

Fritextsök kan användas för fritextsökning på HOSP:ar som har vald mottagning i KA8

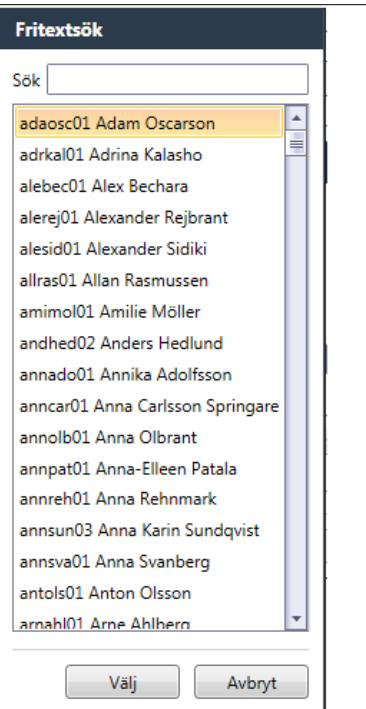

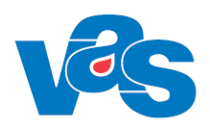

## <span id="page-28-0"></span>**3.3.3 Detaljvy – planeringsuppgifter dagsjukvård**

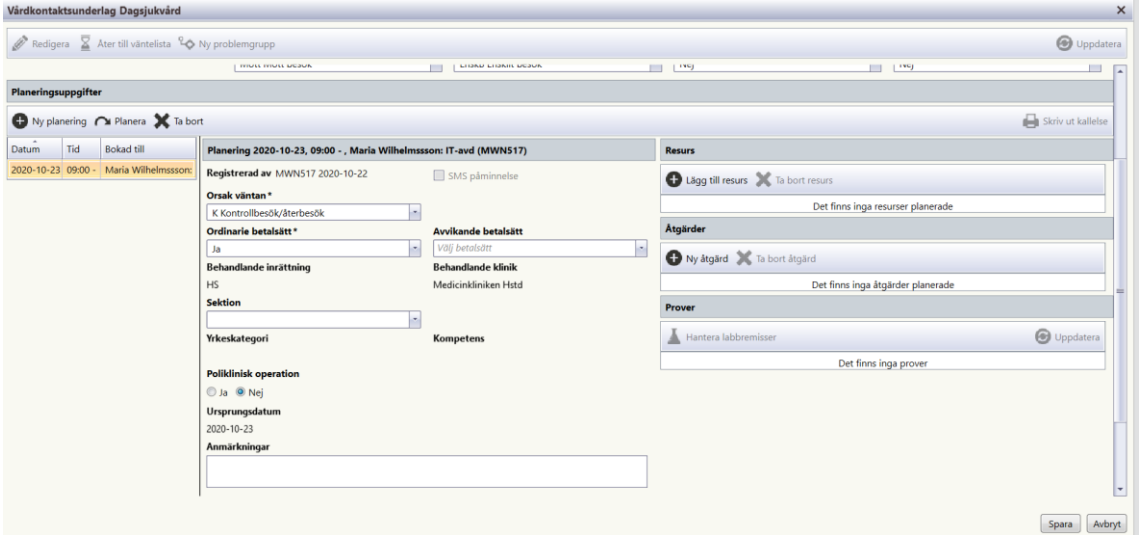

### Planeringsuppgifter RH

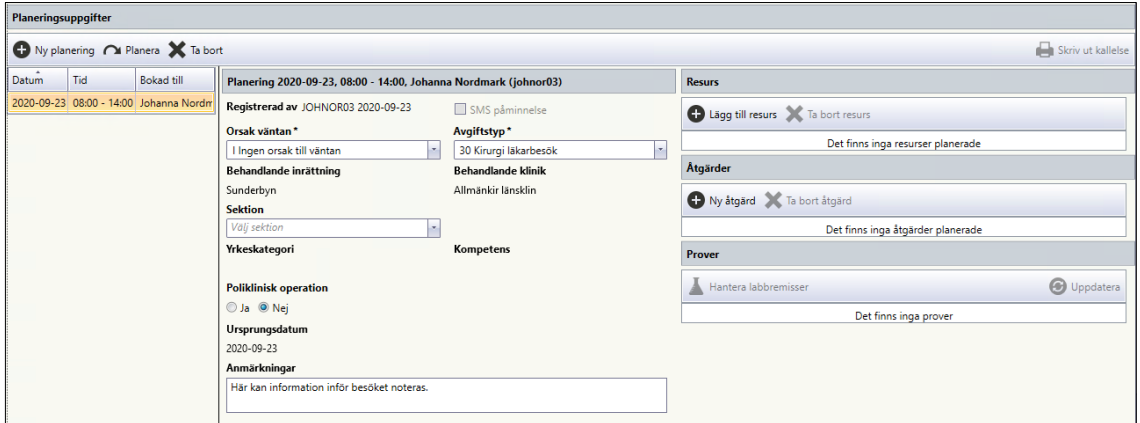

Planeringsuppgifter RN

När man bekräftat tid kommer man åter till vårdkontaktsunderlaget och planeringsuppgifter med ett verktygsfält och funktionsknappar.

**För seriebokning** klicka på "Ny planering" och välj nya tider. Planeringsuppgifterna måste fyllas i per vald tid. Observera att seriebokning ej är möjligt att göra i ett vårdkontaktsunderlag som skapas utifrån en remiss.

#### 3.3.3.1 **Verktygsfält**

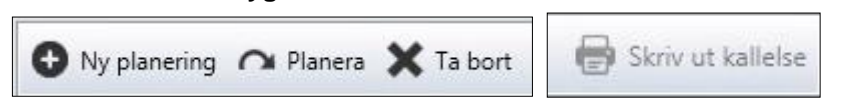

### **Knappar**

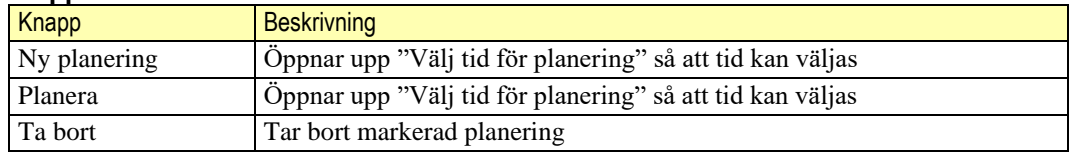

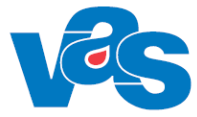

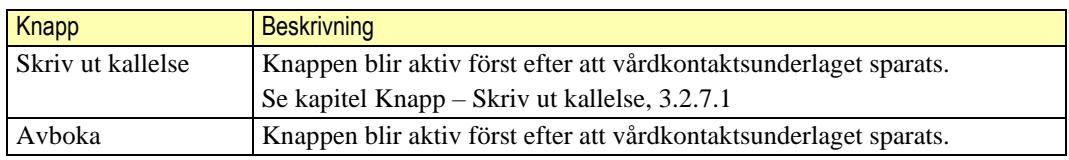

### **Kryssruta**

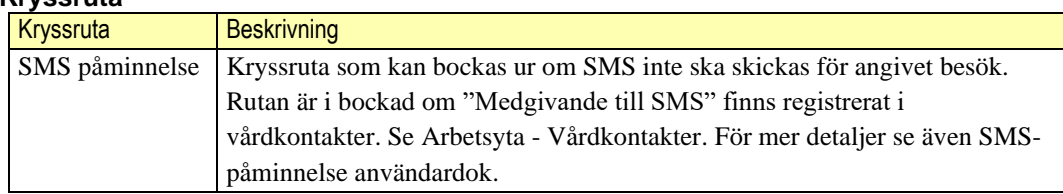

### **Kortkommandon**

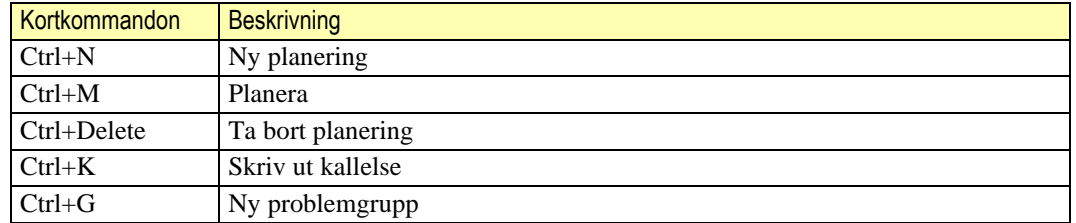

## <span id="page-29-0"></span>**3.3.4 Listvy– planeringsuppgifter dagsjukvård**

Till vänster i detaljvyn planeringsuppgifter visas de reserverade datumen, tiden för besöket samt till vem besöket är bokat till. Vid seriebokning visas alla datum, tider och till vem besöken är bokade till.

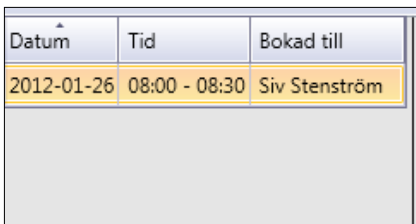

### **Sortering**

Det går att sortera innehållet i respektive kolumn. Sortering görs genom att klicka på kolumnnamnet. Initialt är listan sorterad efter datum. Omsortering kan göras enligt VAS-Standard.

## <span id="page-29-1"></span>**3.3.5 Urvalsvy – Planering**

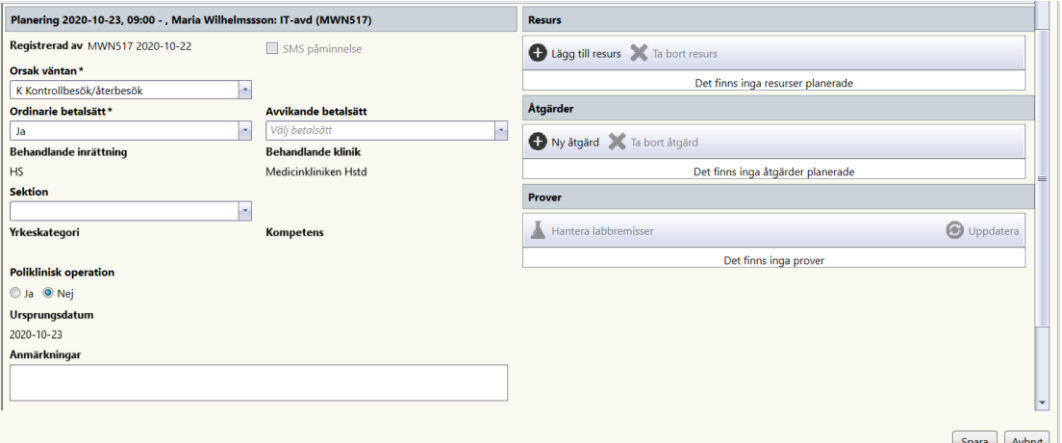

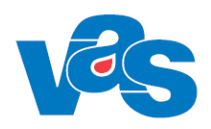

### Planering RH

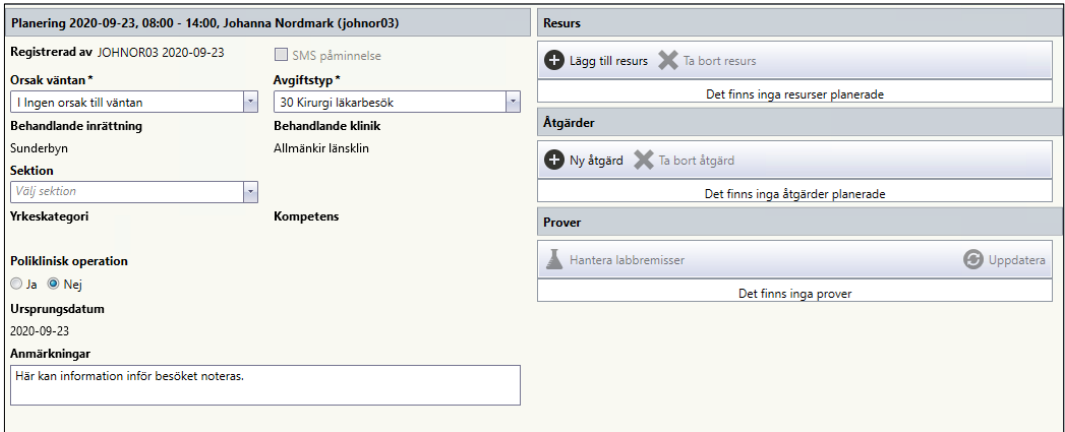

### Planering RN

I Urvalsvyn "Planering" finns fält med vallistor samt radioknappar för poliklinisk operation Ja eller Nej. Vid Ja visas två fält med vallista för diagnoskod.

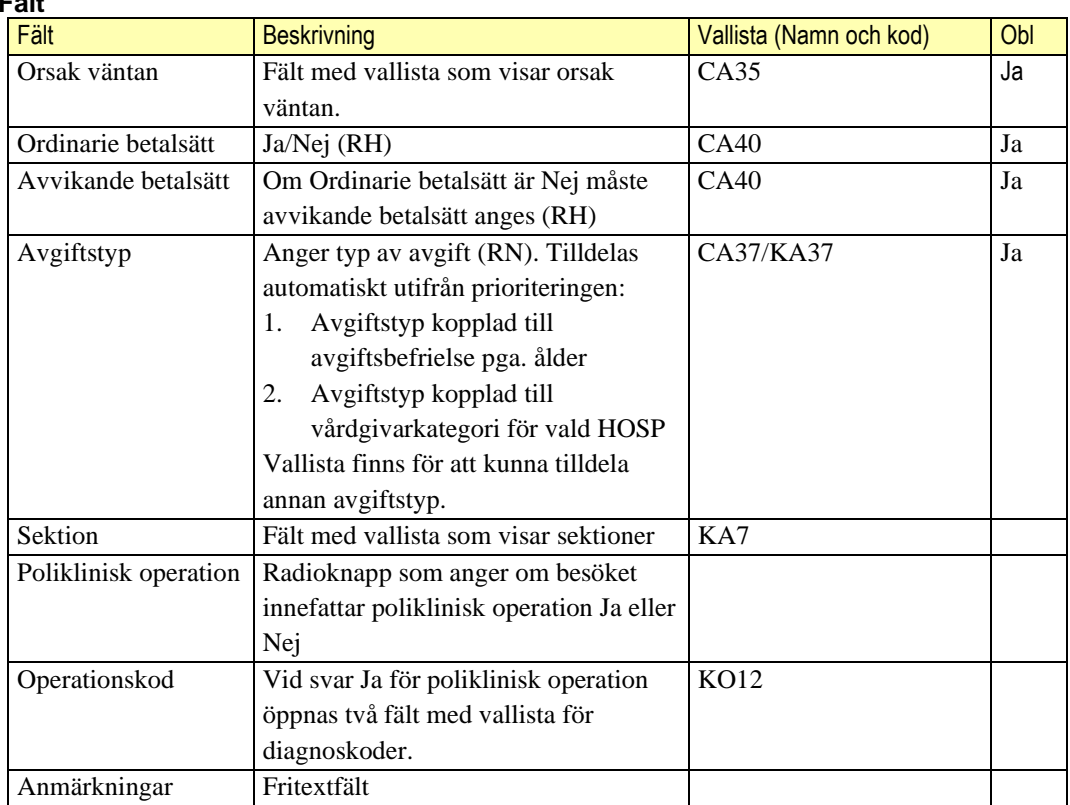

### **Fält**

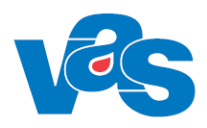

## <span id="page-31-0"></span>**3.3.6 Detaljvy - planeringsuppgifter dagsjukvård**

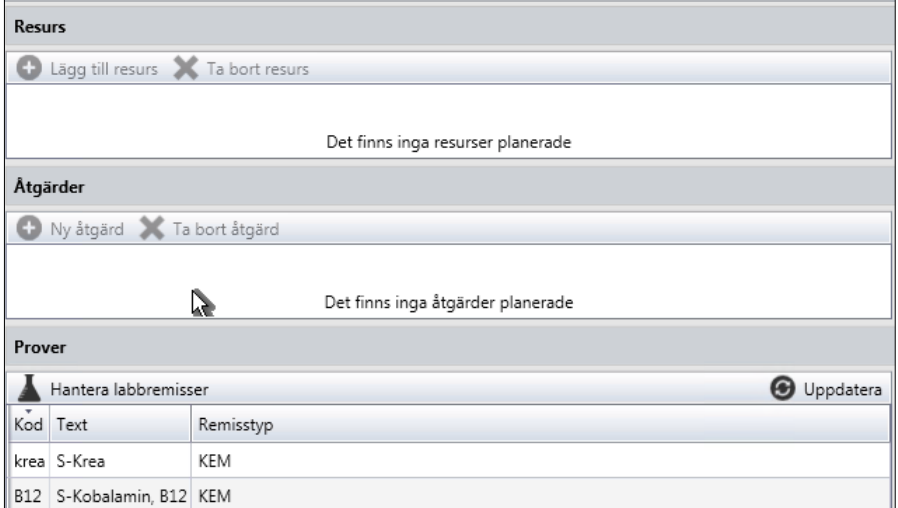

Till höger i planeringsuppgifter finns tre listvyer med tillhörande funktionsknappar.

### **Knappar**

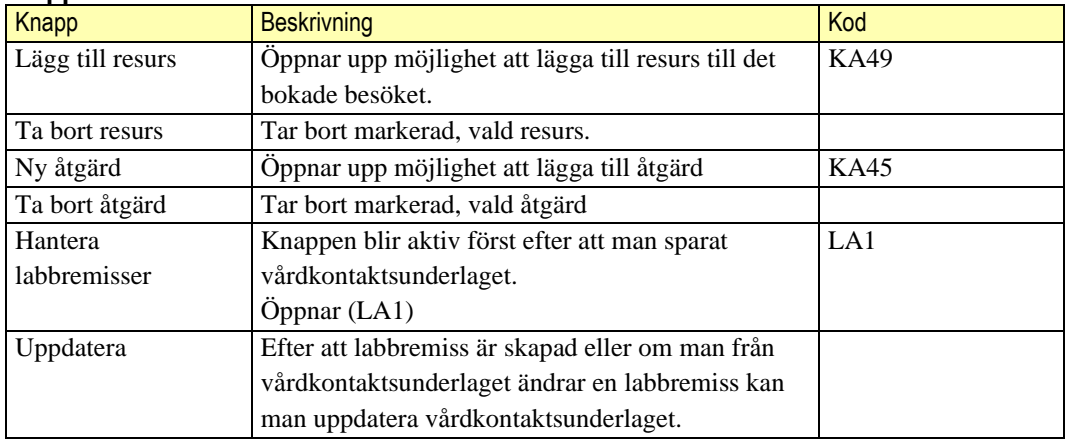

### **Kommandoknappar**

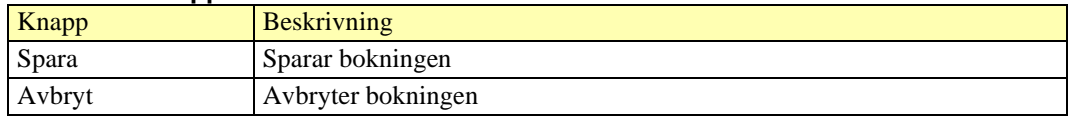

#### 3.3.6.1 **Knapp – Skriv ut kallelse**

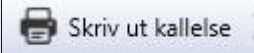

När bokningen är genomförd kan man förbereda för kallelse utskrift eller skriva ut direkt. Har patienten gjort valet på 1177 Kontaktuppgifter och Inställningar "Vill i första hand ha information från vården digitalt och inte via brev" så väljer man i första hand att spara kallelsen. Patienten får enbart sin kallelse på 1177.se.

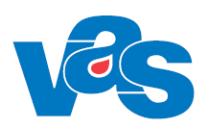

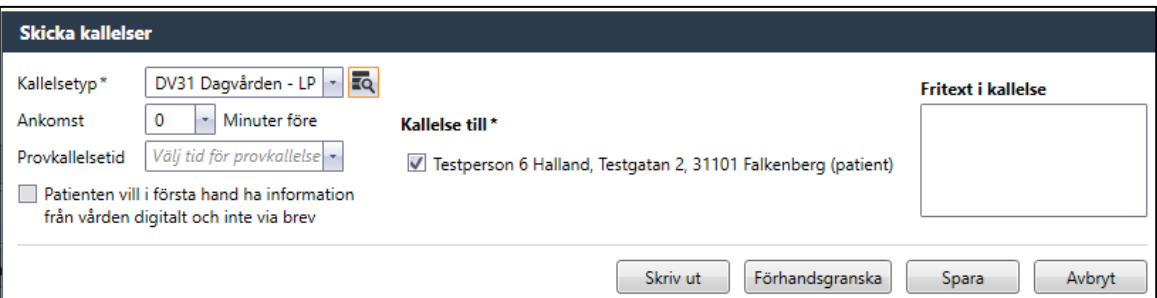

### **Fält**

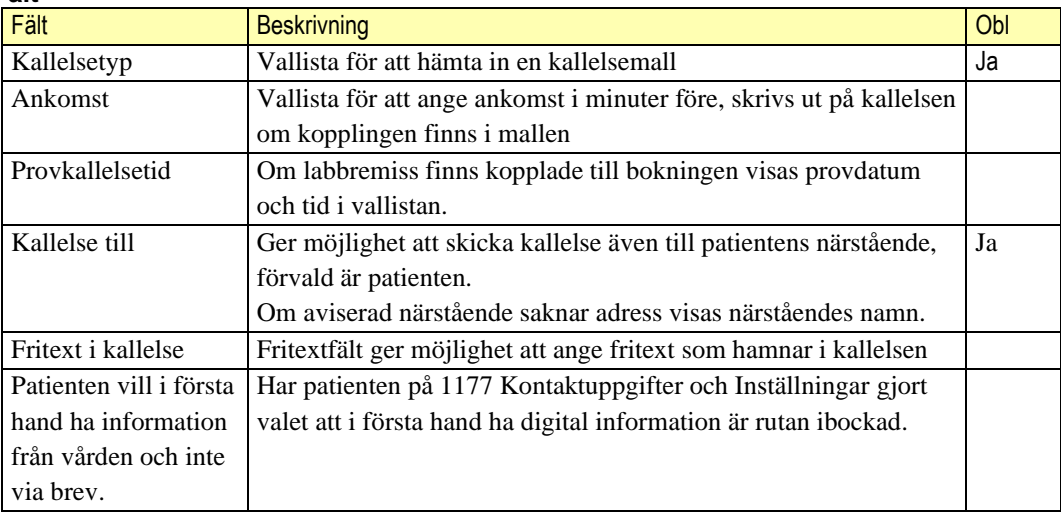

### **Kommandoknappar**

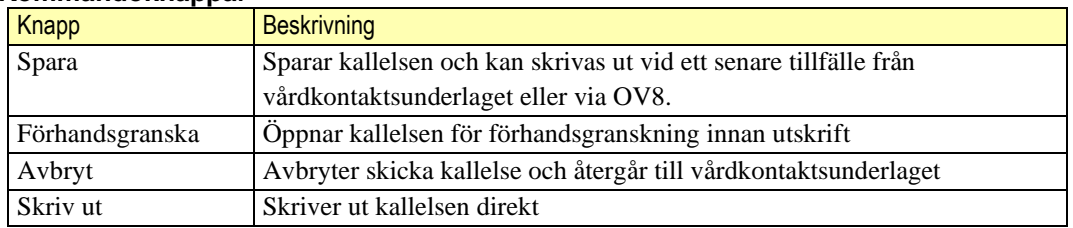

När kallelser sparats eller skrivits ut uppdateras planeringsunderlaget och visar en listvy för sparade och utskrivna kallelser.

Markerad rad visar vilken adress kallelsen är skickad till och eventuell fritext som angavs.

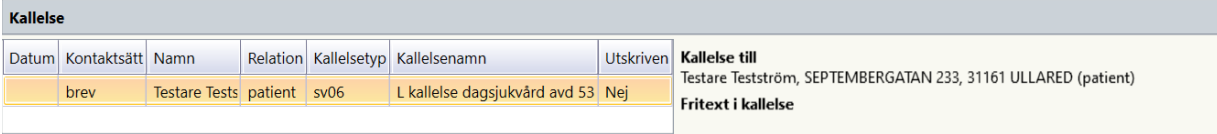

### **Lista**

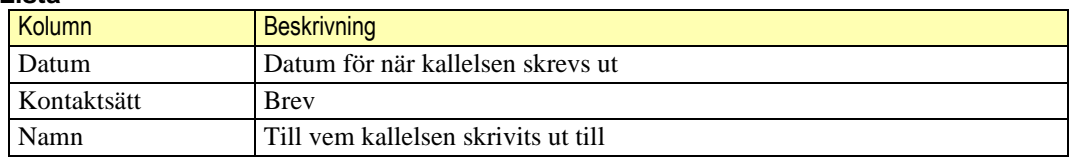

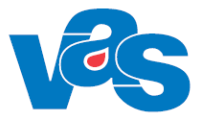

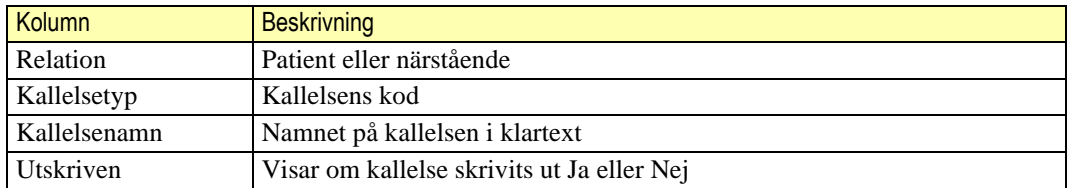

## <span id="page-33-1"></span><span id="page-33-0"></span>**3.4 Knapp – Ny planering - Boka slutenvård**

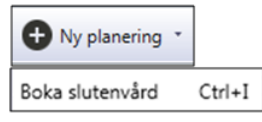

Funktionen för knappen ger möjlighet att boka slutenvårdsbesök. Dialogruta "Välj tid för planeringen" öppnas.

En lista på inneliggande patienter för vald mottagning och datum visas.

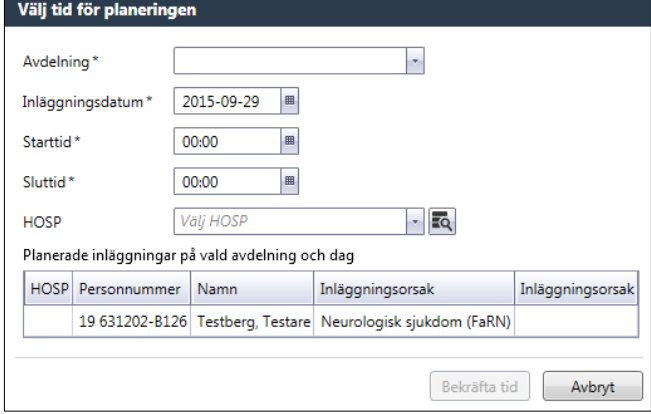

### **Fält**

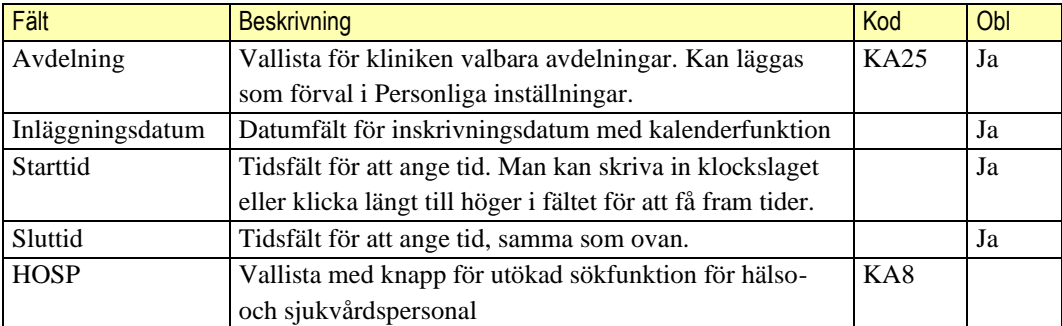

### **Lista**

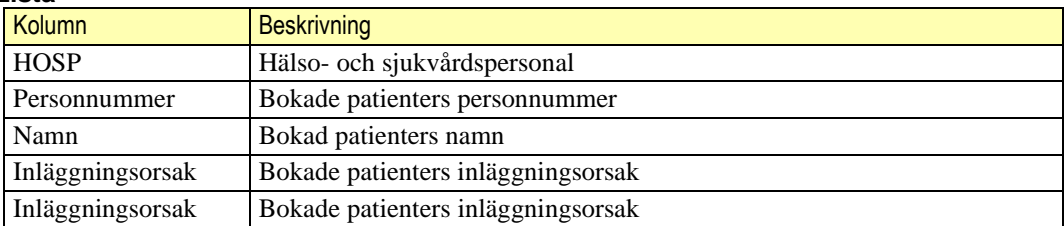

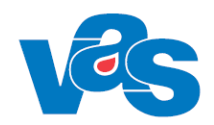

### **Kommandoknappar**

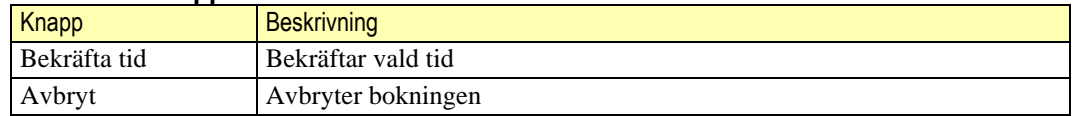

## <span id="page-34-0"></span>**3.4.1 Arbetsyta – vårdkontaktsunderlag SV**

Efter att ha bekräftat tid öppnas vårdkontaktsunderlaget SV för planering med ett verktygsfält och urvalsvy för planering.

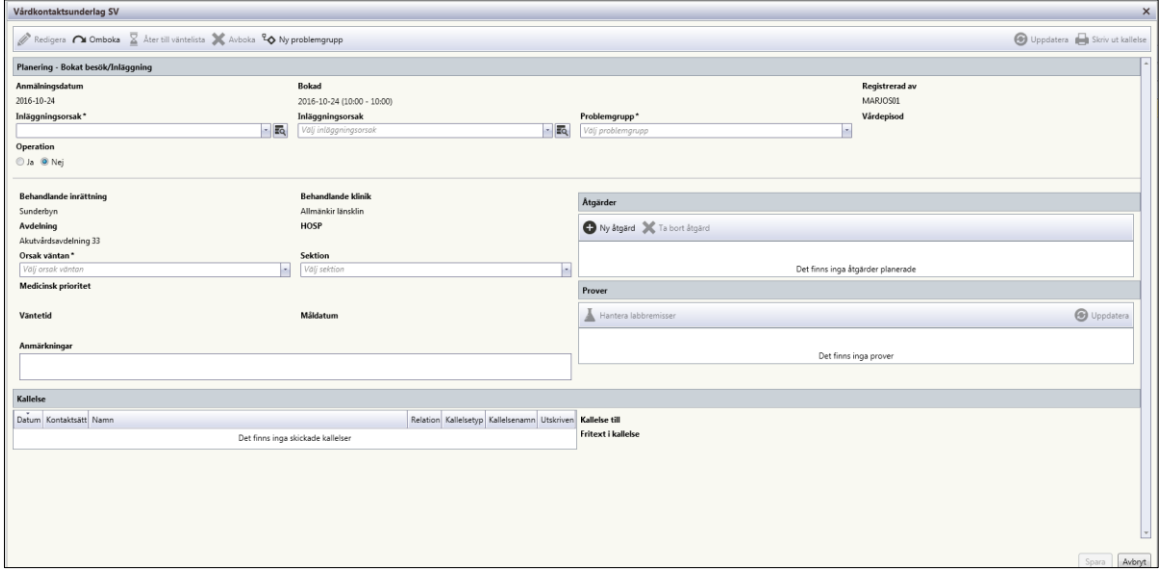

#### $3.4.1.1$ **Verktygsfält**

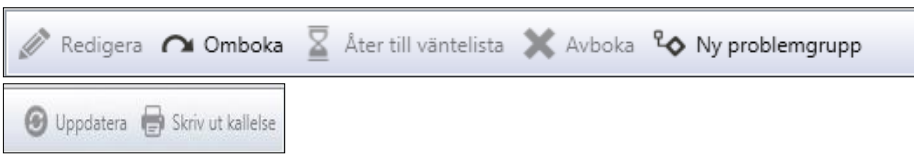

Vissa av knapparna blir aktiva först efter att "Vårdkontaktsunderlaget" sparats.

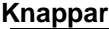

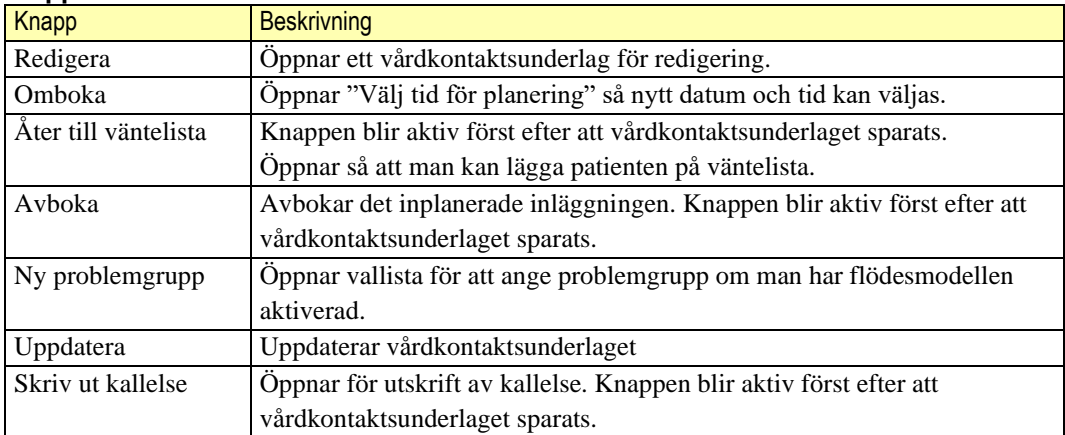

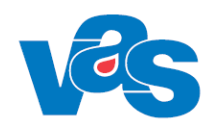

### **Kortkommandon**

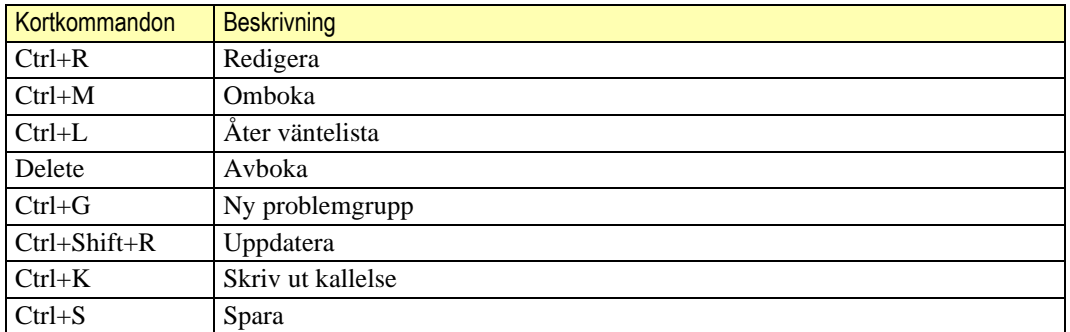

### 3.4.1.2 Knapp – Skriv ut kallelse

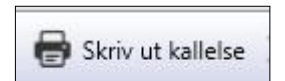

När bokningen är genomförd kan man förbereda för kallelseutskrift eller skriva ut direkt

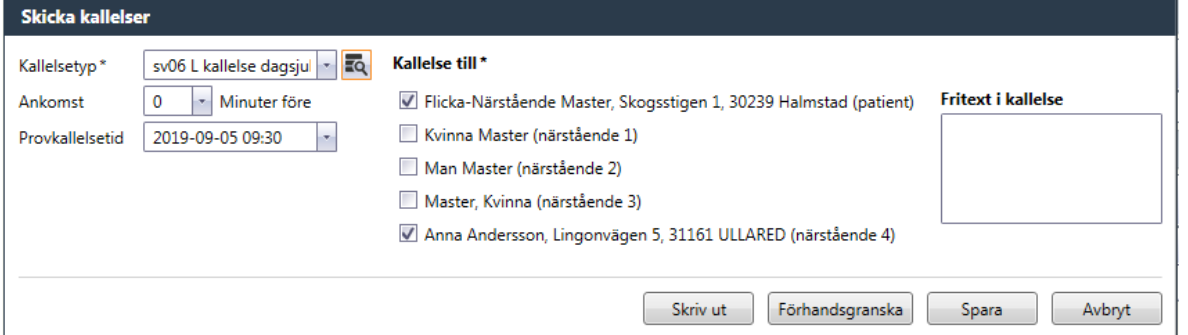

# <span id="page-35-0"></span>**3.4.2 Urvalsvy – Planering Bokat besök/Inläggning**

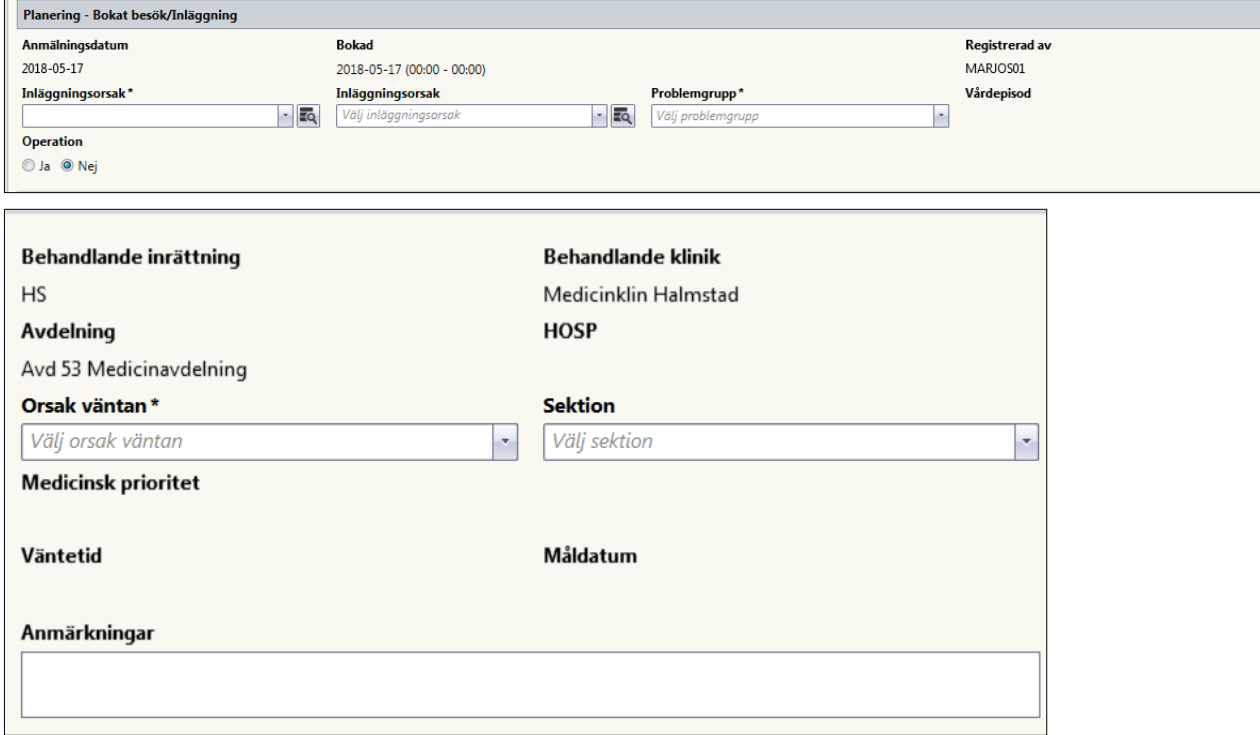

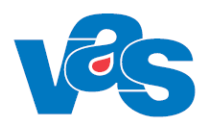

I Urvalsvyn "Planering Bokat besök/inläggning" finns fält med vallistor samt radioknappar för poliklinisk operation Ja eller Nej samt ett anmärkningsfält där fritext kan skrivas. De fält som är obligatoriska är markerade med stjärna och kan inte lämnas blanka.

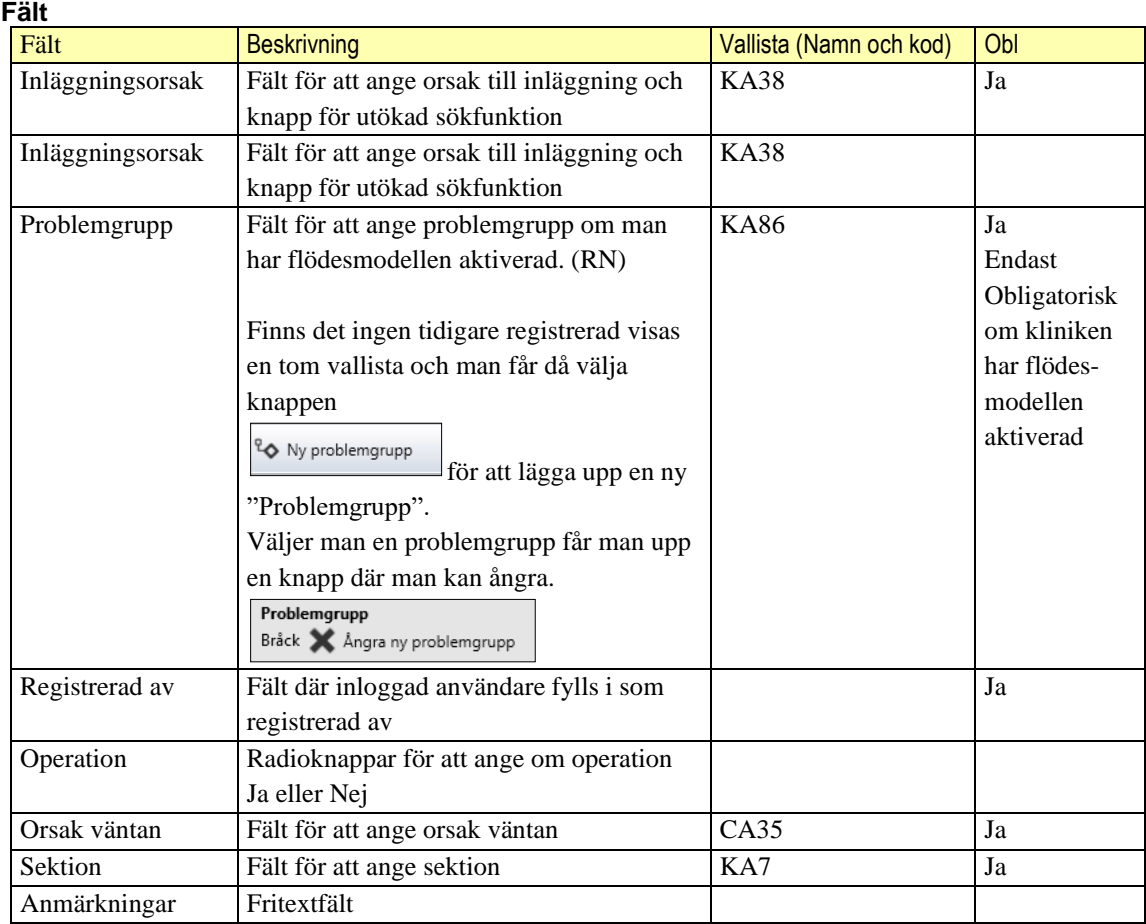

#### $3.4.2.1$ **Detaljvy – Planering Bokat besök/inläggning**

Till höger i planeringsuppgifter finns två listvyer med tillhörande funktionsknappar.

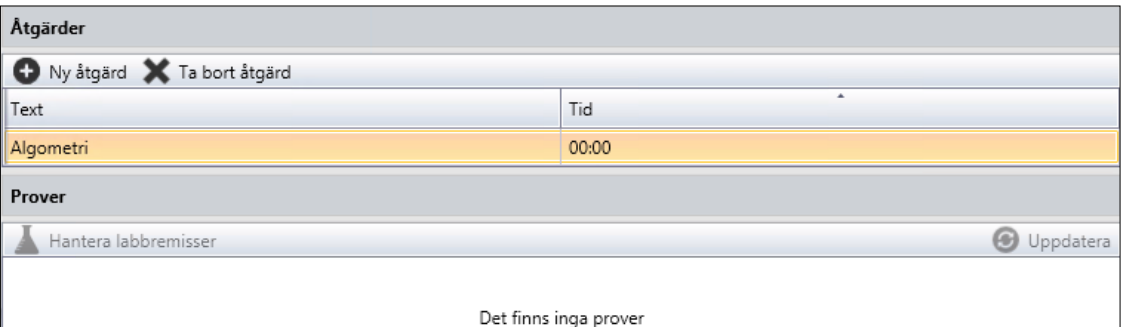

### **Knappar**

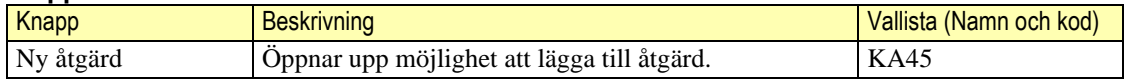

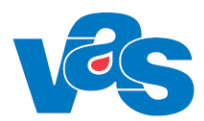

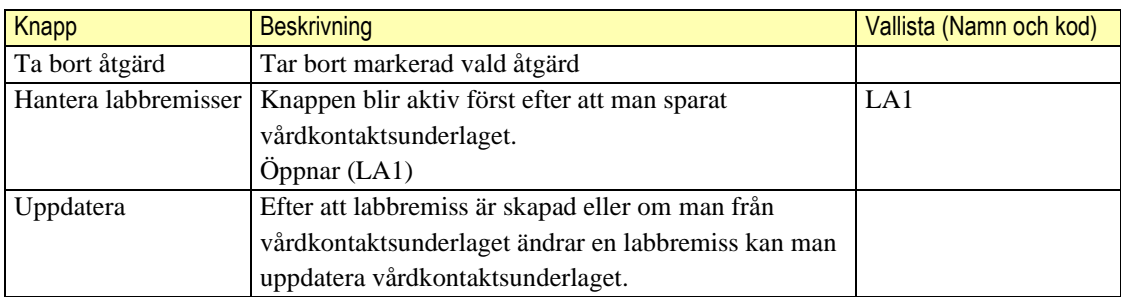

### **Kommandoknappar**

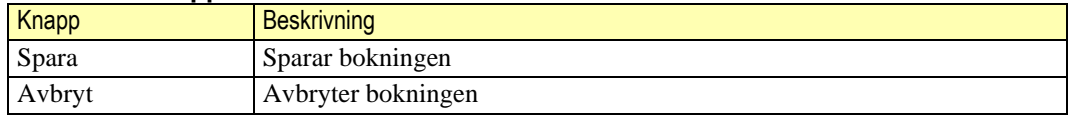

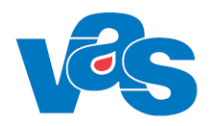

## <span id="page-38-0"></span>**3.5 Knapp – Ny planering - Väntelista**

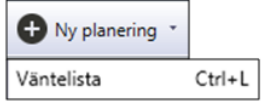

Funktionen för knappen öppnar upp arbetsytan Väntelista – Planering och ger möjlighet att sätta patienten på väntelista.

## <span id="page-38-1"></span>**3.5.1 Arbetsyta – Väntelista – Planering**

Funktionen för knappen öppnar upp verktygsfält med knappar, urvalsvy med vallistor samt möjlighet att ange poliklinisk operation Ja eller Nej. Det finns också ett anmärkningsfält där fritext kan skrivas.

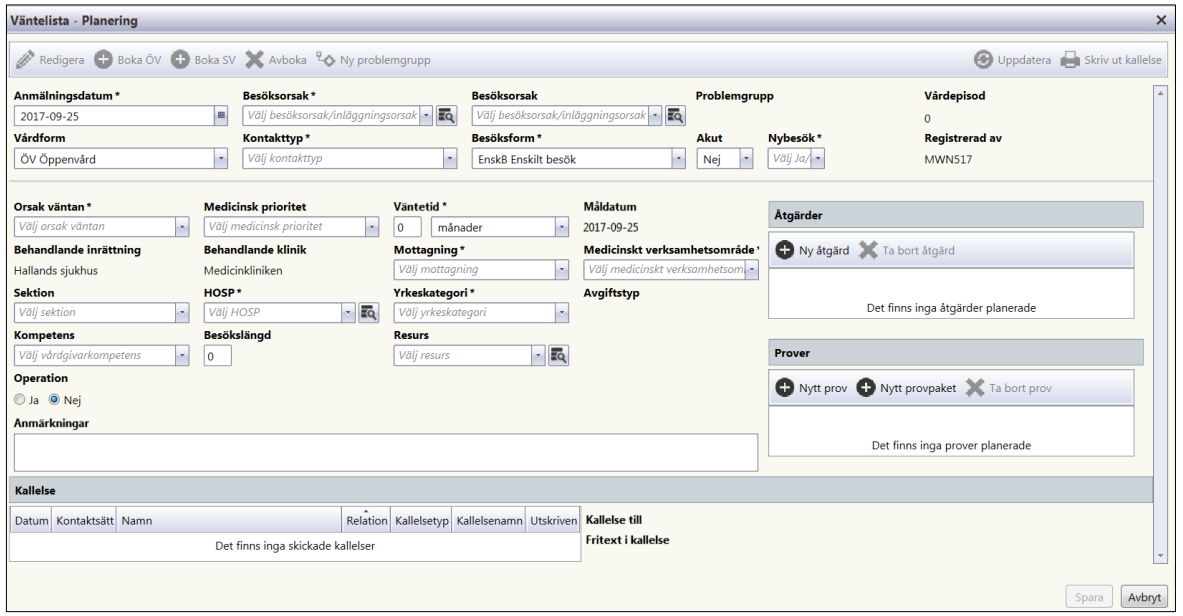

#### $3.5.1.1$ **Verktygsfält**

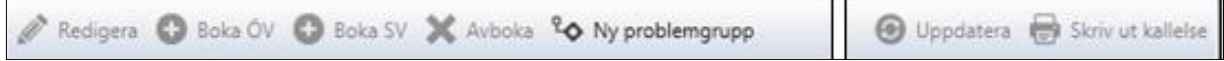

Vissa av knapparna blir aktiva först efter att "Vårdkontaktsunderlaget" sparats.

**Knapp**

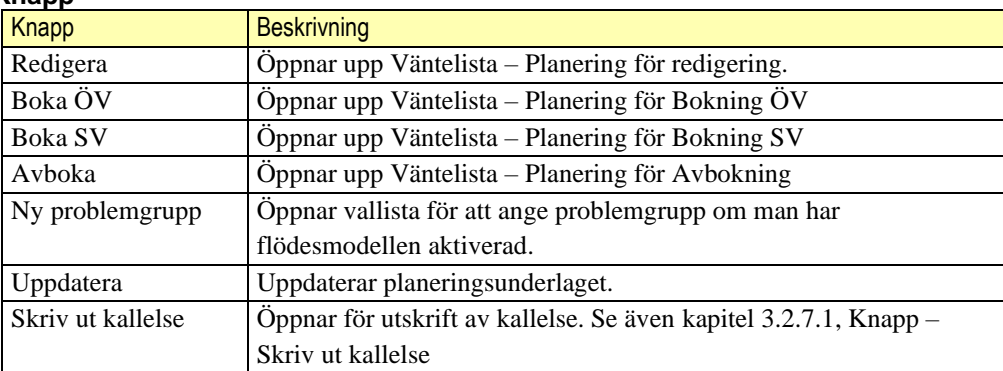

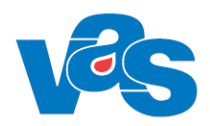

## <span id="page-39-0"></span>**3.5.2 Urvalsvy – Väntelista - Planering**

I urvalsvyn väntelista-planering fyller man i planeringsuppgifterna. De som har en stjärna är obligatoriska fält och kan inte lämnas tomma.

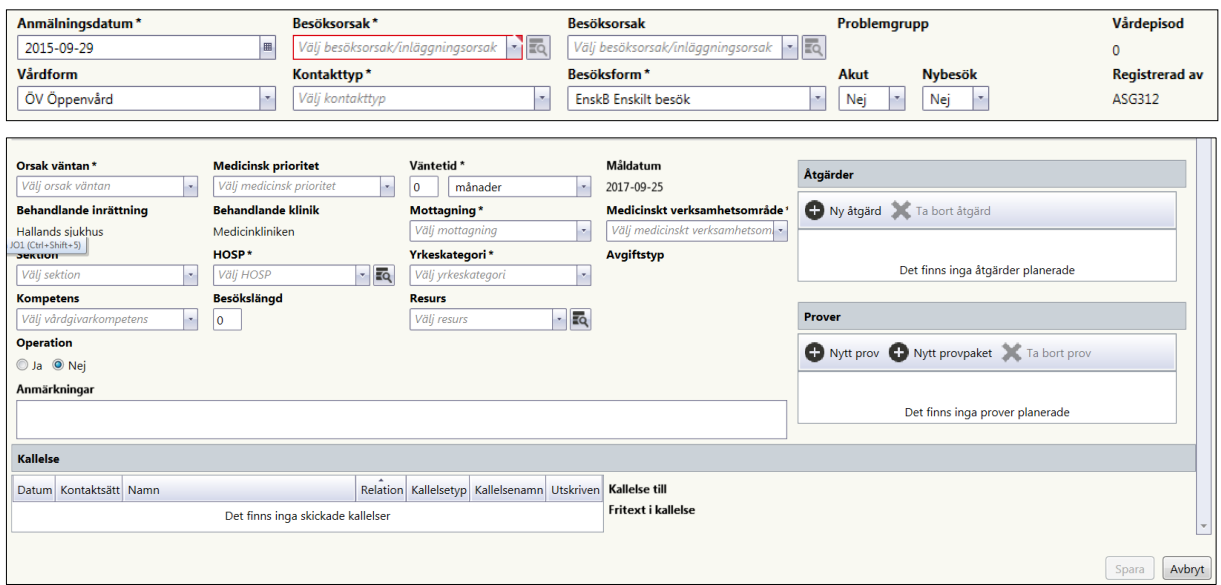

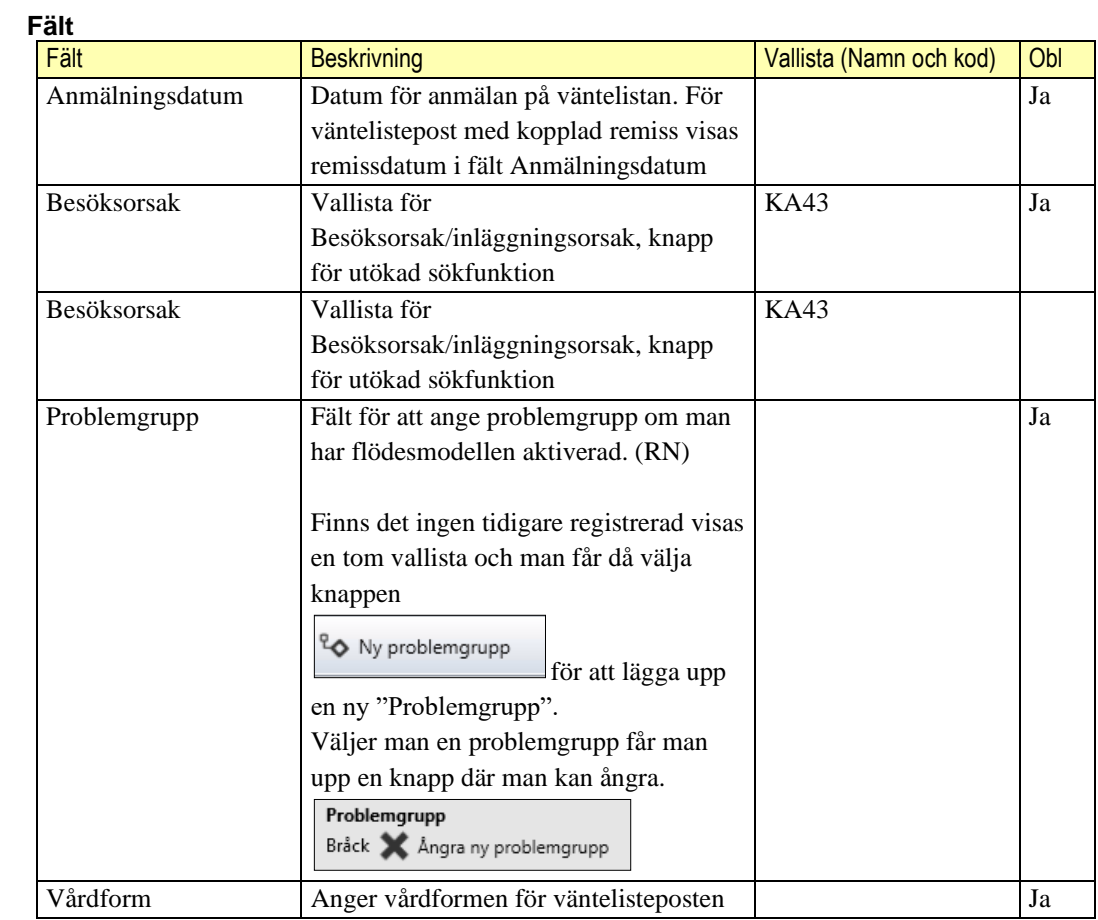

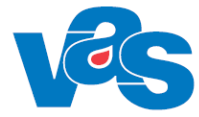

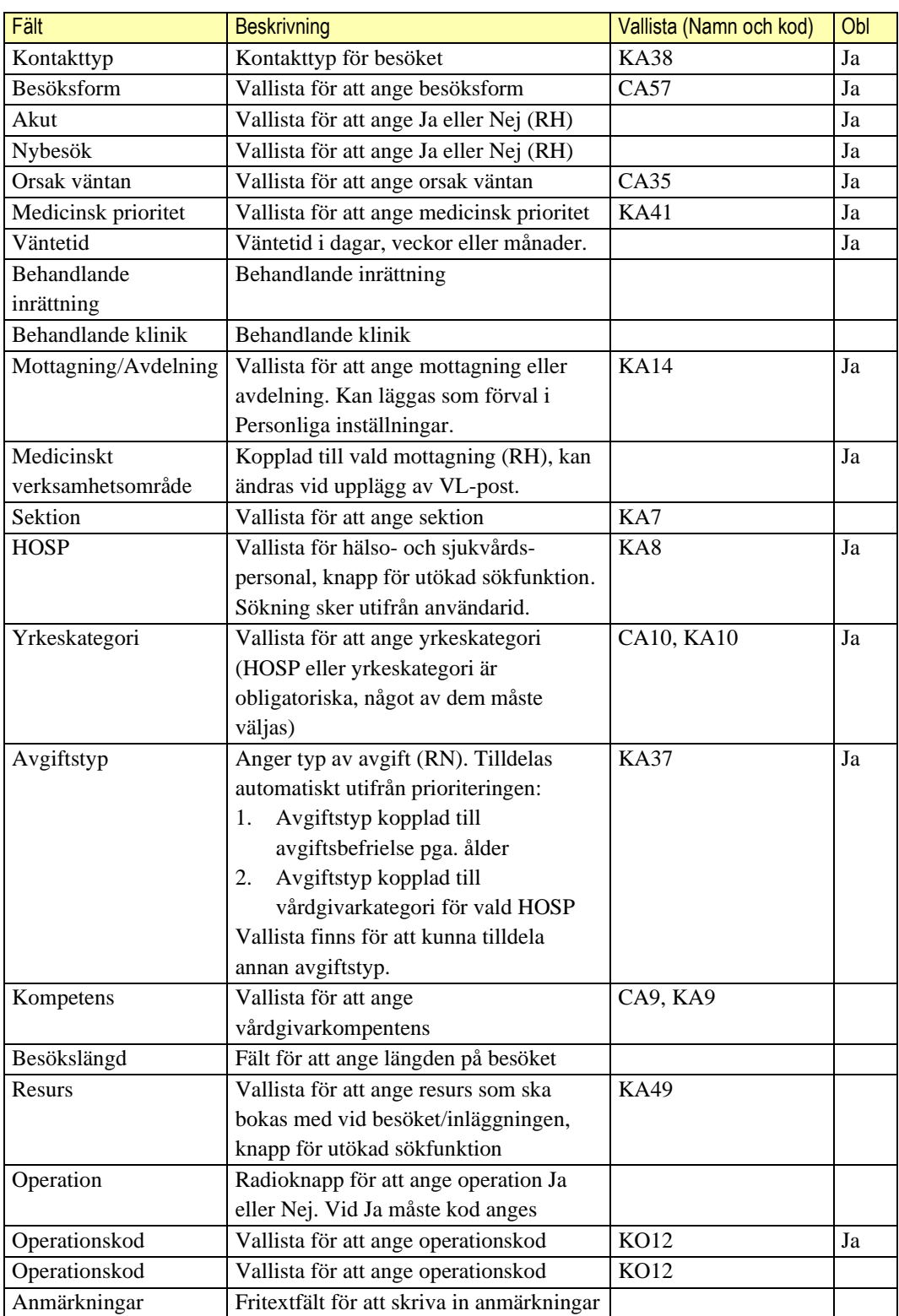

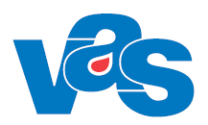

#### **Detaljvy – Väntelista - Planering**  $3.5.2.1$

Till höger i planeringsuppgifter finns två listvyer, åtgärder och prover med tillhörande funktionsknappar.

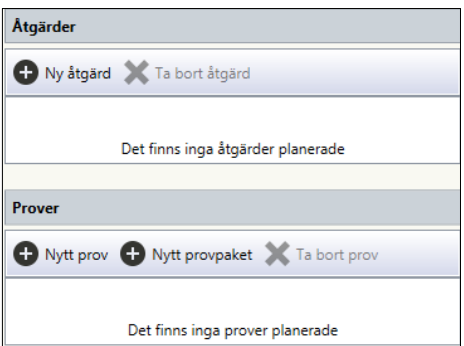

### **Knappar**

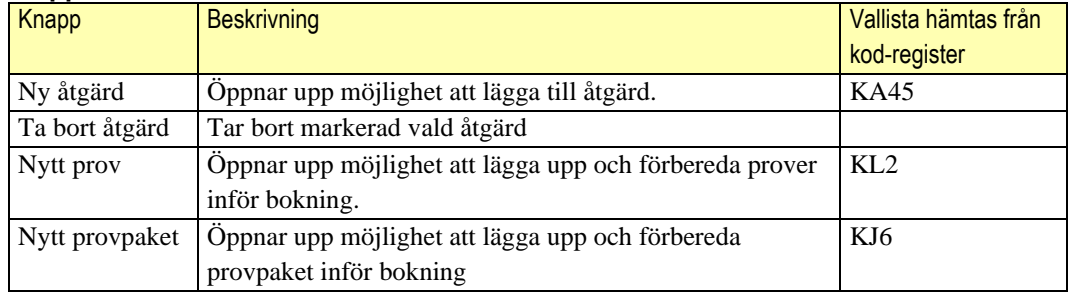

### **Kommandoknappar**

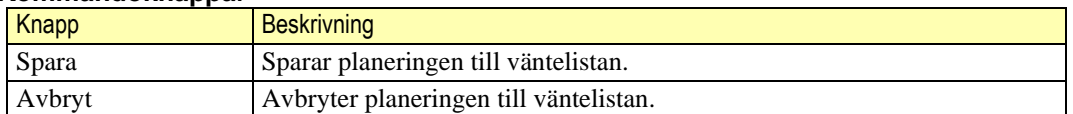

## <span id="page-41-0"></span>**3.6 Knapp – Ny planering – Registrera vårdbegäran**

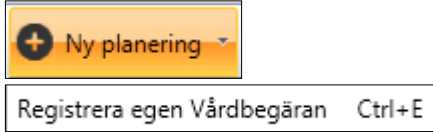

Funktionen för knappen öppnar upp GE10 Registrera vårdbegäran för de kliniker som har flödesmodellen aktiverad. För mer information, se Funktionsdokumentation Flödesmodellen.

## <span id="page-41-1"></span>**3.7 Knapp – Ny planering – Ny öppen kallelse**

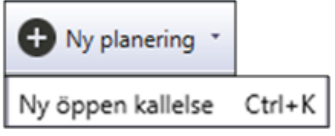

Funktionen för knappen Ny öppen kallelse öppnar upp arbetsytan för Vårdkontaktsunderlag Öppen kallelse för de kliniker som har webbtidbok aktiverad. För mer information, se Funktionsdokumentation Bokning via Externt system.

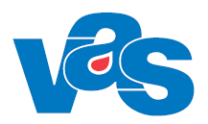

# <span id="page-42-0"></span>**3.8 Knapp – Öppna**

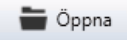

Beroende på vilken post som markeras i listan "Aktuella vårdkontakter" så öppnas markerad rad under aktuella vårdkontakter.

## <span id="page-42-1"></span>**3.8.1 Öppna - Väntelistepost**

Vid val att öppna markerad Väntelistepost under "Aktuella vårdkontakter" öppnas verktygsfält med funktionsknappar.

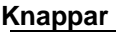

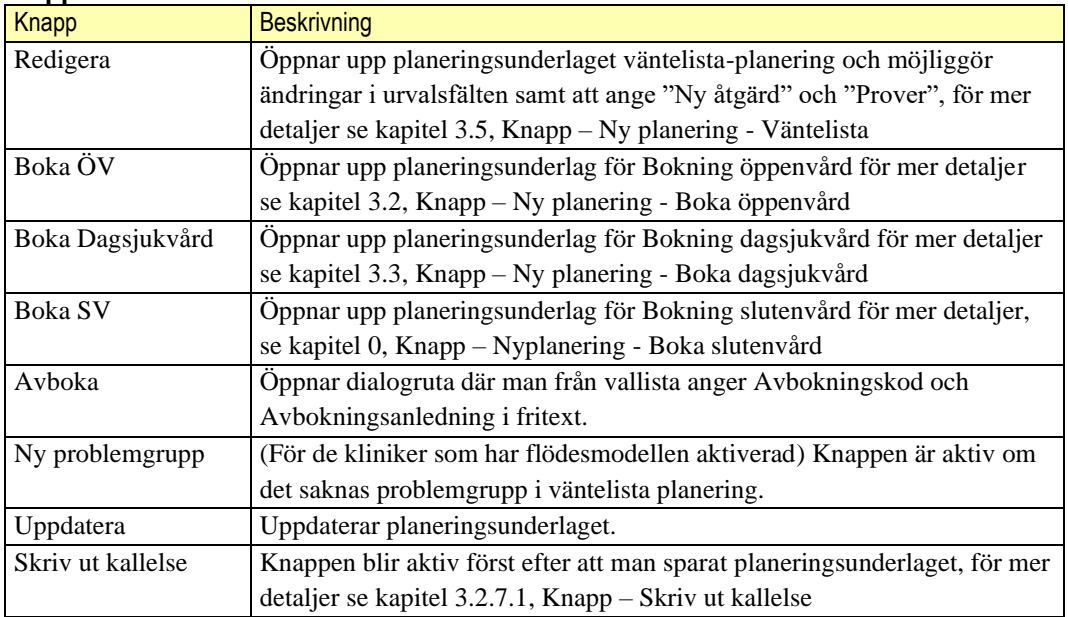

## <span id="page-42-2"></span>**3.8.2 Öppna – Planerat besök och Planerad inläggning**

Vid val att öppna markerat Planerat besök eller Planerad inläggning under "Aktuella vårdkontakter öppnas verktygsfält med funktionsknappar.

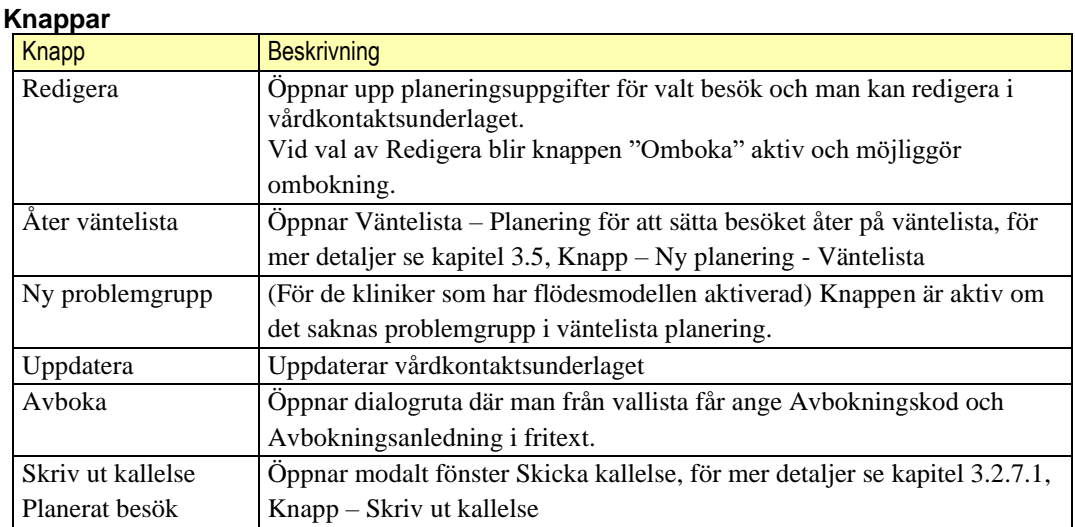

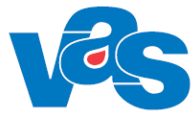

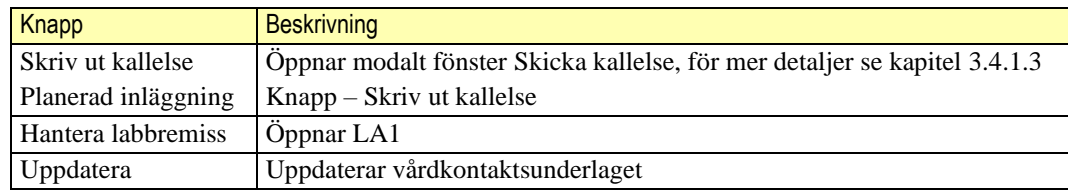

Funktionen "Öppna" för en markerad **"Inkommande" remiss"** i Aktuella vårdkontakter gör ett uthopp RE3

Funktionen "Öppna" för en markerad **"Egen vårdbegäran"** i Aktuella vårdkontakter gör ett uthopp till GE10

## <span id="page-43-0"></span>**3.8.3 Öppna – Planerat besök**

Vid val att öppna markerat Planerat besök öppnas Vårdkontaktsunderlag ÖV eller Vårdkontaktsunderlag Dagsjukvård. I den gemensamma ytan för vårdkontaktsunderlaget visas information som inte är redigeringsbar. Informationen som visas kommer från planeringen i väntelistan och ändras inte vid eventuell ombokning av ett planerat besök. För information om redigeringsbara fält se 3.8.2.

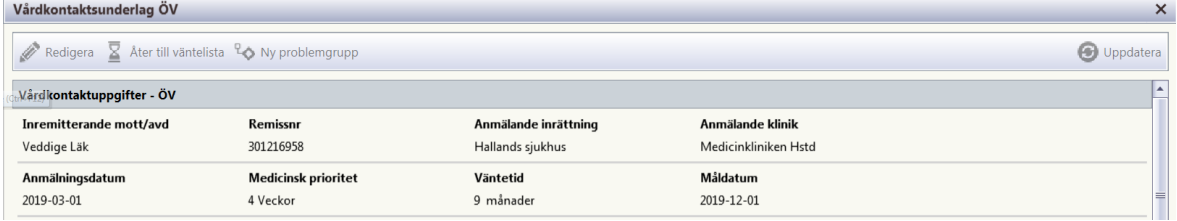

Bild visar bokning gjord på väntelistepost med kopplad remiss. För en vanlig öppenvårdsbokning visas endast anmälningsdatum, övriga fält är tomma.

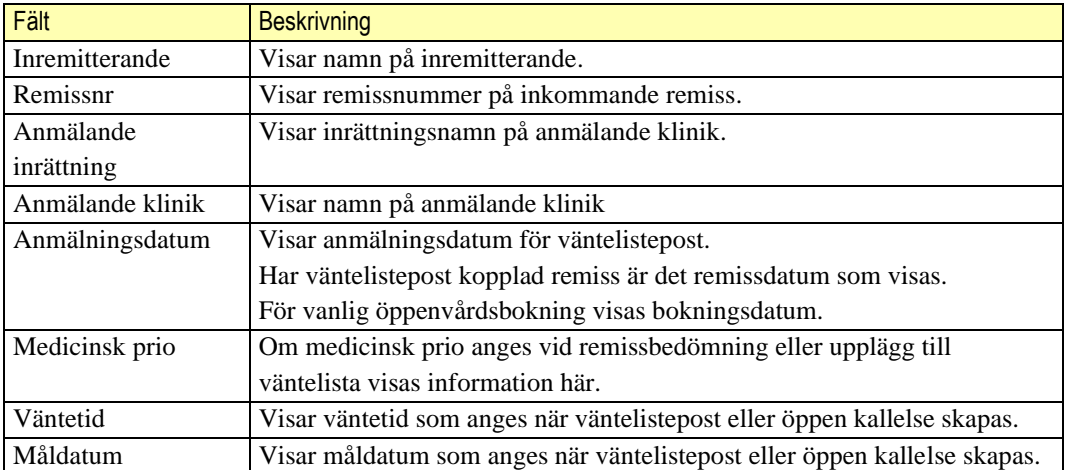

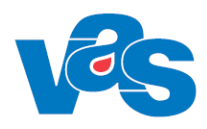

## <span id="page-44-0"></span>**3.9 Knapp – Hantera remiss/egen vårdbegäran (RN)**

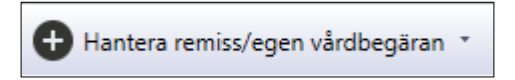

Funktionen används för att hantera inkomna remisser eller egen vårdbegäran i vårdkontakter. Egen vårdbegäran används av RN och visas bara för de kliniker som har flödesmodellen aktiverad.

Remiss eller egen vårdbegäran markeras i vyn Vårdkontakter för att sedan via Hantera remiss/egen vårdbegäran kunna hanteras enligt nedan.

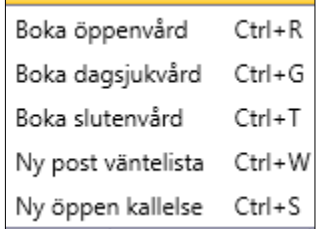

Värden från vald remiss eller vårdbegäran visas initialt oavsett man bokar öppenvård, bokar dagsjukvård, slutenvård, ny post väntelista eller skapar en öppen kallelse.

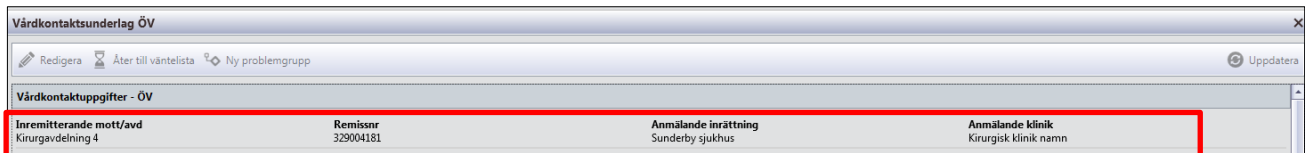

I övrigt är funktionaliteten densamma som vid knappen Ny planering för Boka öppenvård, Boka dagsjukvård, Boka slutenvård, Ny post väntelista och Ny öppen kallelse.

Via personliga inställningar kan man som användare skapa en personlig inställning för "Förvald mottagning eller avdelning" för Remiss/EVB för inloggad klinik.

Om användaren har en personlig inställning för "Förvald mottagning eller avdelning" för Remiss/EVB för inloggad klinik så ska den mottagningen eller avdelningen vara förvald i fälten vid bokning öppenvård eller slutenvård förutsatt att det inte finns någon mottagning/avdelning sparad i vald remiss/EVB sedan tidigare.

För mer detaljer kring Personliga inställningar, se Funktionsdokument Personliga inställningar.

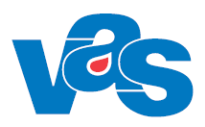

## <span id="page-45-0"></span>**3.10 Arbetsyta – Genomförda vårdkontakter**

Arbetsyta med verktygsfält och listvy över Genomförda vårdkontakter.

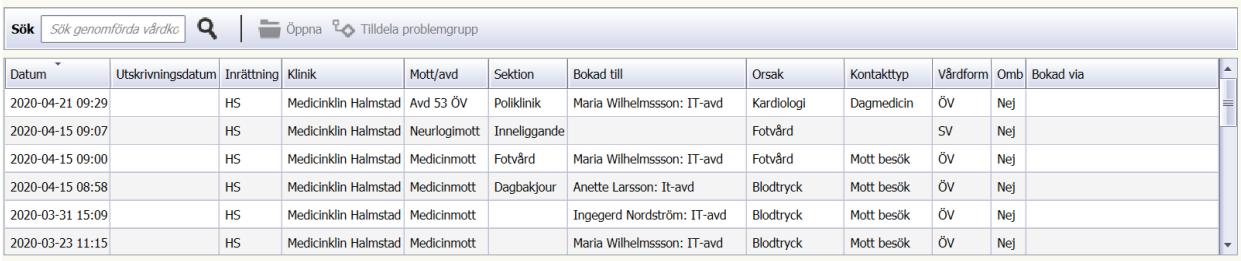

### **Lista**

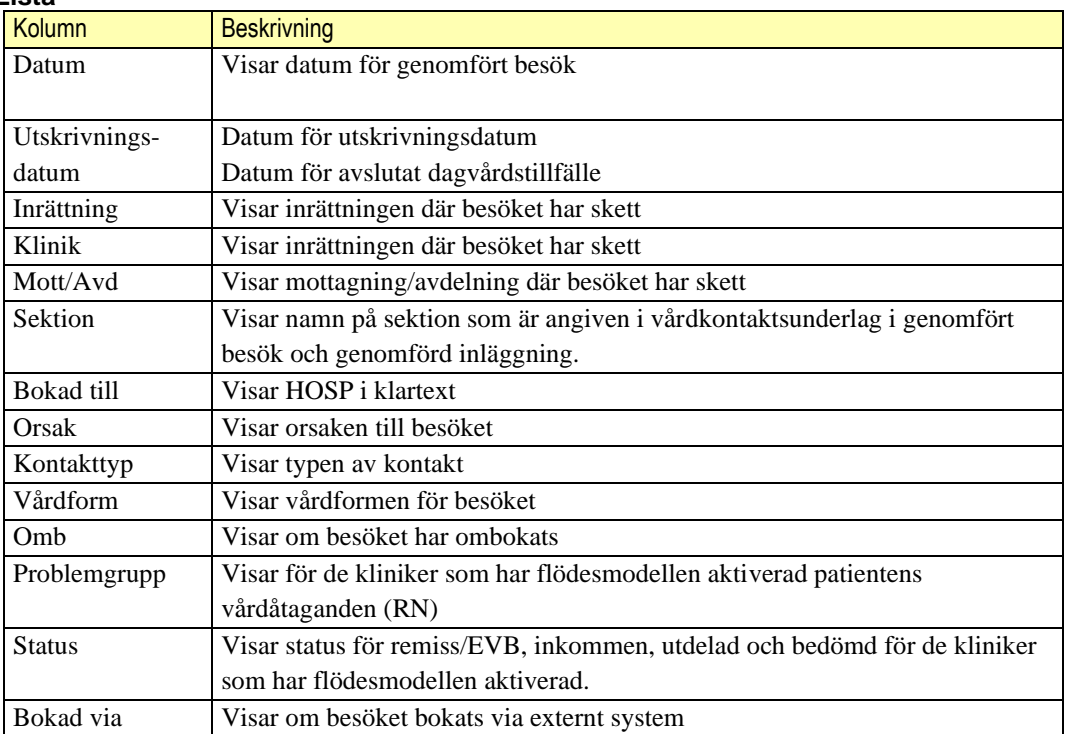

### **Sortering**

Det går att sortera innehållet i respektive kolumn. Sortering görs genom att klicka på kolumnnamnet.

Kolumnen är sorterad på datum. Omsortering kan göras enligt VAS-Standard.

## <span id="page-45-1"></span>**3.10.1 Verktygsfält**

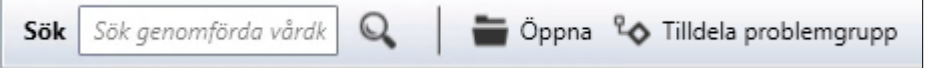

Överst i arbetsytan för Genomförda vårdkontakter ligger verktygsfältet som har funktion för sökning av genomförda vårdkontakter och knappar.

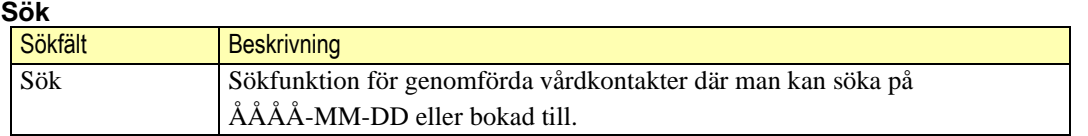

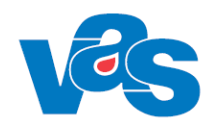

### **Knappar**

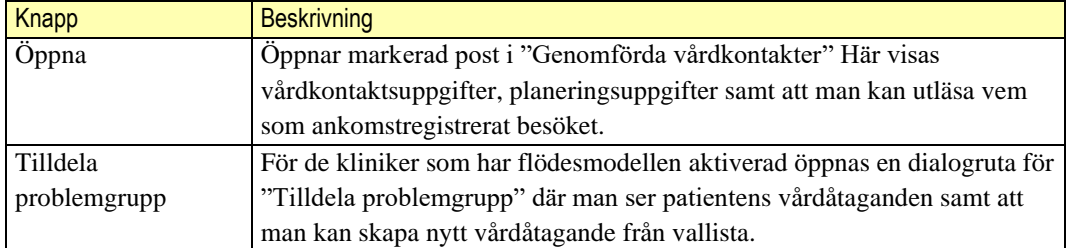

### **Kortkommandon**

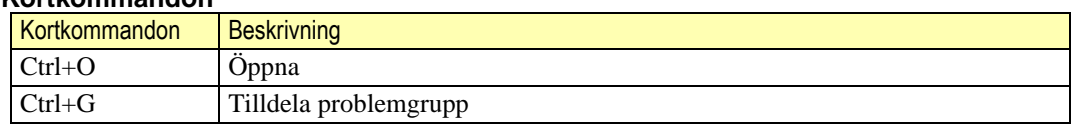

## <span id="page-46-0"></span>**3.11 Ikon Avbokade och uteblivna besök**

Avbokade och uteblivna besök

Ikonen Avbokade och uteblivna besök används för att få en översikt över patientens Avbokade och uteblivna besök/inläggningar.

## <span id="page-46-1"></span>**3.11.1 Arbetsyta – Avbokade och uteblivna besök**

Arbetsytan för Avbokade och uteblivna besök visar en listvy för Avbokade besök/inläggningar samt Uteblivna besök och för dem vardera en sökfunktion.

Genom att markera en rad i Avbokade besök/inläggningar aktiveras knappen Öppna och det är möjligt att läsa information från det avbokade besöket.

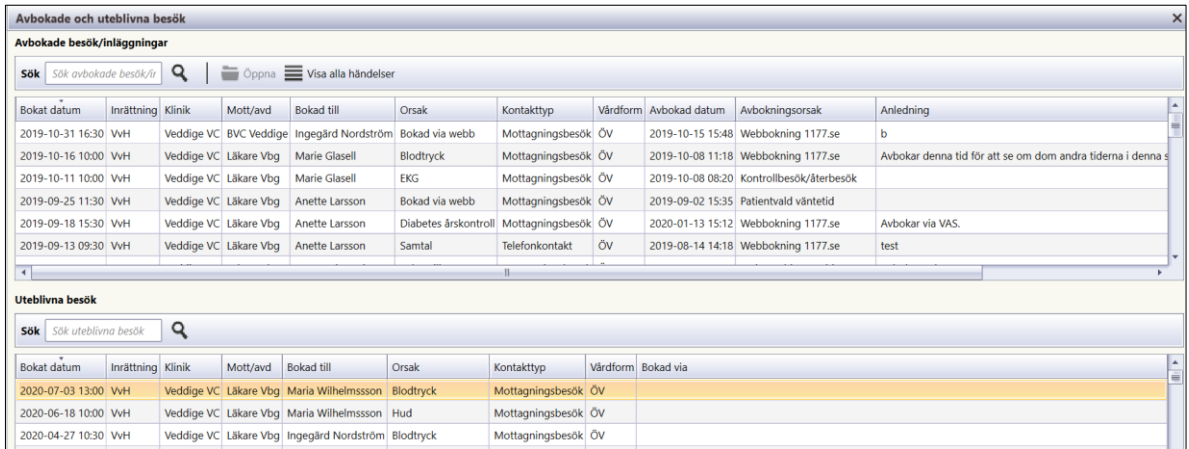

### **Sortering**

Det går att sortera innehållet i respektive kolumn. Sortering görs genom att klicka på kolumnnamnet. Initialt är listan sorterad efter bokat datum. Omsortering kan göras enligt VAS-Standard.

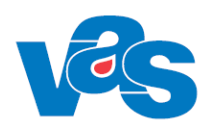

#### **Detaljvy – Avbokade besök/inläggningar** 3.11.1.1

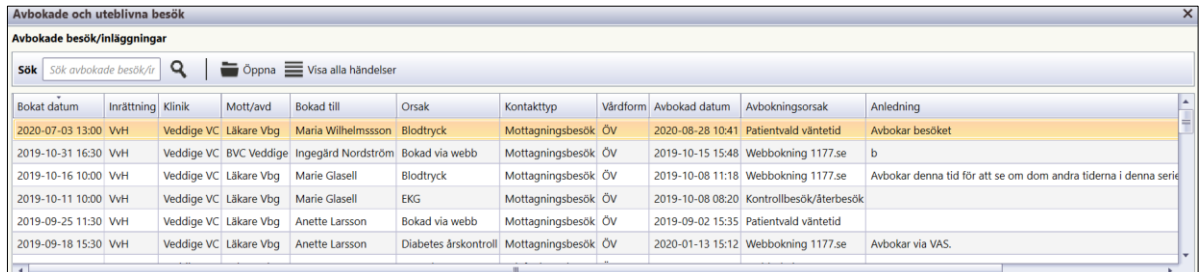

### **Sök**

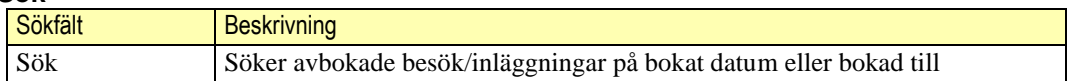

### **Knappar**

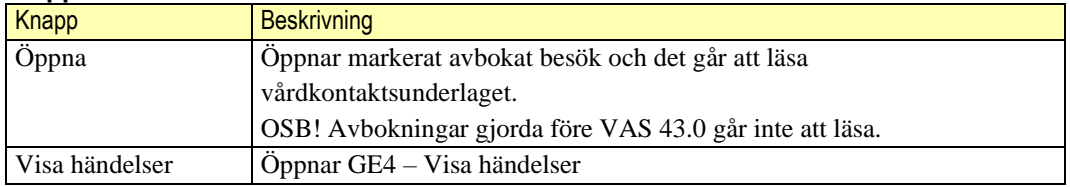

### **Kortkommandon**

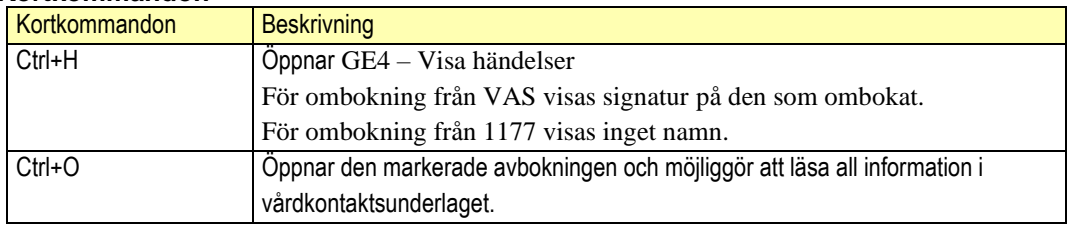

### **Lista**

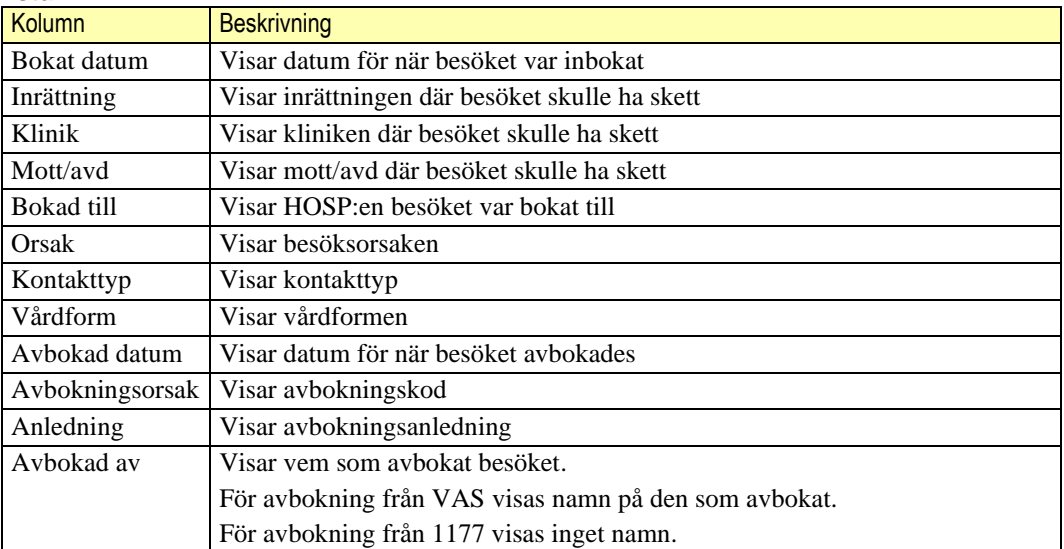

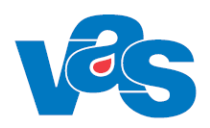

#### 3.11.1.2 **Detaljvy - Uteblivna besök**

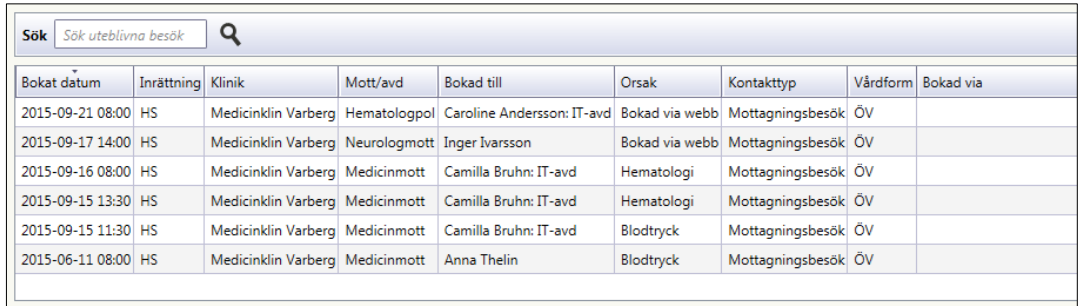

### **Sök**

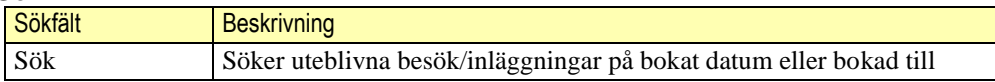

### **Lista**

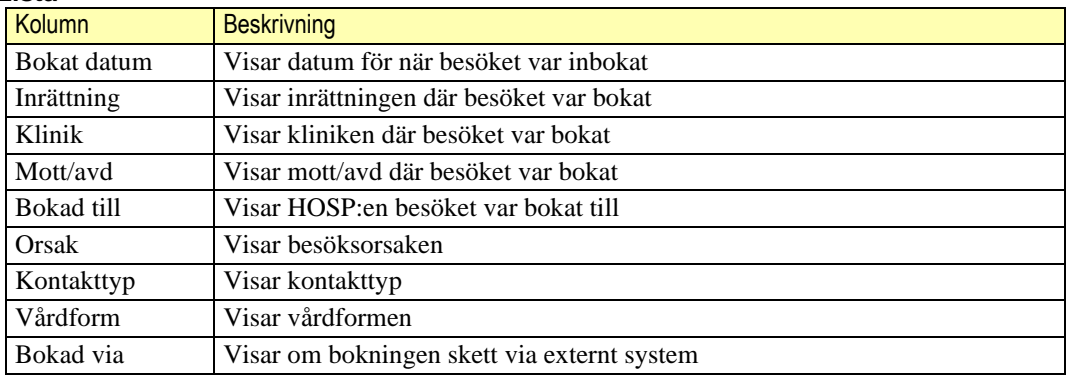

# <span id="page-48-0"></span>**4 Kontextytan**

Kontextytan visar generell information för patient och inloggad användare. Vad som visas beror på var i systemet man är och vilka tidigare val som gjorts.

## <span id="page-48-1"></span>**4.1 Patientinformation**

Beskrivning av de generella patientinformationsfälten och Kortkommandon finns i "Funktionsdokumentation – Standard".

## <span id="page-48-2"></span>**4.2 Användarinformation**

Beskrivning av de generella användarinformationsfälten och Kortkommandon finns i "Funktionsdokumentation – Standard".

## <span id="page-48-3"></span>**5 Integrationer**

Integration finns mot Provisio på så sätt att man har möjlighet att via aktivt val i Provisio urvalslista exportera väntelisteposten till VAS. Posten visas i väntelista/vårdkontakter i VAS, men får kompletteras med de uppgifter som inte följer med från Provisio.

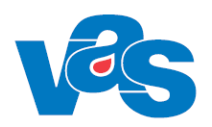

# <span id="page-49-0"></span>**6 Kodregister**

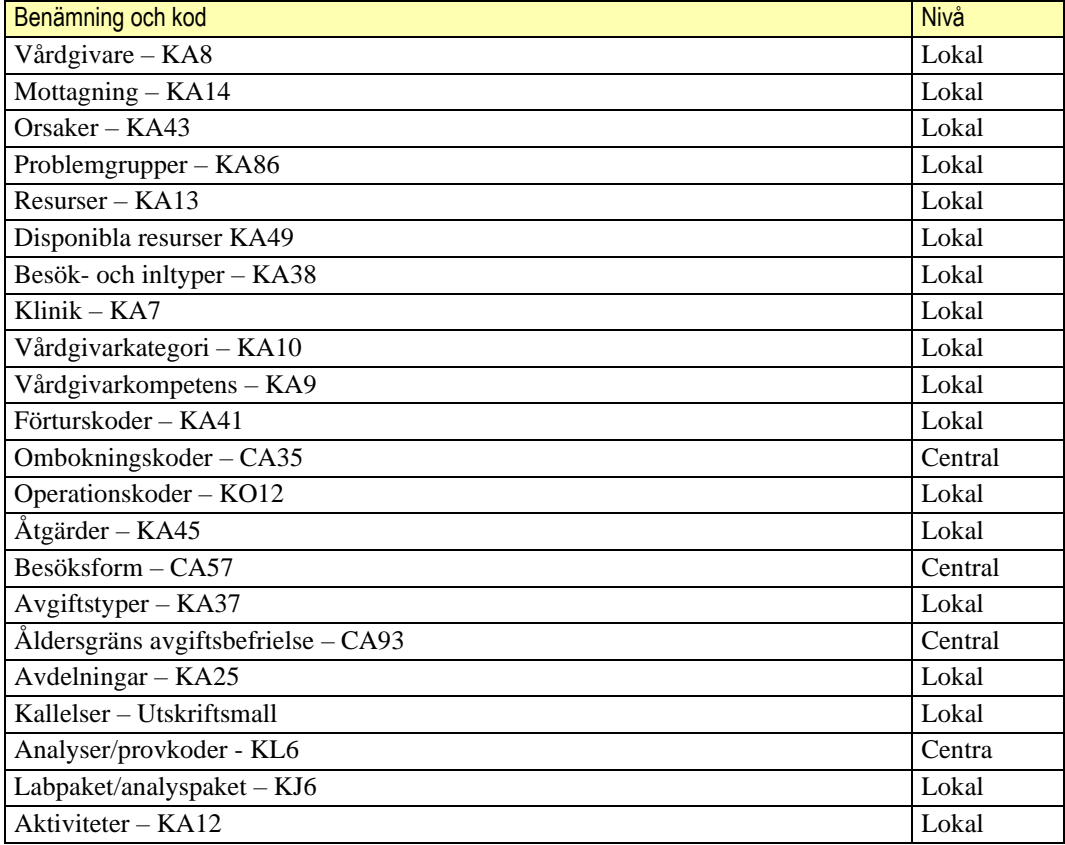

# <span id="page-49-1"></span>**7 Rapporter**

Rapporter finns beskrivna i dokument Användardok\_Rapporter.

## <span id="page-49-2"></span>**8 Kortkommandon**

För kortkommandon se Funktionsdokumentation – Kortkommando i VAS.

# <span id="page-49-3"></span>**9 Referenser**

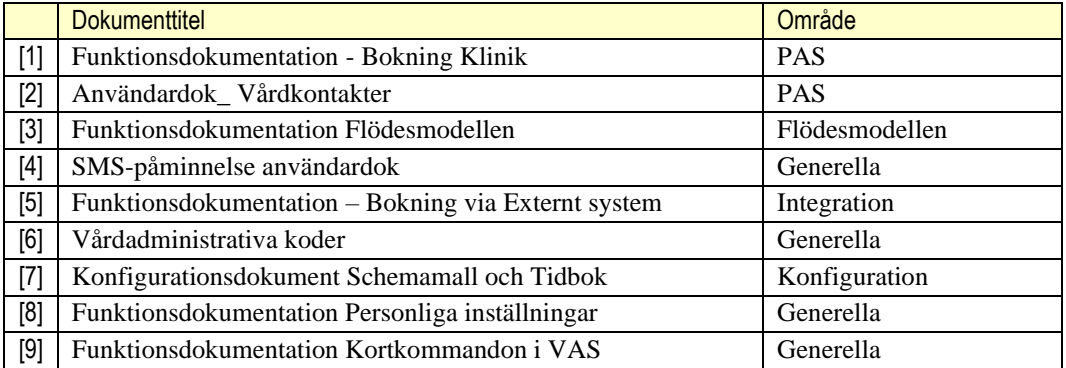

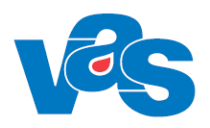

# <span id="page-50-0"></span>**10Ändringshistorik**

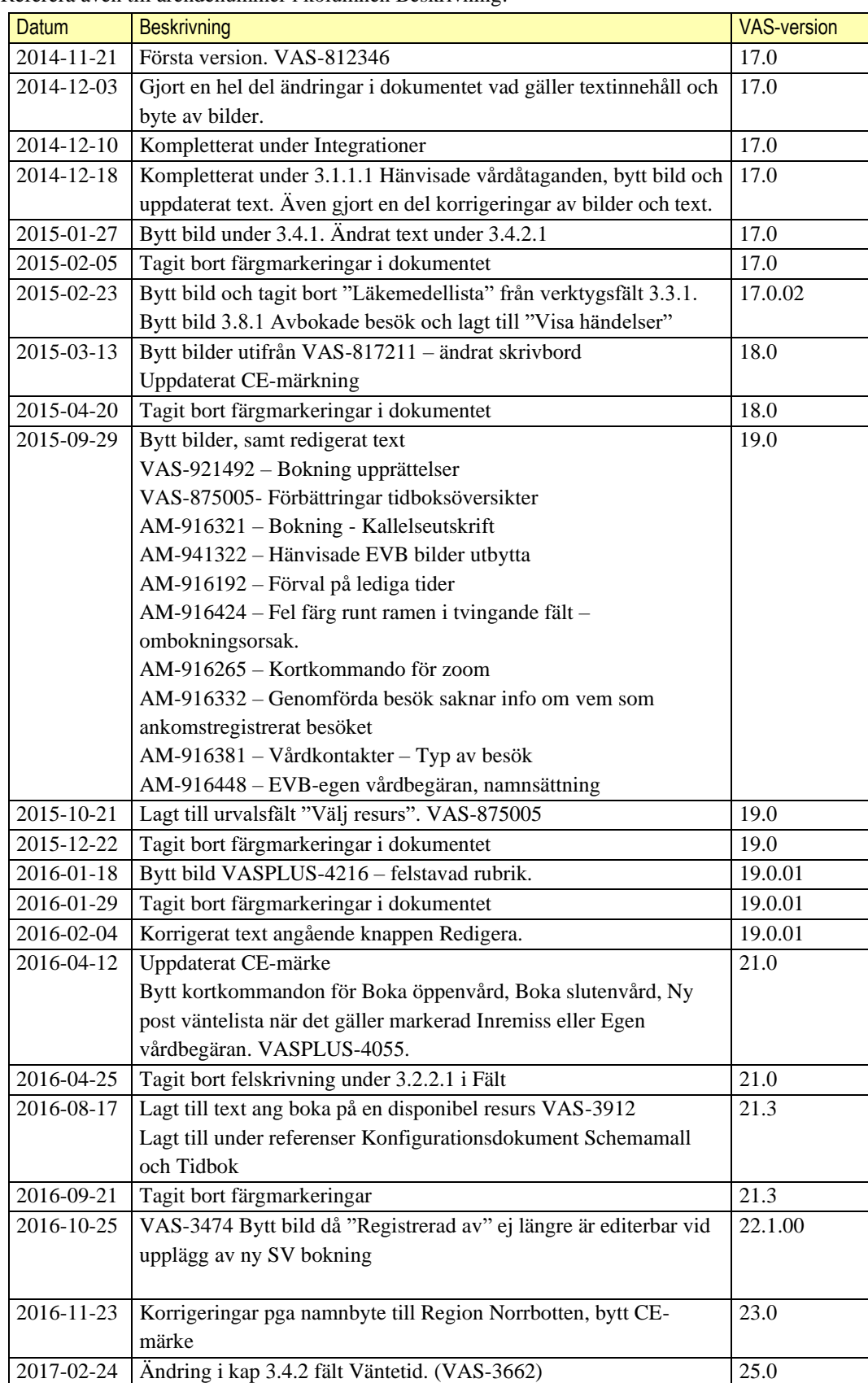

Referera även till ärendenummer i kolumnen Beskrivning.

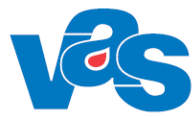

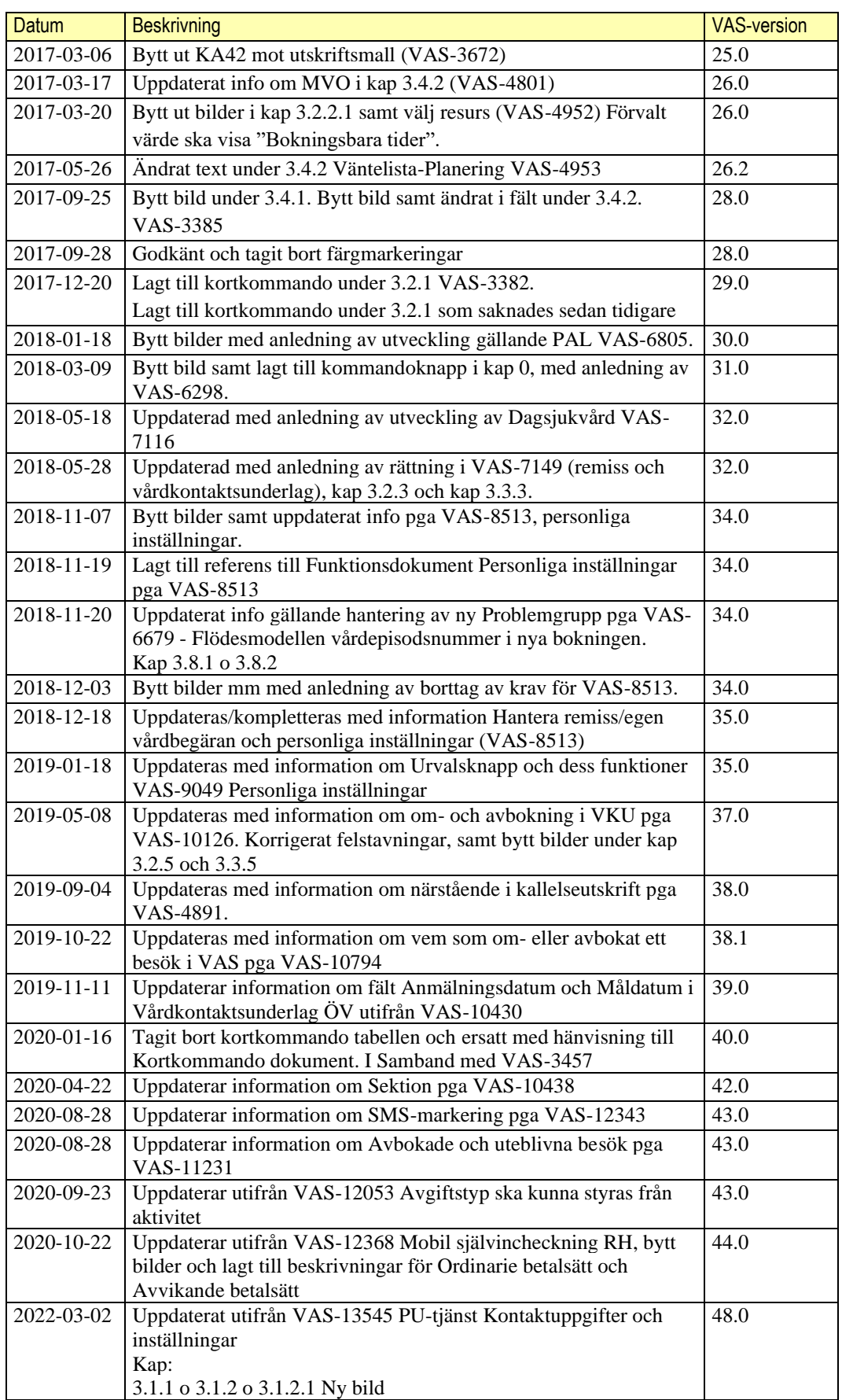

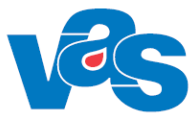

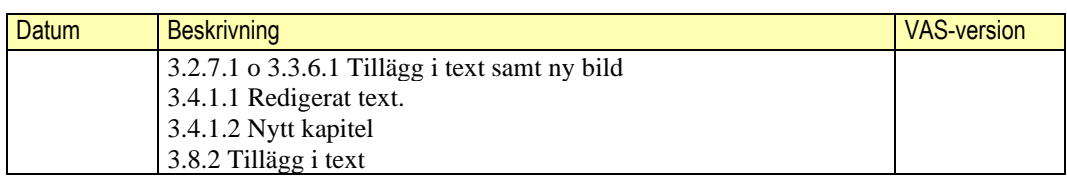

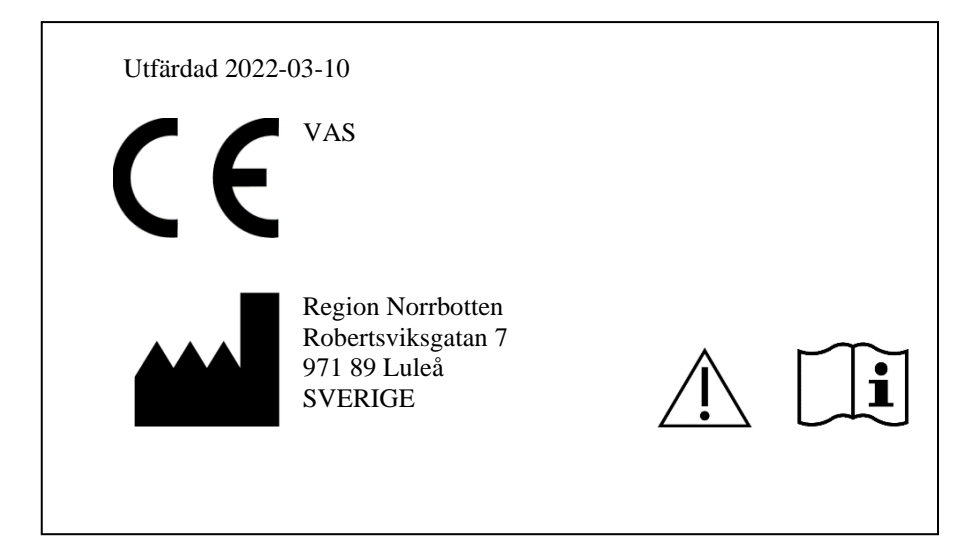